Register your product and get support at **6805 series** www.philips.com/TVsupport

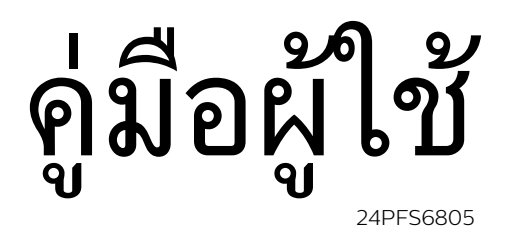

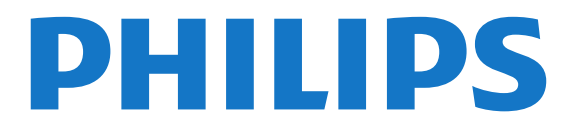

# **สารบัญ**

#### **[1 รับความชวยเหลือ](#page-2-0)***[3](#page-2-0)*

- [1.1 ระบุและลงทะเบียนทีวีของคุณ](#page-2-1)*[3](#page-2-1)*
- [1.2 วิธีใชทีวีและคูมือผูใช](#page-2-2)*[3](#page-2-2)*
- [1.3 วิธีใชทีวีและคูมือผูใชออนไลน](#page-2-3)*[3](#page-2-3)*
- [1.4 ฝายดูแลลูกคา / ซอมแซม](#page-2-4)*[3](#page-2-4)*

#### **[2 ซอฟตแวร](#page-3-0)***[4](#page-3-0)*

- [2.1 อัพเดตซอฟตแวร](#page-3-1)*[4](#page-3-1)*
- [2.2 เวอรชันซอฟตแวร](#page-3-2)*[4](#page-3-2)*
- [2.3 อัพเดตซอฟตแวรอัตโนมัต](#page-3-3)ิ*[4](#page-3-3)*
- [2.4 ดูประวัติการอัพเดตซอฟตแวร](#page-3-4)*[4](#page-3-4)*

## **[3 คูมือใชงานอยางยอ](#page-4-0)***[5](#page-4-0)*

- [3.1 รีโมทคอนโทรล](#page-4-1)*[5](#page-4-1)*
- [3.2 เซนเซอร IR](#page-6-0)*[7](#page-6-0)*
- [3.3 จอยสติ๊ก การควบคุมภายใน](#page-6-1)*[7](#page-6-1)*

#### **[4 การตั้งคา](#page-7-0)***[8](#page-7-0)*

- [4.1 การอานเพื่อความปลอดภัย](#page-7-1)*[8](#page-7-1)* [4.2 การจัดวางทีวี](#page-7-2)*[8](#page-7-2)*
- [4.3 เปดทีวี](#page-7-3)*[8](#page-7-3)*

#### **[5 การเชื่อมตอ](#page-9-0)***[10](#page-9-0)*

- [5.1 คูมือการเชื่อมตอ](#page-9-1)*[10](#page-9-1)*
- [5.2 เสาอากาศ](#page-9-2)*[10](#page-9-2)*
- [5.3 ดาวเทียม](#page-9-3)*[10](#page-9-3)*
- [5.4 อุปกรณวิดีโอ](#page-9-4)*[10](#page-9-4)* [5.5 อุปกรณเสียง](#page-9-5)*[10](#page-9-5)*
- 
- [5.6 คอมพิวเตอร](#page-10-0)*[11](#page-10-0)* [5.7 อุปกรณมือถือ](#page-10-1)*[11](#page-10-1)*
- [5.8 อุปกรณอื่น](#page-11-0)*[12](#page-11-0)*

#### **[6 เปลี่ยนแหลงสัญญาณ](#page-14-0)***[15](#page-14-0)*

- [6.1 รายการแหลงสัญญาณ](#page-14-1)*[15](#page-14-1)*
- [6.2 เปลี่ยนชื่ออุปกรณ](#page-14-2)*[15](#page-14-2)*

#### **[7 ชอง](#page-15-0)***[16](#page-15-0)*

- [7.1 เกี่ยวกับชองและการเปลี่ยนชอง](#page-15-1)*[16](#page-15-1)*
- [7.2 ติดตั้งชอง](#page-15-2)*[16](#page-15-2)*
- [7.3 รายการสถานี](#page-20-0)*[21](#page-20-0)* [7.4 ชองโปรด](#page-21-0)*[22](#page-21-0)*
- [7.5 ขอความ / เทเลเท็กซ](#page-22-0)*[23](#page-22-0)*

#### **[8 TV Guide \(คูมือทีวี\)](#page-23-0)***[24](#page-23-0)*

- [8.1 สิ่งที่คุณตองมี](#page-23-1)*[24](#page-23-1)*
- **8.2การใช้คู่มือทีวี** [24](#page-23-2)

#### **[9 Freeview Play \(สำหรับรุน UK\)](#page-25-0)***[26](#page-25-0)*

- [9.1 เกี่ยวกับ Freeview Play](#page-25-1)*[26](#page-25-1)*
- [9.2 การใช Freeview Play](#page-25-2)*[26](#page-25-2)*

#### **[10 การบันทึกและหยุดทีวีชั่วคราว](#page-26-0)***[27](#page-26-0)*

- [10.1 การบันทึก](#page-26-1)*[27](#page-26-1)*
- [10.2 หยุด TV ชั่วคราว](#page-27-0)*[28](#page-27-0)*

### **[11 วิดีโอ, ภาพถาย และเพลง](#page-28-0)***[29](#page-28-0)*

- [11.1 จากการเชื่อมตอ USB](#page-28-1)*[29](#page-28-1)*
- [11.2 ภาพถาย](#page-28-2)*[29](#page-28-2)*
- [11.3 ภาพถาย 360](#page-28-3)*[29](#page-28-3)* [11.4 วิดีโอ](#page-29-0)*[30](#page-29-0)*
- [11.5 เพลง](#page-29-1)*[30](#page-29-1)*

### **[12 เปดเมนูการตั้งคาทีวี](#page-30-0)***[31](#page-30-0)*

- [12.1 ภาพรวมเมนูหลัก](#page-30-1)*[31](#page-30-1)*
- [12.2 การตั้งคาที่ใชบอยและการตั้งคาทั้งหมด](#page-30-2)*[31](#page-30-2)*
- [12.3 การตั้งคาทั้งหมด](#page-30-3)*[31](#page-30-3)*

#### **[13 ไรสายและเครือขาย](#page-39-0)***[40](#page-39-0)*

- [13.1 เครือขายภายในบาน](#page-39-1)*[40](#page-39-1)*
- [13.2 เชื่อมตอกับเครือขาย](#page-39-2)*[40](#page-39-2)*
- [13.3 การตั้งคาไรสายและเครือขาย](#page-39-3)*[40](#page-39-3)*

#### **[14 Smart TV](#page-41-0)***[42](#page-41-0)*

- [14.1 ตั้งคา Smart TV](#page-41-1)*[42](#page-41-1)*
- [14.2 หนาเริ่มตน Smart TV](#page-41-2)*[42](#page-41-2)*
- [14.3 คลัง App](#page-41-3)*[42](#page-41-3)*

#### **[15 TV on Demand / Video on Demand](#page-42-0)***[43](#page-42-0)*

- **[16 Netflix](#page-43-0)***[44](#page-43-0)*
- **[17 Rakuten TV](#page-44-0)***[45](#page-44-0)*
- **[18 Amazon Prime Video](#page-45-0)***[46](#page-45-0)*
- **[19 YouTube](#page-46-0)***[47](#page-46-0)*

#### **[20 ดานสิ่งแวดลอม](#page-47-0)***[48](#page-47-0)*

- [20.1 European Energy Label](#page-47-1)*[48](#page-47-1)*
- [20.2 หมดอายุการใชงาน](#page-47-2)*[48](#page-47-2)*

#### **[21 ขอมูลจำเพาะผลิตภัณฑ](#page-48-0)***[49](#page-48-0)*

- [21.1 กำลังไฟ](#page-48-1)*[49](#page-48-1)*
- [21.2 การรับสัญญาณ](#page-48-2)*[49](#page-48-2)*
- [21.3 ความละเอียดของจอ](#page-48-3)*[49](#page-48-3)*
- [21.4 ความละเอียดอินพุตที่สนับสนุน วิดีโอ](#page-48-4)*[49](#page-48-4)*
- [21.5 ความละเอียดอินพุตที่สนับสนุน คอมพิวเตอร](#page-48-5)*[49](#page-48-5)*
- [21.6 ความละเอียดอินพุตที่สนับสนุน VGA](#page-48-6)*[49](#page-48-6)*
- [21.7 เสียง](#page-48-7)*[49](#page-48-7)*
- [21.8 มัลติมีเดีย](#page-49-0)*[50](#page-49-0)* [21.9 การเชื่อมตอ](#page-49-1)*[50](#page-49-1)*
- 

#### **[22 การแกปญหา](#page-50-0)***[51](#page-50-0)*

- [22.1 เคล็ดลับ](#page-50-1)*[51](#page-50-1)*
- [22.2 เปด](#page-50-2)*[51](#page-50-2)*
- [22.3 รีโมทคอนโทรล](#page-50-3)*[51](#page-50-3)*
- [22.4 ชอง](#page-50-4)*[51](#page-50-4)*
- [22.5 ดาวเทียม](#page-51-0)*[52](#page-51-0)* [22.6 ภาพ](#page-51-1)*[52](#page-51-1)*
- [22.7 เสียง](#page-52-0)*[53](#page-52-0)*
- [22.8 HDMI](#page-52-1)*[53](#page-52-1)*
- [22.9 USB](#page-52-2)*[53](#page-52-2)*
- [22.10 Wi-Fi และอินเตอรเน็ต](#page-53-0)*[54](#page-53-0)*
- [22.11 ภาษาเมนูไมถูกตอง](#page-53-1)*[54](#page-53-1)*

#### **[23 ความปลอดภัยและการดูแลรักษา](#page-54-0)***[55](#page-54-0)*

- [23.1 ปลอดภัย](#page-54-1)*[55](#page-54-1)*
- [23.2 การดูแลรักษาจอภาพ](#page-55-0)*[56](#page-55-0)*
- **[24 เงื่อนไขการใช](#page-56-0)***[57](#page-56-0)*

#### **[25 ลิขสิทธิ์](#page-57-0)***[58](#page-57-0)*

[25.1 HDMI](#page-57-1)*[58](#page-57-1)*

**[น](#page-62-0)***[63](#page-62-0)*

2

**[ดัชน](#page-63-0)ี***[64](#page-63-0)*

- [25.2 Dolby Audio](#page-57-2)*[58](#page-57-2)*
- [25.3 DTS-HD \(italics\)](#page-57-3)*[58](#page-57-3)*
- [25.4 Wi-Fi Alliance](#page-57-4)*[58](#page-57-4)*
- [25.5 เครื่องหมายการคาอื่น](#page-57-5)*[58](#page-57-5)*

[26.1 ซอฟตแวรโอเพนซอรส](#page-58-1)*[59](#page-58-1)*

[26.2 การอนุญาตใหใชสิทธิโอเพนซอรส](#page-58-2)*[59](#page-58-2)*

**[27 ขอความปฏิเสธความรับผิดชอบเกี่ยวกับการบ](#page-62-0) [ริการและ/หรือซอฟตแวรที่เสนอขายโดยบุคคลอ](#page-62-0)ื่**

**[26 โอเพนซอรส](#page-58-0)***[59](#page-58-0)*

# <span id="page-2-5"></span><span id="page-2-0"></span>1 **รับความชวยเหลือ**

### <span id="page-2-1"></span>1.1

# **ระบุและลงทะเบียนทีวีของคุ ณ**

#### **ระบุทีวีของคุณ - หมายเลขรุนทีวีและหมายเลขผลิตภัณฑ**

คุณอาจไดรับการขอใหระบุหมายเลขรุนทีวีและหมายเลขผลิตภั ึณฑ์ ดูหมายเลขเหล่านี้ได้บนฉลากของผลิตภัณฑ์ หรือบนป้ายพิมพ์ด้านหลังหรือข้างใต้ที่วี่

## **ลงทะเบียนทีวี**

ลงทะเบียนเพื่อรับสิทธิประโยชน์ต่างๆ รวมทั้งขอมูลสนับสนุนผลิตภัณฑ (และดาวนโหลดขอมูล) สิทธิในการดูขอมูลผลิตภัณฑใหม ขอเสนอและสวนลดพิเศษ การจับรางวัล

และโอกาสเขารวมการสำรวจความคิดเห็นเกี่ยวกับผลิตภัณฑใหม

ไปที่ [www.philips.com/TVsupport](http://www.philips.com/TVsupport)

## <span id="page-2-2"></span>1.2**วิธีใชทีวีและคูมือผูใช**

## <span id="page-2-4"></span>**(หนาแรก) > การตั้งคา > วิธีใช**

คุณสามารถใชฟงกชันวิธีใชเพื่อวินิจฉัยและรับขอมูลเพิ่มเติมเกี่ย วกับทีวีของคุณ

#### • **ขอมูลทีวี - ดูชื่อรุน หมายเลขผลิตภัณฑ และเวอรชันซอฟตแวรของทีวี** • **วิธีการ - คุณสามารถดูคำแนะนำในการติดตั้งชอง จัดเรียงชอง อัพเดตซอฟตแวรทีวี เชื่อมตออุปกรณภายนอก และใชฟงกชัน Smart บนทีวีของคุณได**

• **ตรวจสอบทีวี** - คุณสามารถตรวจสอบวาภาพ เสียง และ Ambilight\* ทำงานตามปกติหรือไม ระหวางการเลนคลิปวิดีโอสั้นๆ

• **ตรวจสอบเดิริอขาย - ต**รวจสอบการเชื่อมต่อเครือข่าย

• **ตรวจสอบรีโมทคอนโทรล** - ทำการทดสอบเพื่อตรวจสอบกา รทำงานของรีโมทคอนโทรลรวมของทีวี

• **แสดงประวัติของสัญญาณออน** - แสดงรายการของชองที่ไ ดรับการบันทึกโดยอัตโนมัติเมื่อสัญญาณออน

- **อัพเดตซอฟตแวร** ตรวจสอบการอัพเดตซอฟตแวรที่มีอยู
- **คู่มือผู้ ไข้** อ่านคู่มือผู้ไข้เพื่อดูข้อมูลเพิ่มเติมเกี่ยวกับทีวี
- **การแก้ปัญหา -** ค้นหาโซลูชันสำหรับคำถามที่พบบ่อย
- **การตั้งคาจากโรงงาน** -

รีเซ็ตการตั้งค่าทั้งหมดเป็นการตั้งค่าจากโรงงาน • **ติดตั้งทีวีใหม**:

ติดตั้งและดำเนินการติดตั้งทีวีใหสมบูรณอีกครั้ง

• **ขอมูลการติดตอ** - แสดงหมายเลขโทรศัพท หรือที่อยูเว็บสำหรับประเทศหรือภูมิภาคของคุณ

<span id="page-2-3"></span>\* คุณสามารถตั้งคา Ambilight ไดในรุนที่รองรับฟงกชัน Ambilight เทานั้น

## 1.3**วิธีใชทีวีและคูมือผูใชออนไล น**

ในการแกปญหาเกี่ยวกับทีวี Philips คุณสามารถปรึกษาฝายสนับสนุนออนไลนของเราได โดยเลือกภาษาของคุณและปอนหมายเลขรุนผลิตภัณฑ

### ไปที่ [www.philips.com/TVsupport](http://www.philips.com/TVsupport)

บนเว็บไซตสนับสนุน

คุณจะสามารถคนหาหมายเลขโทรศัพทของประเทศของคุณได เพื่อติดตอกับเราและสามารถอานคำตอบสำหรับคำถามที่พบบอย (FAQ) ในบางประเทศ คุณอาจสนทนากับผูรวมงานคนหนึ่งของเราและสอบถามโดยตรง หรือสงคำถามผานทางอีเมล คุณอาจดาวนโหลดซอฟตแวรทีวีใหมหรือคูมือในคอมพิวเตอรมา อานได

## **วิธีใชทีวีบนแท็บเล็ต สมารทโฟน หรือคอมพิวเตอร**

ในการจัดลำดับเพิ่มเติมของคำแนะนำใหงายขึ้น คุณสามารถดาวนโหลดวิธีใชทีวีในรูปแบบ PDF เพื่ออานบนสมารทโฟน แท็บเล็ต หรือคอมพิวเตอรของคุณได หรื อคุณอาจพิมพหนาวิธีใชที่เกี่ยวของจากคอมพิวเตอร เพื่อดาวนโหลดวิธีใช (คูมือผูใช) ไปที่ [www.philips.com/TVsupport](http://www.philips.com/TVsupport)

## 1.4 **ฝายดูแลลูกคา / ซอมแซม**

สำหรับการสนับสนุนและซอมแซม ใหติดตอสายดวนฝายดูแลลูกคาในประเทศของคุณ ้วิศวกรซ่อมบำรุงจะดูแลการซ่อมแซม หากจำเป็น

คนหาหมายเลขโทรศัพทในเอกสารที่มาพรอมกับทีวี หรือปรึกษาเว็บไซต์ของเรา <u>[www.philips.com/TVsupport](http://www.philips.com/TVsupport)</u> และเลือกประเทศของคุณหากจำเปน

## **หมายเลขรุนทีวีและหมายเลขผลิตภัณฑ**

คุณอาจไดรับการขอใหระบุหมายเลขรุนทีวีและหมายเลขผลิตภั ณฑ ดูหมายเลขเหลานี้ไดบนฉลากของผลิตภัณฑ หรือบนปายพิมพดานหลังหรือขางใตทีวี

## **คำเตือน**

อยาพยายามซอมแซมทีวีดวยตัวเอง เนื่องจากอาจทำใหเกิดการบาดเจ็บรุนแรง ทำใหทีวีเสียหายจนซอมแซมไมได หรือทำใหการรับประกันของคุณเปนโมฆะ

# <span id="page-3-5"></span><span id="page-3-0"></span>2 **ซอฟตแวร**

## <span id="page-3-1"></span> $\overline{2.1}$ **อัพเดตซอฟตแวร**

# **คนหาการอัพเดต**

### **อัพเดตจากอินเตอรเน็ต**

 **(หนาแรก)** > **ตั้งคา** > อัพเดตซอฟตแวร > คนหาการอัพเดต > อินเตอรเน็ต (แนะนำ)

คนหาการอัพเดตซอฟตแวรดวยตัวคุณเอง

<span id="page-3-2"></span>• หากทีวีเชื่อมตออินเตอรเน็ต คุณอาจไดรับขอความใหอัพเดตซอฟตแวรทีวี คุณอาจตองมีการเชื่อมตออินเตอรเน็ตความเร็วสูง (บรอดแบนด) หากคุณไดรับขอความ เราขอแนะนำใหคุณดำเนินการอัพเดต • ระหวางอัพเดตซอฟตแวร จะไมมีภาพและทีวีจะปดและเปดอีกครั้ง โดยอาจเกิดขึ้นหลายครั้ง การอัพเดตอาจใชเวลาสองถึงสามนาที • รอจนกวาภาพบนทีวีจะกลับคืนมา ้อย่ากดสวิตช์ปิด/เปิด <mark>O</mark> บนทีวีหรือบนรีโมทคอนโทรลระหวางอัพเดตซอฟตแวร

### <span id="page-3-3"></span>**อัพเดตจาก USB**

#### **(หนาแรก)** > **ตั้งคา** > **อัพเดตซอฟตแวร** > **คนหาการอัพเดต** > **USB**

• คุณตองใชคอมพิวเตอรที่มีการเชื่อมตออินเตอรเน็ตความเร็วสูง และแฟลชไดรฟ USB ในการอัพโหลดซอฟตแวรบนทีวี • ไข้อุปกรณ์หน่วยความจา USB ที่มีเนื้อที่จัดเก็บว่าง 512MB โปรดตรวจสอบใหแนใจวาการปองกันการเขียนปดอยู **1 - เริ่มการอัพเดตบนทีวี**  เลือก **อัปเดตซอฟตแวร** > **คนหาการอัปเดต** > **USB**และกดปุม **OK 2 - ระบุทีวี** ใส่หน่วยฺความจำ USB เข้าไปในช่องต่อ USB ของทีวี เลือก **เริ่ม** และกดปุม **OK** ไฟลระบุจะเขียนลงในอุปกรณหนวยความจำ USB **3 - ดาวนโหลดซอฟตแวรทีวี** ใสหนวยความจำ USB ลงในคอมพิวเตอร บนอุปกรณหนวยความจำ USB ใหคนหาไฟล **update.html** และดับเบิลคลิก คลิกที่ **สง ID** หากมีซอฟตแวรใหมใหดาวนโหลดไฟล .zip หลังจากการดาวนโหลดใหเปดซิปไฟลและคัดลอกไฟล **autorun.upg** ลงในอุปกรณ์หน่วยความจำ USB<br>- โปรดอย่างวางไฟล์นี้ไว้ในโฟลเดอร์ **4 - อัพเดตซอฟตแวรทีวี** ่ ใส่หน่วยความจำ USB เข้าไปในทีวีอีกครั้ง<br>การอัพเดตจะเริ่มโดยอัตโนมัติ การอัพเดตจะเริ่มโดยอัตโนมัติ<br>ทีวีจะปิดเครื่องเอง (เป็นเวลา 10 วินาที) และจะเปดเครื่องเองอีกครั้ง โปรดรอสักครู

- ใชรีโมทคอนโทรล
- ถอดอุปกรณ์หน่วยความจำ USB ออกจากที่วี
- $\cdot$  กด  $\sigma$  สองครั้ง
- กดสวิตช์เปิด/ปิดเครื่องบนทีวี

ทีวีจะปดเอง (เปนเวลา 10 วินาที) จากนั้นเปดใหมอีกครั้ง โปรดรอสักครู

ี ซอฟต์แวร์ทีวีได้รับการอัพเดตแล้ว คณจะใช้ทีวีได้อีกครั้ง เพื่อปองกันการอัพเดตซอฟตแวรโดยไมไดตั้งใจ ใหลบไฟล autorun.upg ออกจากอปกรณ์หน่วยความจำ USB

# **การอัพเดตภายใน**

 **(หนาแรก)** > **ตั้งคา** > **อัพเดตซอฟตแวร** > **คนหาการอัพเดต** > **USB** > **การอัพเดตภายใน**

สำหรับตัวแทนจำหนายและผูใชที่มีความชำนาญ

## 2.2 **เวอรชันซอฟตแวร**

 **(หนาแรก)** > **ตั้งคา** >  **อัพเดตซอฟตแวร** > **ขอมูลซอฟตแวรปจจุบัน** หากต้องการดเวอร์ชันซอฟต์แวร์ปัจจบันของทีวี

## $\overline{2.3}$ **อัพเดตซอฟตแวรอัตโนมัติ**

### **(หนาแรก)** > **ตั้งคา** >  **อัพเดตซอฟตแวร** > **อัพเดตซอฟตแวรอัตโนมัติ**

หากต้องการเปิดการอัพเดตซอฟุต์แวร์อัตโนมัติเพื่ออัพเดตซอฟต์ แวรทีวีของคุณโดยอัตโนมัติ ใหตั้งคาทีวีในโหมดสแตนดบาย

เมื่อเปดใชงานการตั้งคานี้ การอัพเกรดจะถูกดาวนโหลดเมื่อเปดทีวีอยู และติดตั้งหลังจากทีวีไดสแตนดบายไปแลว 15 นาที (ตราบเทาที่ไมมีรายการบันทึกหรือการเตือนอื่นๆ ที่ตั้งเวลาไวในตารางที่กำหนด) เมื่อการตั้งคานี้ถูกปดใชงาน OSD "อัพเกรดตอนนี้" / "ภายหลัง" จะปรากฏขึ้น

## $\overline{24}$ **ดูประวัติการอัพเดตซอฟตแวร**

### **(หนาแรก)** > **การตั้งคา** >  **อัพเดตซอฟตแวร** > **ดูประวัติการอัพเดตซอฟตแวร**

4

แสดงรายการเวอร์ชันซอฟต์แวร์ที่ได้รับการอัพเดตลงในทีวีเรียบร้ อยแลว

<span id="page-3-4"></span>**อยา . . .**

# <span id="page-4-2"></span><span id="page-4-0"></span>้คู่มือ ไช้งานอย่างย่อ

## <span id="page-4-1"></span>3.1**รีโมทคอนโทรล**

## **แบตเตอรี่และการทำความสะอาด**

## **การเปลี่ยนแบตเตอรี่**

หากทีวีไมตอบสนองตอการกดปุมบนรีโมทคอนโทรล แสดงวาแบตเตอรี่อาจหมด

หากตองการเปลี่ยนแบตเตอรี่ ใหเปดฝาชองใสแบตเตอรี่ที่ดานหลังของรีโมทคอนโทรล

**1 -** เลื่อนฝาครอบแบตเตอรี่ในทิศทางที่ลูกศรแสดง **2**

**-** เปลี่ยนแบตเตอรี่

เกาออกและใสแบตเตอรี่ชนิด **AAA-R03-1.5V** ใหมจำนวน 2 กอน ตรวจสอบใหแนใจวามีการใสถูกตองตามตำแหนงขั้ว + และ

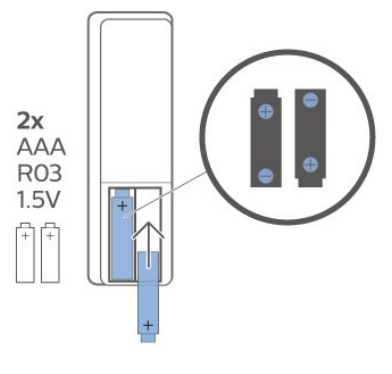

#### **3**

-

**-** ใสฝาครอบแบตเตอรี่ใหเขาที่และเลื่อนกลับจนกระทั่งมีเสียงคลิก

• ถอดแบตเตอรี่ออกหากไมใชรีโมทคอนโทรลเปนเวลานาน

• ทิ้งแบตเตอรี่เก่าของคุณอย่างปลอดภัยตามข้อกำหนดเมื่อหมดอ ายการใช้งาน

## **การทำความสะอาด**

รีโมทคอนโทรลทำดวยวัสดุเคลือบผิวที่ทนตอการขีดขวน

ในการทำความสะอาดรีโมทคอนโทรล ให้ใช้ผ้านุ่มหมาดๆ หามใชสาร เชน แอลกอฮอล สารเคมี หรือน้ำยาทำความสะอาดภายในบาน ทำความสะอาดรีโมทคอนโทรล

# **ภาพรวมปุม**

## **สวนบน**

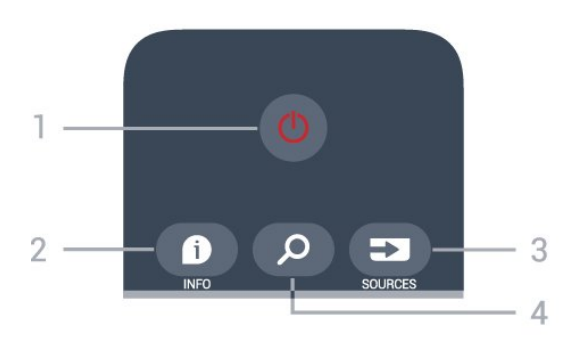

**1** - **สแตนดบาย** / **เปด** เพื่อเปดทีวีหรือกลับไปที่โหมดสแตนดบาย

**2** -  **INFO** เพื่อเปดหรือปดรายละเอียดของโปรแกรม

**3** - **SOURCES** เพื่อเปดเมนูแหลงสัญญาณ

**4** - **คนหา** เพื่อเปดหนาคนหาของ Smart TV

## **ดานบน (สำหรับรุน UK)**

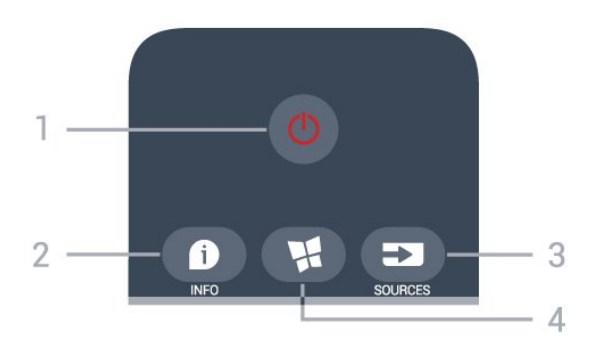

#### **1** - **สแตนดบาย** / **เปด** เพื่อเปดทีวีหรือกลับไปที่โหมดสแตนดบาย

**2** -  **INFO** เพื่อเปดหรือปดรายละเอียดของโปรแกรม

**3** - **SOURCES** เพื่อเปดเมนูแหลงสัญญาณ

## **4** -  **SMART TV**

เพื่อเปดหนาเริ่มตนของ Smart TV

**กลาง**

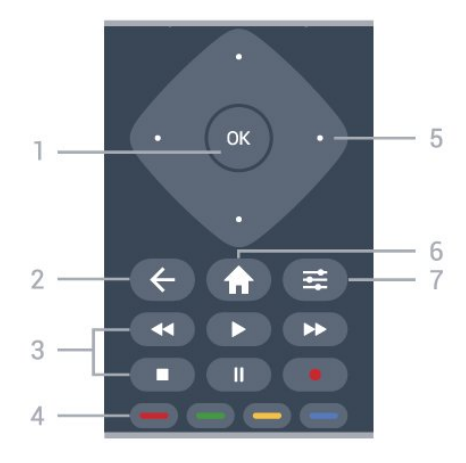

**1** - **ปุม** OK เพื่อยืนยันการเลือกหรือการตั้งคา เพื่อเปดรายการสถานีขณะรับชมทีวี หากบริการอินเตอร์แอคทีฟไม่พร้อมใช้งาน

 $2 - \leftarrow$  **BACK** เพื่อปดเมนูโดยไมตองเปลี่ยนการตั้งคา

#### **3** - **เลนยอนหลังและบันทึก**

- เล่น ► เพื่อเล่นย้อนหลัง
- หยุดเลนชั่วคราว เพื่อหยุดเลนยอนหลังชั่วคราว
- หยุด เพื่อหยุดเล่นย้อนหลัง
- กรอกลับ เพื่อกรอกลับ
- กรอไปข้างหน้า ►► เพื่อกรอไปข้างหน้า
- บันทึก เพื่อเริ่มบันทึก

**4** - ━ ━ ━ ━ ปุมสิ เลือกตามตัวเลือกไดเลย ปุมสีน้ำเงิน เปด **วิธีใช**

**5** - **ปุมลูกศร/ปุมนำทาง**

เพื่อเลื่อนขึ้น ลง ซาย หรือขวา

**6 - หนาแรก** เพื่อเปดเมนูหนาหลัก

**7** -  **OPTIONS** เพื่อเปดหรือปดเมนูตัวเลือก

#### **ดานลาง**

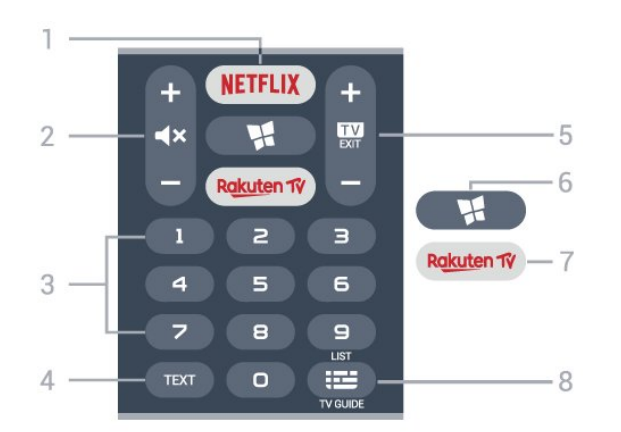

#### **1**

เพื่อเปดแอป Netflix โดยตรง - โดยเปดทีวีอยูหรือจากโหมดสแตนดบาย

• หากคุณสมัครเปนสมาชิก Netflix คุณสามารถเพลิดเพลินไปกับ

Netflix บนทีวีนี้ได้ ทีวีของคุณต้องเชื่อมต่อกับอินเตอร์เน็ต • ในการเปิด Netflix ให้กด <mark>NETFLIX</mark> เพื่อเปิดแอปพลิเคชัน Netflix คุณเปด Netflix ไดทันทีจากโหมดสแตนดบายในทีวี www.netflix.com

#### **2** - **ปดเสียง / ระดับเสียง**

กดปุมตรงกลางเพื่อปดเสียงหรือเปดเสียงอีกครั้ง กด **+** หรือ **-** ใช้ปรับระดับเสียง

**3** - ปุมตัวเลข เพื่อเลือกช่องโดยตรง

**4** - **TEXT** ้ เพื่อเปิดหรือปิดข้อความ/เทเลเท็กซ์

#### **5** -  **- EXIT**

กดปุมตรงกลางเพื่อกลับไปยังการดูทีวี ใชเพื่อหยุดแอปพลิเคชันอินเตอรแอคทีฟทีวี กด **+** หรือ **-** ใชเพื่อเปลี่ยนไปยังชองถัดไปหรือกอนหนาในรายการชอง ใชเพื่อเปดหนาถัดไปหรือกอนหนาในขอความ/เทเลเท็กซ

#### **6** -  **SMART TV**

เพื่อเปดหนาเริ่มตนของ Smart TV

**7** - Rakuten TV เพื่อเปดแอป Rakuten TV โดยตรง -

**8** -  **คูมือทีวี/ชอง** เพื่อเปดหรือปดคูมือทีวี กดคางเพื่อเปดรายการสถานี

#### **ดานลาง (สำหรับรุน UK)**

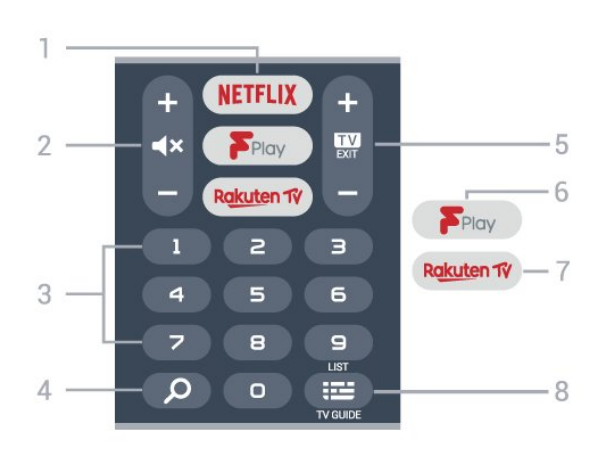

#### **1**

เพื่อเปดแอป Netflix โดยตรง - โดยเปดทีวีอยูหรือจากโหมดสแตนดบาย

• หากคุณสมัครเปนสมาชิก Netflix คุณสามารถเพลิดเพลินไปกับ Netflix บนทีวีนี้ได ทีวีของคุณตองเชื่อมตอกับอินเตอรเน็ต • ในการเปิด Netflix ให้กด <mark>NETFLIX</mark> เพื่อเปิดแอปพลิเคชัน Netflix คุณเปด Netflix ไดทันทีจากโหมดสแตนดบายในทีวี www.netflix.com

#### **2** - **ปดเสียง / ระดับเสียง**

กดปุมตรงกลางเพื่อปดเสียงหรือเปดเสียงอีกครั้ง กด **+** หรือ **-** ใช้ปรับระดับเสียง

**3** - ปุมตัวเลข เพื่อเลือกชองโดยตรง

#### **4** -  **คนหา** ปุมคนหาสำหรับ Smart TV และ Freeview Play

#### <span id="page-6-2"></span>**5** -  **- EXIT**

กดปุมตรงกลางเพื่อกลับไปยังการดูทีวี ใชเพื่อหยุดแอปพลิเคชันอินเตอรแอคทีฟทีวี กด **+** หรือ **-** ใชเพื่อเปลี่ยนไปยังชองถัดไปหรือกอนหนาในรายการชอง ใช้เพื่อเปิดหน้าถัดไปหรือก่อนหน้าในข้อความ/เทเลเท็กซ์

**6** - **Freeview Play** เพื่อเปดหนา **สำรวจ Freeview Play**

**7** - Rakuten TV เพื่อเปดแอป Rakuten TV โดยตรง -

**8** -  **คูมือทีวี / รายการสถานี** เพื่อเปดหรือปดคูมือทีวี กดคางเพื่อเปดรายการสถานี

## <span id="page-6-0"></span> $\overline{32}$ **เซนเซอร IR**

ทีวีสามารถรับคำสั่งจากริโมทคอนโทรลที่ใช้ IR (อินฟราเรด) ในการสงคำสั่งได หากคุณใชรีโมทคอนโทรลในลักษณะดังกลาว โปรดตรวจสอบใหแนใจเสมอวาคุณไดชี้รีโมทคอนโทรลหา เซนเซอรอินฟราเรด ที่บริเวณดานหนาของทีวี

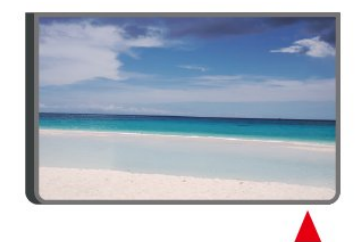

## **คำเตือน**

อยาวางวัตถุใดๆ ไวหนาเซนเซอร IR ของทีวี เพราะจะเปนการบังสัญญาณ IR

## <span id="page-6-1"></span>3.3**จอยสติ๊ก - การควบคุมภายใน**

ปุมตางๆ บนทีวี

หากคุณทำรีโมทคอนโทรลหายหรือแบตเตอรี่หมด คุณก็ยังคงสามารถใชงานทีวีแบบพื้นฐานได ในการเปดเมนูพื้นฐาน…

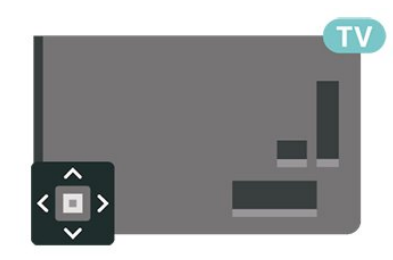

**1 -** เมื่อทีวีเปดอยู ใหกดปุมจอยสติ๊กที่ดานหลังทีวีเพื่อเรียกเมนูพื้นฐาน 2 - กดซ้ายหรือขวาเพื่อเลือก **⊲่ง)** ระดับเสียง, <del>≡</del> ช่อง หรือ แหลงสัญญาณ เลือก การสาธิต เพื่อเริ่มเลนภาพยนตรตัวอยาง

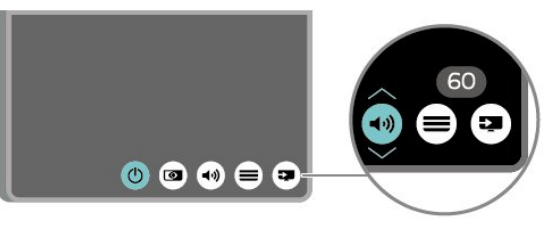

**3**

**-** กดขึ้นหรือลงเพื่อปรับระดับเสียงหรือจูนไปยังชองถัดไปหรือกอน หนา กดขึ้นหรือลงเพื่อเลื่อนไปมาระหวางรายการแหลงสัญญาณ รวมถึงการเลือกอุปกรณรับสัญญาณ

เมนูจะหายไปโดยอัตโนมัติ

# <span id="page-7-4"></span><span id="page-7-0"></span>4 **การตั้งคา**

## <span id="page-7-1"></span> $\overline{41}$ **การอานเพื่อความปลอดภัย**

อานคำแนะนำดานความปลอดภัยกอนที่จะใชทีวี หากตองการอานคำแนะนำ ใน **วิธีใช** > **คูมือผูใช** ใหกดปุมสี  **คำหลัก** และคนหา **ความปลอดภัยและการดูแลรักษา**

## <span id="page-7-2"></span> $\overline{42}$ **การจัดวางทีวี**

# **เคล็ดลับในการจัดวาง**

- จัดวางทีวีในบริเวณที่ไมมีแสงตกกระทบบนหนาจอโดยตรง
- จัดวางทีวีหางจากผนังไดสูงสุด 15 ซม.

• ระยะหางที่เหมาะสมในการดูทีวีคือ ระยะหาง 3 เทาของขนาดหนาจอแนวทแยง เมื่อคุณนั่งชม ตาของคุณควรอยู่ระดับกึ่งกลางของหน้าจอ

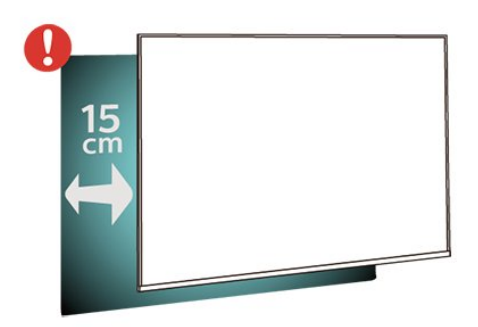

### **หมายเหตุ**:

โปรดวางทีวีใหหางจากอุปกรณที่ทำใหเกิดฝุนละอองอยางเชนเต า เราแนะนำใหกำจัดฝุนละอองเปนประจำเพื่อไมใหฝุนละอองเ ขาไปภายในทีวี

# **แทนวางทีวี**

คุณสามารถดูคำแนะนำสำหรับการติดตั้งแทนวางทีวีในคูมือเริ่มต นใชงานอยางยอที่มาพรอมกับทีวี ในกรณีที่คูมือหาย คุณสามารถดาวนโหลดคูมือไดจาก [www.philips.com/TVsupport](http://www.philips.com/TVsupport)

<span id="page-7-3"></span>ใช้หมายเลขรุ่นของทีวีเพื่อค้นห า **คูมือเริ่มตนใชงานอยางยอ** ที่จะดาวนโหลด

# **การติดตั้งบนผนัง**

ทีวีของคุณรองรับตัวยึดสำหรับติดผนังที่ไดมาตรฐาน VESA (แยกจำหนาย) ใชรหัส VESA ตอไปนี้เมื่อซื้อตัวยึดติดผนัง . .

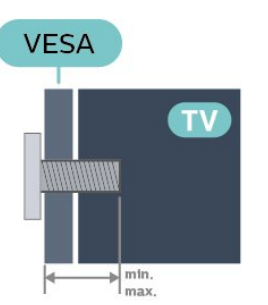

• 24PFS68x5

**VESA MIS-F 75x75, M4 (ต่ำสุด 10 มม., สูงสุด 12 มม.)** • 32PFS68x5

- **VESA MIS-F 100, M6 (ต่ำสุด 12 มม. สูงสุด 16 มม.)**
- 43PFS68x5

**VESA MIS-F 200x200, M6 (ต่ำสุด 12 มม. สูงสุด 18 มม.) การเตรียม**

ตรวจสอบวาสกรูโลหะที่จะติดตั้งทีวีกับตัวยึดสำหรับติดผนังที่ไดม ำตรฐาน VESA เข้าไปในปลอกเกลียวของทีวีประมาณ 10 มม.

### **หมายเหตุ**

สำหรับรุน 24 นิ้ว ตรวจสอบใหแนใจวาแผนหรืออุปกรณยึดที่ใหญ กวาจะไมไปรบกวนชองตอ POWER

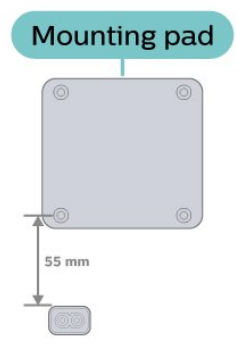

## **ขอควรระวัง**

8

การติดตั้งทีวีบนผนังต้องใช้ทักษะความเชี่ยวชาญเฉพาะ และตองดำเนินการโดยชางผูชำนาญการเทานั้น การติดตั้งทีวีบน ผนังตองไดมาตรฐานความปลอดภัยตามน้ำหนักของทีวี โปรดอานขอควรระวังเพื่อความปลอดภัยกอนติดตั้งทีวี TP Vision Europe B.V.

จะไม่รับผิดชอบต่อการติดตั้งที่ไม่ถกต้องหรือการติดตั้งใด ๆ ที่ทำใหเกิดอุบัติเหตุหรือการบาดเจ็บ

## <span id="page-8-0"></span>4.3 **เปดทีวี**

# **การเชื่อมตอสายไฟ**

- เสียบสายไฟกับชองตอ **POWER** ที่ดานหลังของทีวี
- ตรวจสอบใหแนใจวาเสียบสายไฟเขากับชองตอแนนดีแลว • ตรวจสอบไห้แน่ไจว่าสามารถเข้าใช้ปลักไฟที่เต้ารับบนผนังได้ ตลอดเวลา
- เมื่อคุณถอดปล๊กไฟ ห้ามดึงที่สายไฟ

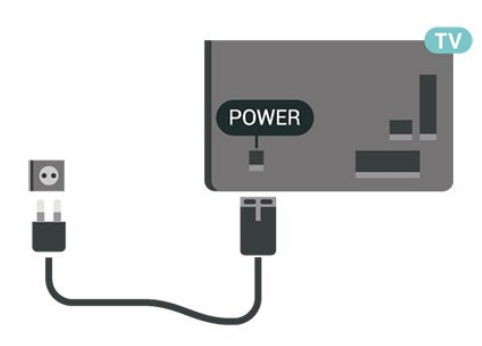

แมวาทีวีรุนนี้จะมีการสิ้นเปลืองพลังงานต่ำเมื่ออยูในโหมดสแตน ดบาย ใหถอดสายพาวเวอรเพื่อประหยัดพลังงาน หากคุณไมใชทีวีเปนระยะเวลานาน

# **เปดหรือสแตนดบาย**

กอนที่คุณจะเปดทีวี ใหคุณตรวจสอบวาคุณเสียบแหลงจายไฟหลักเขากับชองตอ **POWER** ที่ดานหลังของทีวี

## **เปด**

• กดปุมจอยสติ๊กขนาดเล็กที่ดานหลังทีวี

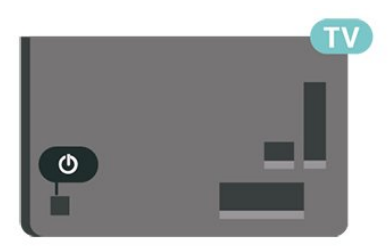

## **เปลี่ยนเปนโหมดสแตนดบาย**

ในการเปลี่ยนทีวีไปเป็นโหมดสแตนด์บาย ให้กด O บนรีโมทคอนโทรล คุณยังสามารถกดปุมจอยสติ๊กขนาดเล็กที่ดานหลังทีวี

ในโหมดสแตนด์บาย ทีวีจะยังคงตออยูกับแหลงจายไฟหลักแตใชพลังงานนอยมาก

หากตองการปดทีวีอยางสมบูรณใหถอดปลั๊กไฟออก เมื่อถอดปลั๊กไฟออกแลวใหดึงปลั๊กไฟเสมอ อยาดึงสายไฟ ตรวจสอบไห้แน่ไจว่าคุณสามารถเข้าถึงปลักไฟ สายไฟ และเตารับไดตลอดเวลา

# <span id="page-9-6"></span><span id="page-9-0"></span>5 **การเชื่อมตอ**

## <span id="page-9-1"></span> $\overline{5.1}$ **คูมือการเชื่อมตอ**

เชื่อมตออุปกรณกับทีวีดวยการเชื่อมตอคุณภาพสูงที่สุดเสมอ นอกจากนี้ ใหใชสายเคเบิลคุณภาพดีเพื่อการถายโอนภาพและเสี ยงที่ยอดเยี่ยม

เมื่อเชื่อมต่ออุปกรณ์ ทีวีจะแยกแยะประเภทของอุปกรณ์และตั้ง ี่ ชื่อประเภทที่ถูกต้องของอุปกรณ์แต่ละเครื่อง คุณสามารถเปลี่ยน ชื่อประเภทได้หากต้องการ

<span id="page-9-4"></span>ี หากตั้งค่าชื่อประเภทที่ถูกต้องของอุปกรณ์แล้ว ทีวีจะเปลี่ยนไปยั งการตั้งทีวีที่เหมาะสมโดยอัตโนมัติเมื่อคุณเปลี่ยนไปเปนอุปกร ณนี้ในเมนูแหลงสัญญาณ

## <span id="page-9-2"></span> $\overline{5.2}$

## **เสาอากาศ**

เสียบปลั๊กเสาอากาศเขากับชอง **เสาอากาศ**ที่ด้านหลังของทีวีให้แบ่บ

คุณสามารถเชื่อมตอเสาอากาศของคุณเองหรือเชื่อมตอกับสัญญ าณเสาอากาศจากระบบกระจายสัญญาณเสาอากาศ ใชชองตอเสาอากาศ RF IEC Coax 75 โอหม

ใชการเชื่อมตอเสาอากาศนี้สำหรับสัญญาณอินพุต DVB-T และ DVB-C

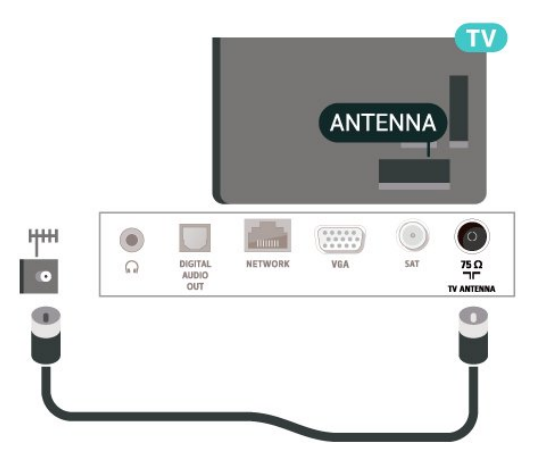

## <span id="page-9-3"></span>5.3 **ดาวเทียม**

<span id="page-9-5"></span>เสียบขั้วตอดาวเทียม F-type เขากับการเชื่อมตอดาวเทียม **SAT** ที่ดานหลังของทีวี

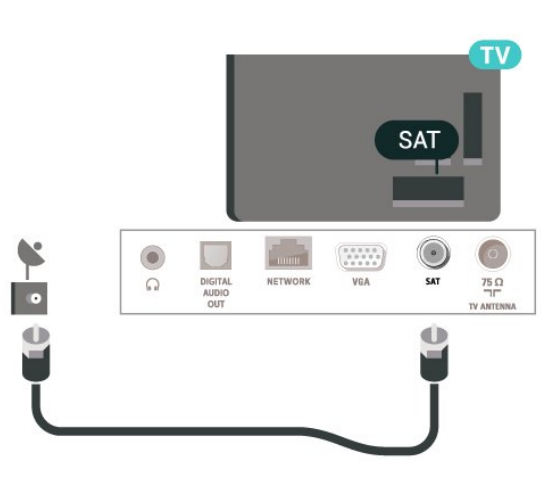

## 5.4**อุปกรณวิดีโอ**

## **HDMI**

การเชื่อมตอ HDMI ใหคุณภาพของภาพและเสียงที่ดีที่สุด

หากตองการการถายโอนที่ไดคุณภาพสัญญาณดีที่สุด ใหใชสายเคเบิล HDMI ความเร็วสูงและไมใชสายที่ยาวเกิน 5 ม. จากนั้นเชื่อมตออุปกรณที่รองรับ HDR บนการเชื่อมตอ HDMI ใดๆ

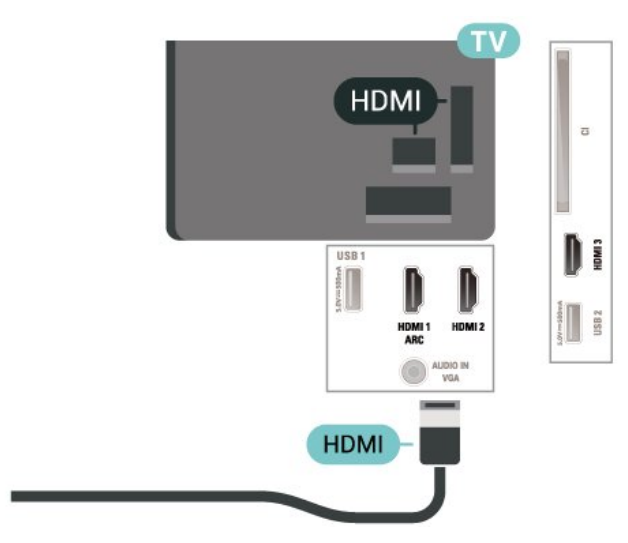

## **การปองกันการคัดลอก**

พอร์ต HDMI รองรับ HDCP (High-bandwidth Digital Contents Protection) HDCP เปนสัญญาณปองกันการคัดลอกที่ปองกันการ คัดลอกขอมูลจากแผนดิสก DVD หรือแผนดิสก Blu-ray หรือเรียกวา DRM (Digital Rights Managament)

## 5.5 **อุปกรณเสียง**

## <span id="page-10-2"></span>**HDMI ARC**

เฉพาะ **HDMI 1** บนทีวีเทานั้นที่มี **HDMI ARC** (Audio Return Channel)

หากอุปกรณ ซึ่งโดยสวนใหญคือระบบโฮมเธียเตอร (HTS) ่ มีการเชื่อมต่อ HDMI ARC ด้วย

ใหเชื่อมตออุปกรณนั้นเขากับการเชื่อมตอ **HDMI 1** บนทีวีนี้ ดวยการเชื่อมตอ HDMI ARC คุณไมจำเปนตองเชื่อมตอสายเคเ บิลเสียงเพิ่มเติมสำหรับสงสัญญาณเสียงของภาพทีวีไปยัง HTS การเชื่อมตอ HDMI ARC จะมีสัญญาณทั้งสอง

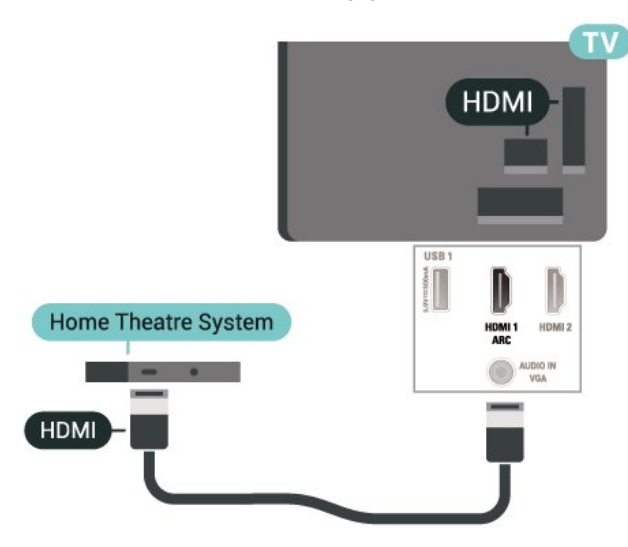

# <span id="page-10-0"></span>**สัญญาณเสียงออกดิจิตอล - ออปติคัล**

สัญญาณเสียงออก - ออปติคัล คือ การเชื่อมตอเสียงคุณภาพสูง

การเชื่อมตอออปติคัลนี้สามารถรองรับชองออดิโอ 5.1 ได ้<br>หากอุปกรณ์ของคุณซึ่งโดยทั่วไปแล้วเป็นระบบโฮมเธียเตอร์ (HTS) ไมมีการเชื่อมตอ HDMI ARC คุณสามารถใชการเชื่อมตอนี้กับการการเชื่อมตอ เสียงเขา - ออปติคัลของ HTS ได โดยที่การเชื่อมตอเสียงออก - ออปติคัลจะสงเสียงจากทีวีไปยัง HTS

<span id="page-10-1"></span>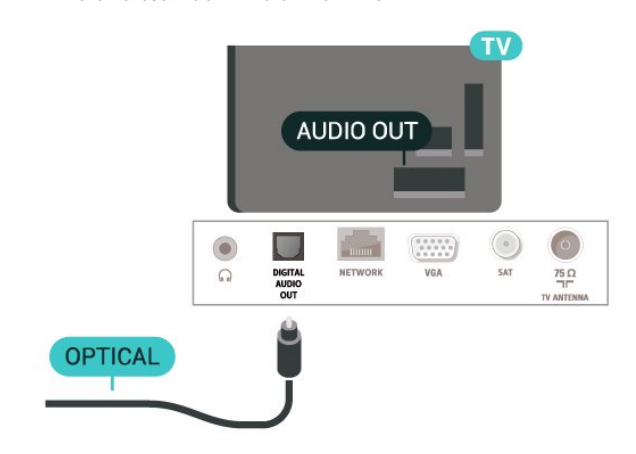

# **หูฟง**

คุณสามารถเชื่อมต

อชุดหูฟงเขากับชองเสียบ ที่ดานขางของทีวี ชองเสียบนี้เปน mini-jack 3.5 มม. คุณสามารถปรับระดับเสียงของหูฟงแยกกันได

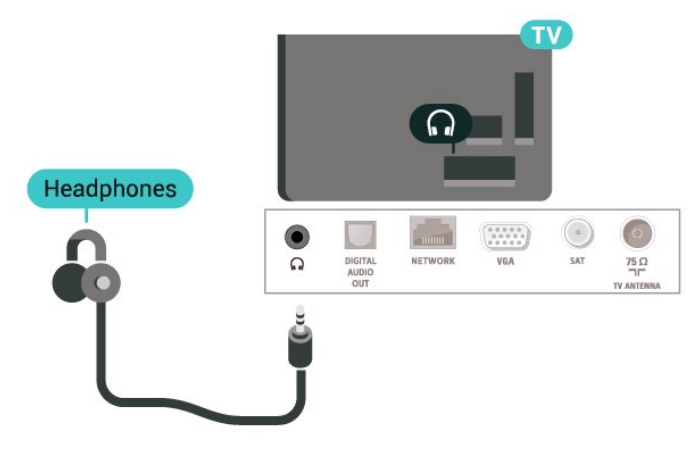

5.6 **คอมพิวเตอร**

## **VGA**

ใช้สายเคเบิล VGA หากอปกรณ์ของคณมีการเชื่อมต่อ VGA เพียงอยางเดียว ใชการเชื่อมตอ VGA และเพิ่มสาย Audio L/R (mini-jack 3.5 มม.) ใน Audio In สำหรับเสียง ที่ดานหลังของทีวี

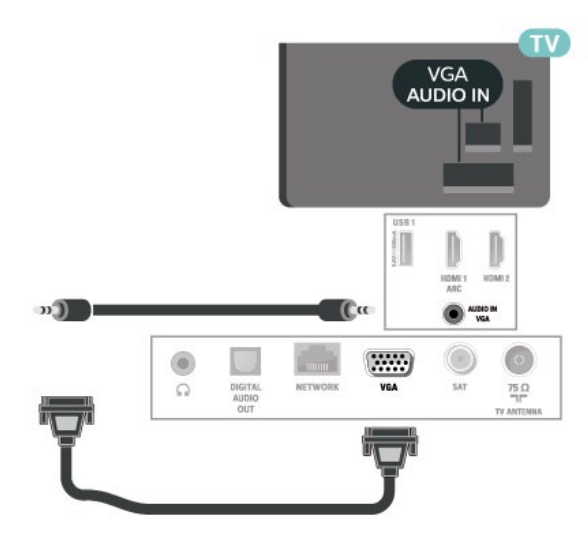

5.7 **อุปกรณมือถือ**

# <span id="page-11-1"></span>**การเลียนแบบหนาจอ**

### **เกี่ยวกับการเลียนแบบหนาจอ**

คุณสามารถดูภาพถายหรือเลนเพลงและวิดีโอไดจากอุปกรณมือถื อบนทีวีของคุณที่มีการเลียนแบบหนาจอ อุปกรณมือถือและทีวีควรอยูภายในรัศมี ซึ่งโดยทั่วไปหมายความวาอยูในหองเดียวกัน

### **ใชการเลียนแบบหนาจอ**

#### **เปดการเลียนแบบหนาจอ**

กด  **SOURCES** > **การเลียนแบบหนาจอ**

#### **แบงปนหนาจอบนทีวี**

**1 -** เปดใชงานการเลียนแบบหนาจอบนอุปกรณมือถือของคุณ **2 -** บนอุปกรณมือถือของคุณ เลือกทีวี

(ทีวีนี้จะปรากฏเป็นชื่อรุ่นของทีวี)<br>3 - เลือกชื่อทีวีบนอปกรณ์มือถือของคณ หลังจากเชื่อมต่อ **3 -** เลือกชื่อทีวีบนอุปกรณมือถือของคุณ หลังจากเชื่อมตอ คุณจะสามารถเพลิดเพลินกับการใชงาน การเลียนแบบหนาจอ ได

#### **หยุดการแบงปน**

คุณสามารถหยุดการแบงปนหนาจอจากทีวีหรือจากอุปกรณเคลื่อ นที่ได

### **จากอุปกรณ**

ดวยแอปพลิเคชันที่คุณใชเริ่มตน Miracast คุณสามารถ ยกเลิกการเชื่อมตอ และหยุดการดูหนาจอของอุปกรณบนทีวี ทีวีจะเปลี่ยนกลับไปเปนโปรแกรมที่เลือกลาสุด

### **จากทีวี**

ในการหยดการดูหน้าจอของอปกรณ์บนทีวี คุณสามารถ . . .

- กด **๒๖ EXIT** เพื่อดูการถ่ายทอดทีวี
- กด **(หนาแรก)** เพื่อเริ่มตนกิจกรรมอื่นบนทีวี
- กด  **SOURCES** เพื่อเปดเมนูแหลงสัญญาณ
- และเลือกอุปกรณที่เชื่อมตอ+

### **บล็อคอุปกรณ**

<span id="page-11-0"></span>ครั้งแรกที่คุณไดรับคำรองขอเชื่อมตอจากอุปกรณ ้ คุณสามารถบล็อคอุปกรณ์ได้ คำร้องจากอุปกรณ์นี้และคำร้องทั้ง หมดในอนาคตจากอุปกรณนี้จะถูกเพิกเฉย

ในการบล็อคอุปกรณ…

เลือก **บล็อค…** แลวกด **OK**

## **เลิกบล็อคอุปกรณทั้งหมด**

การเชื่อมตอที่ผานมาทั้งหมดและอุปกรณที่ถูกบล็อกถูกจัดเก็บไว ์ในรายการการเชื่อมต่อของ Wi-Fi Miracast หากคุณล้างรายการนี จะเปนการเลิกบล็อคอุปกรณที่ถูกบล็อคทั้งหมด

ในการเลิกบล็อคอปกรณ์ที่ถูกบล็อคทั้งหมด…

#### **(หนาแรก)** > **การตั้งคา** > **การตั้งคาทั้งหมด** > **เครือขาย** > **รีเซ็ตการเชื่อมตอการเลียนแบบหนาจอ**

## **การบล็อคอุปกรณที่เชื่อมตอกอนหนา**

หากคุณตองการบล็อกอุปกรณที่คุณเชื่อมตอกอนหนานี้ คุณตองลางรายการการเชื่อมตอ การเลียนแบบหนาจอ กอน หากคุณลางรายการนี้ คุณจะตองยืนยันหรือบล็อคการเชื่อมตอกับอุปกรณทุกชิ้นอีกครั้ง

### ้รีเซ็ตการเชื่อมต่อการเลียนแบบหน้าจอ

การเชื่อมตอที่ผานมาทั้งหมดถูกจัดเก็บไวในรายการการเชื่อมตอ ของการเลียนแบบหน้าจอ

หากต้องการลบอปกรณ์เลียนแบบหน้าจอที่เชื่อมต่อทั้งหมด...

#### **(หนาแรก)** > **การตั้งคา** > **การตั้งคาทั้งหมด** > **เครือขาย** > ้รีเซ็ตการเชื่อมต่อการเลียนแบบหน้าจอ

#### **หนาจอดีเลย**

การดีเลยปกติเมื่อแบงปนหนาจอกับการเลียนแบบหนาจอคือประ มาณ 1 วินาที การดีเลยอาจนานกวานี้ หากคุณใช้อุปกรณ์เก่ากว่าที่มีพลังการประมวลผลตำ

## **แอปพลิเคชัน - Philips TV Remote App**

TV Remote App ชวยใหคุณจัดการสื่อตางๆ รอบตัวไดอยางเชี่ยวชาญ ไมวาจะสงรูปถาย เพลง หรือวิดีโอไปยังหนาจอทีวีขนาดใหญ หรือดูชองทีวีแบบสดๆ บนแท็บเล็ตหรือโทรศัพท คนหาสิ่งที่คุณตองการดูในคูมือทีวี และดูบนโทรศัพทหรือทีวีของคุณ ดวย TV Remote App คุณสามารถใชโทรศัพทของคุณเปนรีโมทคอนโทรลได\*

ดาวนโหลด Philips TV Remote App จาก App Store โปรดของคุณไดแลววันนี้

Philips TV Remote App มีให้ใช้งานสำหรับ iOS สำหรับ Android และไม่มีค่าใช้จ่าย

\* เมื่อใชโทรศัพทเปนรีโมทคอนโทรล จะไมสามารถเปดหรือปดทีวีผานโทรศัพทได

## 5.8**อุปกรณอื่น**

## **CAM พรอมสมารทการด - CI+**

### **เกี่ยวกับ CI+**

้ทีวีเครื่องนี้สามารถใช้งาน CI+ Conditional Access ได้

ดวย CI+ คุณสามารถดูรายการทีวี HD แบบพรีเมียม เชน ภาพยนตร์และกีฬา

จากผูใหบริการรายการทีวีแบบดิจิตอลในภูมิภาคของคุณได โปรแ กรมเหลานี้ไดรับการเขารหัสโดยผูดำเนินรายการโทรทัศนและถ

<span id="page-12-0"></span>อดรหัสดวยโมดูล CI+ แบบจายเงินลวงหนา ผูประกอบการโทรทัศนระบบดิจิทัลมีโมดูล CI + (Conditional Access Module - CAM) และบัตรสมารทการดที่ไดรับเมื่อคุณสมั ครสมาชิกโปรแกรมพิเศษของผูประกอบการดังกลาว รายการเหลานี้จะมีการปองกันการคัดลอกในระดับสูง

ติดตอผูใหบริการรายการทีวีแบบดิจิตอลสำหรับขอมูลเพิ่มเติมเกี่ย ้วกับข้อกำหนดและเงื้อนไข

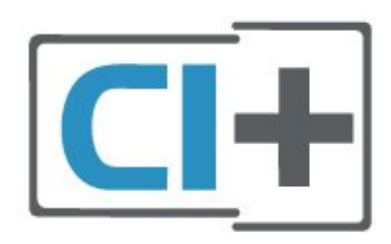

### **สมารทการด**

ผูใหบริการรายการทีวีแบบดิจิตอลจะใหโมดูล CI+ (Conditional Access Module - CAM) พรอมดวยสมารทการด เมื่อคุณสมัครเปนสมาชิกรายการทีวีแบบพรีเมียม

เสียบสมารทการดเขาไปในโมดูล CAM ดูคำแนะนำที่คุณไดรับจากผูใหบริการ

ในการเสียบ CAM เขาไปในทีวี…

1. ดูข้อมูลเกี่ยวกับวิธีการเสียบ CAM ที่ถูกต้อง การเสียบไมถูกวิธีอาจทำให CAM และทีวีชำรุดได 2. ขณะที่ดูที่ดานหลังของทีวี โดยที่ดานหนาของ CAM หันเขาหาตัวคุณ ใหคุณคอยๆ เสียบ CAM เขาไปในชองเสียบ **COMMON INTERFACE** 3. กด CAM เข้าไปให้ลึกที่สุด แล้วปล่อยทิ้งไว้ในช่องเสียบ

เมื่อคุณเปิดทีวี อาจต้องใช้เวลาในการเปิดใช้งาน CAM สักสองสามนาที หากเสียบ CAM และชำระค่าธรรมเนียมการสมัครสมาชิกแล้ว (วิธีการสมัครอาจแตกตางกันไป) คุณจะสามารถดูชองที่มีสัญญาณรบกวนที่สมารทการด CAM รองรับได

### CAM

และสมารทการดสามารถใชไดเฉพาะกับทีวีของคุณเทานั้น หากคุณถอด CAM ออก คุณจะไมสามารถดูชองที่มีสัญญาณรบกวนที่ CAM รองรับไดอีก

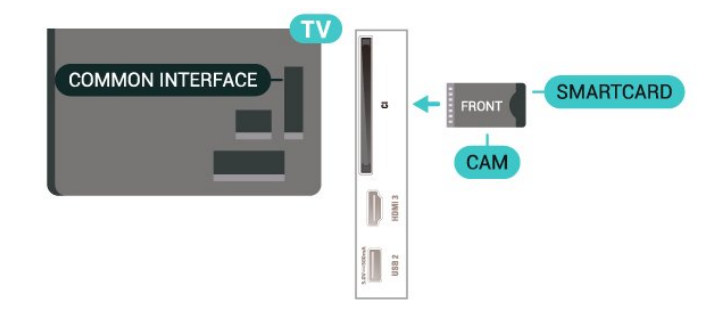

## **ตั้งรหัสผานและรหัส PIN**

สำหรับ CAM บางรุน คุณตองปอนรหัส PIN เพื่อดูชองของผูใหบริการ เมื่อคุณตั้งรหัส PIN สำหรับ CAM เราขอแนะนำใหคุณใชรหัสเดียวกันกับที่คุณใชปลอดล็อคทีวี

ในการตั้งรหัส PIN สำหรับ CAM…

- 1. กด **= SOURCES**
- ่ 2. คลิกประเภทช่องที่คุณกำลังใช้ CAM อย่
- 3. กด  **OPTIONS** และเลือก **Common Interface**

4. เลือกผูใหบริการทีวีของ CAM หนาจอตอไปนี้จะมาจากผูใหบริการรายการทีวี

ทำตามคำสั่งบนจอภาพเพื่อหาการตั้งคารหัส PIN

# **แฟลชไดรฟ USB**

คุณสามารถดูภาพถายหรือเลนเพลงและวิดีโอจากแฟลชไดรฟ USB ได เสียบแฟลชไดรฟ USB เขากับชองเสียบ **USB**ชองใดชองหนึ่งบนทีวีในขณะที่ทีวีเปดอยู

ทีวีจะตรวจจับแฟลชไดรฟและเปดรายการที่แสดงเนื้อหา หากไมมีการแสดงรายการเนื้อหาโดยอัตโนมัติ ใหกด  **SOURCES** และเลือก **USB**

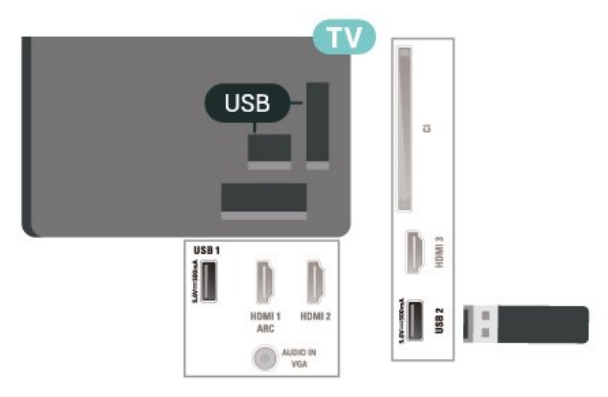

สำหรับขอมูลเพิ่มเติมเกี่ยวกับการชมหรือเลนเนื้อหาจากแฟลชไ ดรฟ USB ใน **วิธีใช** ใหกดปุมสี  **คำหลัก** และคนหา **ภาพถาย วิดีโอ**

**และเพลง**

# **ฮารดไดรฟ USB**

## **การติดตั้ง**

หากคุณเชื่อมตอฮารดไดรฟ USB คุณสามารถหยุดชั่วคราวหรือบันทึกการถายทอดทางทีวีได ทั้งนี้ การถายทอดทางทีวีจะตองเปนการถายทอดแบบดิจิตอล (การถ่ายทอด DVB หรือที่คล้ายกัน)

กอนที่คุณจะสามารถหยุดชั่วคราวหรือบันทึกการถายทอด คุณตองเชื่อมตอและฟอรแมตฮารดไดรฟ USB ทั้งนี้ การฟอรแมตจะลบไฟลทั้งหมดออกจากฮารดไดรฟ USB

### **หากตองการหยุดชั่วคราว**

เมื่อตองการหยุดการถายทอดชั่วคราว ึ้งเร็กรับบังกรุ๊กการตายการ ดีกังว่า<br>คุณต้องใช้ฮาร์ดไดรฟูที่สามารถใช้งานได้กับ USB ซึ่งมีพื้นที่วางในดิสกขั้นต่ำ 4GB

### <span id="page-13-0"></span>**หากตองการบันทึก**

ในการหยุดชั่วคราวและบันทึกการถายทอด คุณตองมีพื้นที่ดิสกขั้นต่ำ 250GB หากคุณตองการบันทึกการถาย ทอดดวยขอมูลคูมือทีวีจากอินเตอรเน็ต คุณตองติดตั้งการเชื่อมต ออินเตอรเน็ตบนทีวีกอนที่จะติดตั้งฮารดไดรฟ USB

**1 -** เชื่อมตอฮารดไดรฟ USB

เขากับชองเสียบ **USB** ชองใดชองหนึ่งบนทีวี หามเชื่อมตออุปกรณ USB อื่นเขากับพอรต USB อีกชองในขณะที่ทำการฟอรแมต **2 -** เปดฮารดไดรฟ USB และทีวี **3 -** เมื่อเปลี่ยนชองทีวีเปนชองทีวีดิจิตอล ใหกด (หยุดชั่วคราว) ความพยายามในการหยุดชั่วคราวจะเริ่มการฟอรแมต

#### ปฏิบัติตามคำแนะนำบนหน้าจอ

เมื่อฮารดไดรฟ USB ไดรับการฟอรแมต ใหเชื่อมตอฮารดไดรฟนั้นทิ้งไวถาวร

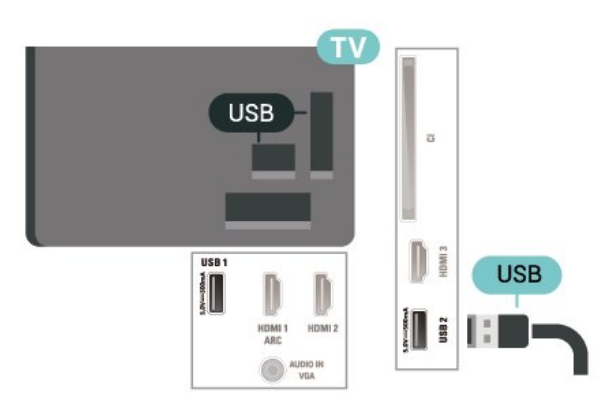

### **คำเตือน**

ฮารดไดรฟ USB

จะถูกฟอรแมตเพื่อใหใชเฉพาะกับทีวีเครื่องนี้เทานั้น ี คุณไม่สามารถใช้การบันทึกที่จัดเก็บบนทีวีหรือ PC เครื่องอื่นได้ หามคัดลอกหรือเปลี่ยนแปลงไฟลที่บันทึกบนฮารดไดรฟ USB ดวยแอปพลิเคชันใดๆ บน PC เนื่องจากอาจทำใหการบันทึกเสียหาย และเมื่อคุณฟอรแมตฮารดไดรฟ USB อีกตัว เนื้อหาบนฮารดไดรฟ USB เดิมจะถูกลบออกทั้งหมด ซึ่งฮารดไดรฟ USB ที่ติดตั้งบนทีวีของคุณจะตองฟอรแมตใหมสำ หรับใชบนคอมพิวเตอรเครื่องนี้

หากต้องการอ่านคำแนะนำ ในวิธีใช้ ใหกดปุมสี  **คำหลัก** และคนหา **ฮารดไดรฟ USB**

### **การฟอรแมต**

กอนที่คุณจะสามารถหยุดชั่วคราวหรือบันทึกการถายทอด คุณตองเชื่อมตอและฟอรแมตฮารดไดรฟ USB ทั้งนี้ การฟอรแมตจะลบไฟลทั้งหมดออกจากฮารดไดรฟ USB หากคุณ ตองการบันทึกการถายทอดที่มีขอมูลคูมือทีวีจากอินเตอรเน็ต คุณตองตั้งคาการเชื่อมตออินเตอรเน็ตกอน จึงจะติดตั้งฮาร์ดไดรฟ์ USB ได้

### **คำเตือน**

ฮารดไดรฟ USB จะถูกฟอรแมตเพื่อใหใชเฉพาะกับทีวีเครื่องนี้เทานั้น คุณไมสามารถใชการบันทึกที่จัดเก็บบนทีวีหรือ PC เครื่องอื่นได หามคัดลอกหรือเปลี่ยนแปลงไฟลที่บันทึกบนฮารดไดรฟ USB

ดวยแอปพลิเคชันใดๆ บน PC เนื่องจากอาจทำใหการบันทึกเสียหาย และเมื่อคุณฟอรแมตฮารดไดรฟ USB อีกตัว เนื้อหาบนฮารดไดรฟ USB เดิมจะถูกลบออกทั้งหมด ี่ซึ่งฮาร์ดไดรฟ์ USB ที่ติดตั้งบนทีวีของคุณจะต้องฟอร์แมตใหม่สา หรับใชบนคอมพิวเตอรเครื่องนี้

ในการฟอร์แมตสาร์ดไดรฟ์ I ISB

**1 -** เชื่อมตอฮารดไดรฟ USB เขากับชองเสียบ **USB** ชองใดชองหนึ่งบนทีวี ห้ามเชื่อมต่ออปกรณ์ USB อื่นเข้ากับพอร์ต USB อีกชองในขณะที่ทำการฟอรแมต **2 -** เปดฮารดไดรฟ USB และทีวี **3 -** เมื่อเปลี่ยนชองทีวีเปนชองทีวีดิจิตอล ใหกด (หยุดชั่วคราว) ความพยายามในการหยุดชั่วคราวจะเริ่มการฟอรแมต ปฏิบัติตามคำแนะนำบนหนาจอ **4 -** ทีวีจะถามวาคุณตองการใชฮารดไดรฟ USB

้ เพื่อจัดเก็บแอปพลิเคชันหรือไม่ ให้ตอบตกลงหากต้องการ **5 -** เมื่อฮารดไดรฟ USB ไดรับการฟอรแมต ใหเชื่อมตอฮารดไดรฟนั้นทิ้งไวถาวร

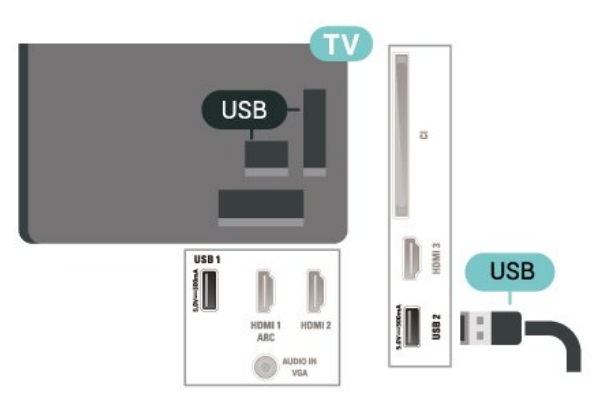

# <span id="page-14-3"></span><span id="page-14-0"></span>6 **เปลี่ยนแหลงสัญญา**

# **ณ**

## <span id="page-14-1"></span>6.1 **รายการแหลงสัญญาณ**

• หากตองการเปดเมนูแหลงสัญญาณ ใหกด  **SOURCES** • หากต้องการเปลี่ยน ไปใช้อุปกรณ์ที่เชื่อมต่อ ใหเลือกอุปกรณดวยลูกศร (ขวา) หรือ (ซาย) แลวกด **OK** • หากต้องการดูข้อมูลทางเทคนิคของอุปกรณ์ที่เชื่อมต่อที่กำลังรับ ชมอยู ใหกด  **OPTIONS แลวเลือก ขอมูลอุปกรณ** •

หากต้องการเลือกเมนูแหล่งสัญญาณไดยใม่เปลี่ยนใปใช้อุปกรณ์ ใหกด **SOURCES** อีกครั้ง

## <span id="page-14-2"></span>6.2 **เปลี่ยนชื่ออุปกรณ**

 **(หนาหลัก) > การตั้งคา > การตั้งคาทั้งหมด > การตั้งคาทั่วไป**<sup>&</sup>gt; **แหลงสัญญาณเขา > แหลงสัญญาณ > แกไข**

**1 -** เลือกหนึ่งไอคอนอุปกรณ แลวกด **OK** ชื่อที่ตั้งไวลวงหนาจะปรากฏในฟลดการพิมพ **2 -** กด (ขึ้น) เพื่อไปยังฟลดการพิมพแลวกด **OK** จากนั้นปอนชื่อใหมโดยใชคียบอรดบนหนาจอ - กดปุม (สีแดง) เพื่อปอนอักษรตัวเล็ก - กดปุม (สีเขียว) เพื่อปอนอักษรตัวใหญ - กดปุม (สีเหลือง) เพื่อปอนตัวเลขและสัญลักษณ - กดปุม (สีฟา) เพื่อลบตัวอักษร **3 -** เลือก **ปอน** เมื่อแกไขเสร็จสิ้นแลว

# <span id="page-15-3"></span><span id="page-15-0"></span>7 **ชอง**

## <span id="page-15-1"></span> $\overline{7.1}$ **เกี่ยวกับชองและการเปลี่ยนช อง**

**หากตองการดูชองทีวี**

- กด ทีวีจะจูนไปยังชองทีวีที่คุณดูลาสุด
- กด  **(หนาแรก)** > **TV > ชอง** แลวกด **OK**
- กด **เธซ+** หรือ **เธซ** เพื่อเปลี่ยนช่อง

• หากคุณทราบหมายเลขช่อง

ให้พิมพุ้หมายเลขด้วยปุ่มตัวเลข กด **OK** หลังจากป้อนหมายเลข เพื่อเปลี่ยนไปยังชองตางๆ

• หากต้องการสลับกลับไปยังช่องที่จูนไว้ก่อนหน้า ใหกด **BACK**

**หากตองการสลับไปยังชองที่อยูในรายการชอง**

• ในขณะที่รับชมชองทีวี ใหกด **OK** เพื่อเปดรายการชอง • รายการชองอาจมีหลายหนาซึ่งแสดงชองตางๆ

หากต้องการดูหน้าถัดไปหรือหน้าก่อนหน้า ไห้กด **เช+** หรือ **เช -**• หากต้องการปิดรายการช่องไดยไม่เปลี่ยนช่อง ให้กด  $\Leftarrow$ 

### **BACK** หรือ  **EXIT**

### **ไอคอนชอง**

หลังจากอัพเดตรายชื่อช่องอัตโนมัติแล้ว ชองใหมที่ระบบพบจะถูกทำเครื่องหมาย (ดาว) ี่ หากคุณล็อคช่อง ช่องดังกล่าวจะถูกทำเครื่องหมาย **ก** (ล็อค)

### **ชองวิทยุ**

หากมีการกระจายเสียงระบบดิจิตอล สถานีวิทยุดิจิตอลจะถูกติดตั้งระหวางการติดตั้ง การเปลี่ยนชองวิทยุทำเชนเดียวกับการเปลี่ยนชองทีวี

ทีวีนี้สามารถรับ DVB มาตรฐานของทีวีดิจิตอลได ทีวีอาจทำงานไดไมปกติกับผูใหบริการทีวีดิจิตอลบางราย ซึ่งไมไดปฏิบัติตามขอกำหนดมาตรฐานอยางครบถวน

## <span id="page-15-2"></span>7.2**ติดตั้งชอง**

## **เสาอากาศและเคเบิล**

**คนหาชองและการตั้งคาชองดวยตัวเอง**

**คนหาชอง**

### **อัพเดตชอง**

 **(หนาแรก)** > **ตั้งคา** > **ติดตั้งชอง** > **การติดตั้งเสาอากาศ/เคเบิล** > **คนหาชอง**

**1 -** เลือก **เริ่มทันที** แลวกด **OK**

**2 -** เลือก **อัพเดตชอง** เพื่อเพิ่มเฉพาะชองดิจิตอลใหม **3 -** เลือก **เริ่ม** แลวกด **OK** เพื่ออัพเดตชอง ซึ่งอาจใช้เวลาสองสามนาที **ติดตั้งอีกครั้งแบบดวน**

#### **(หนาแรก)** > **ตั้งคา** > **ติดตั้งชอง** > **การติดตั้งเสาอากาศ/เคเบิล** > **คนหาชอง**

- **1** เลือก **เริ่มทันที** แลวกด **OK**
- **2** เลือก **ติดตั้งอีกครั้งแบบดวน** -<br>เพื่อติดตั้งช่องทั้งหมดอีกครั้งด้วยการตั้งค่าเริ่มต้น
- **3** เลือก **เริ่ม** แลวกด **OK** เพื่ออัพเดตชอง
- ซึ่งอาจใชเวลาสองสามนาที

## **ติดตั้งอีกครั้งแบบขั้นสูง**

 **(หนาแรก)** > **ตั้งคา** > **ติดตั้งชอง** > **การติดตั้งเสาอากาศ/เคเบิล** > **คนหาชอง**

- **1** เลือก **เริ่มทันที** แลวกด **OK**
- **2** เลือก **ติดตั้งอีกครั้งแบบขั้นสูง** เพื่อติดตั้งอีกครั้งแบบเต็ม
- ซึ่งจะใหคุณทำการติดตั้งไปทีละขั้นตอน

**3 -** เลือก **เริ่ม** แลวกด **OK** เพื่ออัพเดตชอง

ซึ่งอาจใชเวลาสองสามนาที

### **ตั้งคาชอง**

#### **(หนาแรก)** > **ตั้งคา** > **ติดตั้งชอง** > **การติดตั้งเสาอากาศ/เคเบิล** > **คนหาชอง > ติดตั้งอีกครั้งแบบขั้นสูง**

- **1** เลือก **เริ่มทันนี้** และกด **OK**
- **2** เลือก **ติดตั้งอีกครั้งแบบขั้นสูง** เพื่อติดตั้งอีกครั้งแบบเต็ม
- ซึ่งจะใหคุณทำการติดตั้งไปทีละขั้นตอน
- **3** เลือก **เริ่ม** แลวกด **OK**
- **4** เลือกประเทศที่คุณอยูในขณะนี้ แลวกด **OK**
- **5** เลือก **เสาอากาศ (DVB-T)** หรือ **เคเบิล (DVB-C)**
- และเลือกหนึ่งรายการที่คุณตองการติดตั้งใหม

### **6 -** เลือก **ชองดิจิตอลและอะนาล็อก**, **เฉพาะชองดิจิตอล**

- หรือ **เฉพาะชองอะนาล็อก**
- **7** เลือก **การตั้งคา** และกด **OK**
- **8** กด **รีเซ็ต** เพื่อรีเซ็ต หรือกด **เสร็จ** เมื่อตั้งคาเสร็จแลว

## **สแกนความถี่**

เลือกวิธีการในการคนหาชอง

• **ดวน**: คุณสามารถเลือกวิธีที่รวดเร็วขึ้น และใชการตั้งคาที่กำห นดไวลวงหนาซึ่งผูใหบริการเคเบิลสวนใหญในประเทศของคุณใ ช

• **ทั้งหมด**: หากการดำเนินการนิส่งผลให้ ไม่มีช่องติดตั้งอยู่ หรือบางชองหายไป คุณสามารถเลือกวิธีการ **เต็มรูปแบบ** ที่ครอบคลุม

วิธีการนี้จะใช้เวลามากขึ้นในการค้นหาและติดตั้งช่อง

#### • **ขั้นสูง**

: หากคุณไได้รับค่าความถี่เครือข่ายเฉพาะสำหรับใช้ค้นหาช่อง ใหเลือก **ขั้นสูง**

**ขนาดขั้นความถี่**

ทีวีจะคนหาชองที่ขั้นความถี่ **8MHz** หากพบวาไมมีชองติดตั้งอยู หรือหากบางชองหายไป คุณสามารถคนหาไดแบบชวงสั้นลงเปนชวงละ **1MHz** การคนหาทีละชวง 1 MHz จะใชเวลานานขึ้นในการคนหาและติดตั้งชอง

### **โหมดความถี่เครือขาย**

หากคุณตองการใชวิธี **ดวน** แบบรวดเร็วใน

## **สแกนความถี่** เพื่อคนหาชองตางๆ ใหเลือก **อัตโนมัติ**

ทีวีจะไข้ค่า 1 ของความถิ่เครือข่ายที่กำหนดไว้ล่วงหน้า (หรือ HC - homing channel)

ตามที่ใชโดยผูใหบริการเคเบิลสวนใหญในประเทศของคุณ หากคณได้รับค่าความถี่เครือข่าย เฉพาะสำหรับใช้ค้นหาช่อง ใหเลือก **กำหนดเอง**

#### **โหมดความถี่เครือขาย**

เมื่อ **โหมดความถี่เครือขาย** ถูกตั้งคาเปน **กำหนดเอง** คุณจ ะสามารถปอนคาความถี่เครือขายที่คุณไดรับจากผูใหบริการเคเบิ ลได้ที่นี่ หากต้องการป้อนค่าดังกล่าว ให้ไข้ปุ่มตัวเลข

#### **ID เครือขาย**

ปอน ID เครือขายที่ไดรับจากผูใหบริการเคเบิลของคุณ

#### **โหมดการจัดอันดับสัญลักษณ**

หากผูใหบริการเคเบิ ลของคุณไมไดระบุคา

**การจัดอันดับสัญลักษณ** ที่เฉพาะใหสำหรับติดตั้งชองทีวี ให้ใช้การตั้งค่า

#### **โหมดการจัดอันดับสัญลักษณ** เปน **อัตโนมัติ**

หากคุณไดรับคาการจัดอันดับสัญลักษณเฉพาะ ใหเลือก **กำหนดเอง**

#### **โหมดการจัดอันดับสัญลักษณ**

เมื่อตั้งคา **โหมดการจัดอันดับสัญลักษณ** เปน **กำหนดเอง** คุณสามารถปอนคาการจัดอันดับสัญลักษณโดยใชปุมตัวเลข

#### **ฟรี/มีสัญญาณรบกวน**

หากคุณสมัครเปนสมาชิกและมี CAM - Conditional Access Module สำหรับบริการโทรทัศนแบบตองเสียคาธรรมเนียม ใหเลือก **ฟรีและมีสัญญาณรบกวน** หากคุณไมไดสมัครเปนส มาชิกชองหรือบริการโทรทัศนแบบตองเสียคาธรรมเนียม คุณสามารถเลือก **ชองฟรีเทานั้น**

## **คนหาชองโดยอัตโนมัติ**

### **(หนาแรก) > ตั้งคา > ติดตั้งชอง > การติดตั้งเสาอากาศ/เคเบิล** > อัพเดตชองอัตโนมัติ

หากคุณรับชองดิจิตอล คุณสามารถตั้งคาทีวีใหอัพเดตชองใหมๆ ลงในรายการไดโดยอัตโนมัติ

หรือคุณสามารถเริ่มตนการอัพเดตชองดวยตัวเองก็ได

### **อัพเดตชองอัตโนมัติ**

ทีวีจะอัพเดตชองและจัดเก็บชองใหมวันละครั้งในเวลา 6.00 น. ชองใหมจะถูกจัดเก็บไวในรายการชองทั้งหมด แตจะอยูในรายการชองใหมดวย ชองที่วางเปลาจะถูกลบออก หากพบชื่องใหม่ หรือหากอัพเดตหรือลบช่อง จะมีขอความปรากฏเมื่อทีวีเริ่มทำงาน ทีวีจะตองอยูในโหมดสแตนดบายเพื่ออัพเดตชองอัตโนมัติ

### **ขอความการอัพเดตชอง**

#### **(หนาแรก) > ตั้งคา > ติดตั้งชอง > การติดตั้งเสาอากาศ/เคเบิล** > **ขอความการอัพเดตชอง**

เมื่อพบช่องใหม่ หรือหากอัพเดตหรือลบช่อง จะมีขอความปรากฏเมื่อทีวีเริ่มทำงาน ในการหลีกเลี่ยงการแสดงขอความหลังจากการอัพเดตทุกชอง คุณสามารถปดได

### **ดิจิตอล: การทดสอบการรับสัญญาณ**

#### **(หนาแรก) > ตั้งคา > ติดตั้งชอง > การติดตั้งเสาอากาศ/เคเบิล** > **ดิจิตอล: ทดสอบการรับสัญญาณ**

ความถี่ดิจิตอลจะแสดงสำหรับชองนี้ หากการรับสัญญาณไมดี คุณสามารถจัดตำแหนงเสาอากาศ ในการตรวจสอบคุณภาพสัญญาณของความถี่นี้อีกครั้ง เลือก **คนหา** และกด **OK** หากตองการปอนความถี่ดิจิตอลเฉพาะดวยตัวเอง ใหใชปุมตัวเลขบนรีโมทคอนโทรล หรือเลือกความถี่ เลื่อนลูกศรไปวางเหนือตัวเล ขดวย และ และเปลี่ยนตัวเลขดวย และ หากตองการตรวจสอบความถี่ ใหเลือก **คนหา** และกด **OK**

### **อะนาล็อก: การติดตั้งดวยตนเอง**

#### **(หนาแรก) > ตั้งคา > ติดตั้งชอง > การติดตั้งเสาอากาศ/เคเบิล** > **อะนาล็อก: ติดตั้งดวยตนเอง**

สามารถติดตั้งช่องที่วี่อะนาล็อกด้วยตนเองในแบบที่ละช่อง

#### • **ระบบ**

หากตองการตั้งคาระบบทีวีของคุณ ใหเลือก**ระบบ** เลือกประเทศของคุณหรือตำแหนงบนโลกที่คุณอยูในขณะนี้แลว กด **OK**

### • **คนหาชอง**

ในการคนหาชอง ใหเลือก **คนหาชอง** แลวกด **OK** คุณสามารถปอนความถี่ดวยตัวเองเพื่อคนหาชอง หรือปลอยใหทีวีคนหา กด **OK** เลือก **คนหา** และกด **OK** เพื่อคนหาชองโดยอัตโนมัติ ชองที่พบจะแสดงบนหนาจอ และหากการรับสัญญาณไมดี ใหกด **คนหา** อีกครั้ง หากคุณตองการจัดเก็บชองที่พบ ใหเลือก **เสร็จ** และกด **OK**

#### • **ปรับอยางละเอียด**

หากตองการปรับชองอยางละเอียด ใหเลือก **ปรับอยางละเอียด** แลวกด **OK** คุณสามารถปรับช่องอย่างละเอียดด้วย  $\boldsymbol{\star}$  หรือ  $\boldsymbol{\mathsf{v}}$ หากคุณตองการจัดเก็บชองที่พบ ใหเลือก **เสร็จ** และกด **OK**

#### • **จัดเก็บ**

คุณสามารถจัดเก็บชองบนหมายเลขชองปจจุบัน หรือจัดเก็บในหมายเลขชองใหมก็ได เลือก **จัดเก็บ** และกด **OK** หมายเลขชองใหมจะแสดงขึ้นครูหนึ่ง

คุณสามารถทำซ้ำขั้นตอนเหลานี้จนกวาคุณจะพบชองทีวีอะนาล็ อกที่มีทั้งหมด

## <span id="page-17-0"></span>**ดาวเทียม**

## **คนหาการตั้งคา และการตั้งคาดาวเทียม**

### **คนหาชองดาวเทียม**

 **(หนาแรก) > ตั้งคา > ติดตั้งชอง > การติดตั้งดาวเทียม** > **คนหาดาวเทียม**

**อัพเดตรายการชองที่มีอยู**

 **(หนาแรก) > ตั้งคา > ติดตั้งชอง > การติดตั้งดาวเทียม** > **คนหาดาวเทียม** > **อัพเดตชอง**

## **ติดตั้งชองทั้งหมดอีกครั้ง**

 **(หนาแรก) > ตั้งคา > ติดตั้งชอง > การติดตั้งดาวเทียม** > **คนหาดาวเทียม** > **ติดตั้งชองอีกครั้ง**

• เลือกกล่มช่องที่คุณต้องการติดตั้ง • ผูใหบริการดาวเทียมอาจมีแพ็คเกจชองที่รวมชองฟรีตางๆ (ออกอากาศฟรี) และมีการเรียงลำดับที่เหมาะกับประเทศ ดาวเทียมบางดวงจะมีแพ็คเกจการสมัครสมาชิก ซึ่งรายการชองตางๆ ที่คุณตองจายเงิน

### **การตั้งคาดาวเทียม**

 **(หนาแรก) > ตั้งคา > ติดตั้งชอง > การติดตั้งดาวเทียม** > **คนหาดาวเทียม** > **ติดตั้งชองอีกครั้ง**

**1 -** เลือก **จากแพ็คเกจที่เรียงลำดับ** หรือ **ทุกชองโดยไมเรียงลำดับ 2 -** เลือก **การตั้งคา** และกด **OK 3 -** กด **รีเซ็ต** เพื่อรีเซ็ต หรือกด **เสร็จ** เมื่อตั้งคาเสร็จแลว

## **ประเภทการเชื่อมตอ**

เลือกหมายเลขของดาวเทียมที่คุณตองการติดตั้ง ทีวีจะตั้งคาประเภทการเชื่อมตอที่เหมาะสมโดยอัตโนมัติ

• **ดาวเทียมสูงสุด 4 ดวง** - คุณสามารถติดตั้งดาวเทียมไดสูงสุด 4 ดวง (4 LNB) บนทีวีเครื่องนี้ เลือกจำนวนดาวเทียมที่ตองการติดตั้งที่ถูกตองเมื่อเริ่มการติดตั้ง ซึ่งจะชวยใหการติดตั้งรวดเร็วขึ้น

• **Unicable** - คุณสามารถใชระบบ Unicable เพื่อเชื่อมตอจานเสาอากาศเขากับทีวีได คุณสามารถเลือก Unicable สำหรับดาวเทียม 1 หรือ 2 ดวงเมื่อเริ่มการติดตั้ง

### **การตั้งคา LNB**

ในบางประเทศ คุณสามารถปรับการตั้งคาผูเชี่ยวชาญสำหรับทรา ิ นสปอนเดอร์สู่ต้นทางและ LNB แต่ละตัว ใช้หรือเปลี้ยนการตั้งค่ าเหลานี้เมื่อการติดตั้งตามปกติลมเหลวเทานั้น หากคุณมีอุปกรณดาวเทียมไมตรงตามมาตรฐาน คุณสามารถใชการตั้งคาเหลานี้เพื่อลบลางการตั้งคามาตรฐาน ผู้ให้บริการบางรายอาจให้ค่าช่องรับส่งสัญญาณหรือ LNB ซึ่งคุณสามารถปอนไดที่นี่

• Universal หรือ Circular - ประเภททั่วไปของ LNB โดยปกติแลว คุณสามารถเลือกประเภทนี้สำหรับ LNB ของคุณได

- ความถี่ LO ต่ำ / ความถี่ LO สูง
- ความถี่ของเครื่องกำเนิดสัญญาณภายในถูกตั้งเปนคามาตรฐาน
- ้ ปรับค่าในกรณีที่อุปกรณ์พิเศษต้องใช้ค่าที่แตกต่างออกไปเท่านั้น
- 22 kHz Tone ตามคาเริ่มตน โทนจะถูกตั้งคาเปนอัตโนมัติ
- LNB Power ตามค่าเริ่มต้น LNB Power

จะถูกตั้งคาเปนอัตโนมัติ

### **เพิ่มดาวเทียมหรือลบดาวเทียม**

 **(หนาแรก) > ตั้งคา > ติดตั้งชอง > การติดตั้งดาวเทียม** > **คนหาดาวเทียม** > **เพิ่มดาวเทียม**, **ลบดาวเทียม**

#### **(หนาแรก) > ตั้งคา > ติดตั้งชอง > การติดตั้งดาวเทียม > คนหาดาวเทียม > เพิ่มดาวเทียม**

• คุณสามารถเพิ่มดาวเทียมเพิ่มเติมในการติดตั้งดาวเทียมปจจุบัน ทั้งนี้ ดาวเทียมและชองตางๆ ที่ติดตั้งจะยังคงไมเปลี่ยนแปลง ผูใ หบริการสัญญาณดาวเทียมบางรายจะไมอนุญาตใหเพิ่มดาวเทียม • ดาวเทียมเพิ่มเติมควรจะปรากฏเปนดาวเทียมเสริม ซึ่งไมใชการสมัครสมาชิกดาวเทียมหลัก หรือไมใชดาวเทียมหลักที่จะใชแพ็คเกจชองของดาวเทียมนั้นๆ โดยทั่วไป คุณจะเพิ่มดาวเทียมดวงที่ 4<br>เมื่อคุณติดตั้งดาวเทียมแล้ว 3 ดวง หากคุณติดตั้งดาวเทียม 4 ดวง เมื่อคุณติดตั้งดาวเทียมแลว 3 ดวง หากคุณติดตั้งดาวเทียม 4 ดวง คุณตองพิจารณาลบดาวเทียมออกไปหนึ่งดวงกอนจึงจะสามารถเ ์ พ<mark>ิมดาวเทียมใหม่ได้</mark> • หากปจจุบันคุณติดตั้งดาวเทียมไว 1 หรือ 2 ดวง การตั้งคาการติดตั้งปจจุบันอาจไมอนุญาตใหเพิ่มดาวเทียมเสริม

หากคุณต้องการเปลี่ยนการตั้งคำการติดตั้ง ้ คุณต้องทำการติดตั้งดาวเทียมซ้ำ คุณไม่สามารถใช้ ี่ **เพิ่มดาวเทียม** ได้หากต้องมีการเปลี่ยนการตั้งค่า

### **(หนาแรก) > ตั้งคา > ติดตั้งชอง > การติดตั้งดาวเทียม > คนหาดาวเทียม > ลบดาวเทียม**

คุณสามารถลบดาวเทียมหนึ่งดวงหรือมากกวาออกจากการติดตั้งด าวเทียมปจจุบัน ซึ่งจะลบดาวเทียมและชองของดาวเทียมนั้นๆ ผูใ ้<br>\* หับริการสัญญาณดาวเทียมบางรายจะไม่อนุญาตให้ลบดาวเทียม

## **คนหาชองโดยอัตโนมัติ**

#### **(หนาแรก) > ตั้งคา > ติดตั้งชอง > การติดตั้งดาวเทียม** > **อัพเดตชองอัตโนมัติ**

หากคุณรับชองดิจิตอล คุณสามารถตั้งคาทีวีใหอัพเดตชองใหมๆ ลงในรายการไดโดยอัตโนมัติ

หรือคุณสามารถเริ่มตนการอัพเดตชองดวยตัวเองก็ได

### **อัพเดตชองอัตโนมัติ**

ทีวีจะอัพเดตชองและจัดเก็บชองใหมวันละครั้งในเวลา 6.00 น. ชองใหมจะถูกจัดเก็บไวในรายการชองทั้งหมด แตจะอยูในรายการชองใหมดวย ชองที่วางเปลาจะถูกลบออก หากพบชื่องใหม่ หรือหากอัพเดตหรือลบช่อง จะมีขอความปรากฏเมื่อทีวีเริ่มทำงาน ทีวีจะตองอยูในโหมดสแตนดบายเพื่ออัพเดตชองอัตโนมัติ

#### <span id="page-18-0"></span>\* พรอมใชงานเมื่อ **รายการชองดาวเทียม** ไดรับการตั้งคาเปน **จากแพ็คเกจที่เรียงลำดับ** เทานั้น

#### **ขอความการอัพเดตชอง**

#### **(หนาแรก) > ตั้งคา > ติดตั้งชอง > การติดตั้งดาวเทียม** > **ขอความการอัพเดตชอง**

เมื่อพบช่องใหม่ หรือหากอัพเดตหรือลบช่อง จะมีขอความปรากฏเมื่อทีวีเริ่มทำงาน ในการหลีกเลี่ยงการแสดงขอความหลังจากการอัพเดตทุกชอง คุณสามารถปดได

#### **ตัวเลือกการอัพเดตอัตโนมัติ**

### **(หนาแรก) > ตั้งคา > ติดตั้งชอง > การติดตั้งดาวเทียม** > **ตัวเลือกการอัพเดตอัตโนมัติ**

ยกเลิกการเลือกดาวเทียมเมื่อคุณไมตองการอัพเดตโดยอัตโนมัติ

\* พรอมใชงานเมื่อ **รายการชองดาวเทียม** ไดรับการตั้งคาเปน **จากแพ็คเกจที่เรียงลำดับ** เทานั้น

### **การติดตั้งดวยตนเอง**

#### **(หนาแรก) > ตั้งคา > ติดตั้งชอง > การติดตั้งดาวเทียม** > **ติดตั้งดวยตนเอง**

#### ติดตั้งดาวเทียมดวยตนเอง

- LNB เลือก LNB ที่คุณตองการเพิ่มชองใหม
- โพลาไรเซชัน เลือกโพลาไรเซชันที่คุณตองการ
- โหมดการจัดอันดับสัญลักษณ เลือก กำหนดเอง
- เพื่อปอนการจัดอันดับสัญลักษณ
- ความถี่ ปอนความถี่สำหรับชองรับสงสัญญาณ
- คนหา คนหาชองรับสงสัญญาณ

#### **แพ็คเกจชอง**

#### **(หนาแรก) > ตั้งคา > ติดตั้งชอง > การติดตั้งดาวเทียม** > **รายการชองดาวเทียม**

ดาวเทียมอาจมีแพ็คเกจชองที่รวมชองฟรีตางๆ (ฟรีทูแอร) และมีการเรียงลำดับที่เหมาะกับประเทศ ดาวเทียมบางดวงจะมีแพ็คเกจการสมัครสมาชิก ้ซึ่งรายการช่องต่างๆ ที่คุณต้องจ่ายเงิน

#### เลือก

#### **จากแพ็คเกจชองที่เรียงล**

**ำดับ** เพื่อติดตั้งชองสำหรับแพ็คเกจเทานั้น หรือเลือก

**ทุกชองโดยไมเรียงลำดับ** เพื่อติดตั้งแพ็คเกจและชองอื่นๆ ทั้งหมดที่มีดวย เราขอแนะนำใหใชการติดตั้งดวนสำหรับแพ็คเกจ การสมัครสมาชิก หากคุณมีดาวเทียมเพิ่มเติมที่ไมไดเปนสวนหนึ่ งของแพ็คเกจการสมัครสมาชิกของคุณ เราขอแนะนำใหใชการติดตั้งแบบสมบูรณ ช่องที่ติดตั้งแล้วทั้งหมดจะอย่ในรายการช่อง

#### **CAM ดาวเทียม**

หากคุณใช CAM – Coitional Access Module พรอม Smart Card ในการดูชองดาวเทียม เราขอแนะนำใหดำเนินการติดตั้งดาวเทียมดวยการเสียบ CAM เขาไปในทีวี

CAM สวนใหญจะใชในการถอดรหัสชอง

CAM (CI+ 1.3 พร้อมโปรไฟล์ผ้ให้บริการ) สามารถติดตั้งชองดาวเทียมทั้งหมดไดเองบนทีวีของคุณ CAM ้จะเชิญให้คุณติดตั้งดาวเทียมและช่องได้ CAM เหลานี้ไมเพียงติดตั้งและกวนสัญญาณชองเทานั้น แต่ยังดำเนินการอัพเดตช่องปกติด้วย

## **การคัดลอกรายการสถานี**

#### **ขอมูลเบื้องตน**

#### **การคัดลอกรายการชอง**

เปนการใชงานสำหรับตัวแทนจำหนายและผูใชที่มีความชำนาญ

#### ดวย **คัดลอกรายการสถานี**

คุณสามารถคัดลอกชองที่ติดตั้งไวจากทีวีเครื่องหนึ่งไปยังทีวี **Philips** 

อีกเครื่องหนึ่งที่อยูใ

นชวงรุนเดียวกันได ดวย **การคัดลอกรายการสถานี** คุณจะสามารถหลีกเลี่ยงการคนหาชองที่ตองใชเวลานานได โดยการอัพโหลดรายชื่อชองที่กำหนดไวลวงหนาบนทีวี ใชแฟลชไดรฟ USB ที่มีพื้นที่อยางนอย 1 GB

#### **เงื่อนไข**

- ทีวีทั้งสองตองเปนรุนจากปเดียวกัน
- ทีวีทั้งสองเครื่องจะตองมีประเภทฮารดแวรที่เหมือนกัน ตรวจสอ
- บประเภทฮารดแวรบนแผนปายประเภททีวีที่ดานหลังของทีวี
- ทีวีทั้งสองเครื่องต้องมีเวอร์ชันซอฟต์แวร้ที่ใช้งานร่วมกันได้

#### **คัดลอกรายการชอง ตรวจสอบเวอรชันของรายการชอง**

## **คัดลอกรายชื่อชองไปยังแฟลชไดรฟ USB**

 **(หนาแรก)** > **การตั้งคา** > **การตั้งคาทั้งหมด** > **ชอง** > **การตั้งคาโหมดผูเชี่ยวชาญ** > **คัดลอกรายการสถานี** > **คัดลอกไปยัง USB**

#### **ตรวจสอบเวอรชันของรายการชอง**

 **(หนาแรก) > ตั้งคา > การตั้งคาทั้งหมด > ชอง > การตั้งคาโหมดผูเชี่ยวชาญ > คัดลอกรายการสถานี** > **เวอรชันปจจุบัน**

#### **อัพโหลดรายการชอง**

## <span id="page-19-0"></span>**หากไมตองการติดตั้งทีวี**

ขึ้นอยูกับวาทีวีของคุณมีการติดตั้งไวแลวหรือยัง คุณจะตองใชวิธีการที่แตกตางกันในการอัพโหลดรายการสถานี

## **ไปยังทีวีที่ยังไมมีการติดตั้ง**

**1 -** เสียบปลั๊กไฟเพื่อเริ่มการติดตั้งและเลือกภาษาและประเทศ คุณสามารถขามการคนหาชอง สิ้นสุดการติดตั้ง **2 -** เสียบแฟลชไดรฟ USB ที่มีรายการสถานีของทีวีเครื่องอื่น 3 - หากต้องการเริ่มต้นการอัพโหลดรายชื่อช่อง<br>ให้กด**ุ <del>∩</del> (หฺน้าแรก) > ตั้งค่า >** ใหกด **(หนาแรก)** > **ตั้งคา > การตั้งคาทั้งหมด > ชอง > การตั้งคาโหมดผูเชี่ยวชาญ > คัดลอกรายการสถานี** > **คัดลอกไปยังทีวี** แลวกด **OK** ปอนรหัส PIN ของคุณ หากจำเปน **4 -** 

ทีวีจะแจงเตือนหากรายการสถานีคัดลอกไปที่ทีวีเสร็จสมบูรณแล ว ใหถอดแฟลชไดรฟ USB

## **ในการติดตั้งทีวี**

ขึ้นอยู่กับว่าทีวีของคุณมีการติดตั้งไว้แล้วหรือยัง คุณจะตองใชวิธีการที่แตกตางกันในการอัพโหลดรายการสถานี

### **ไปที่ทีวีที่ไดรับการติดตั้งแลว**

**1 -** ตรวจสอบการตั้งคาประเทศของทีวี (ในการตุรวจสอบการตั้งค่านี โปรดดูเนื้อหาในสวน **ติดตั้งชองใหม** เริ่มขั้นตอนนี้จนกวาคุณจะไปถึงการตั้งคาประเทศ กด **BACK** เพื่อยกเลิกการติดตั้ง) หากประเทศของคุณถูกตองใหทำตามขั้นตอนที่ 2 ตอ หากประเทศ ไม่ถูกต้อง คุณต้องเริ่มการติดตั้งใหม่อีกครั้ง ดูเนื้อหาในสวน **ติดตั้งชองใหม** และเริ่มการติดตั้ง เลือกประเทศที่ถูกตองและขามการคนหาชอง สิ้นสุดการติดตั้ง เมื่อเสร็จสิ้น ใหดำเนินการขั้นตอนที่ 2 ตอ **2 -** เสียบแฟลชไดรฟ USB ที่มีรายการสถานีของทีวีเครื่องอื่น 3 - หากต้องการเริ่มต้นการอัพโหลดรายชื่อช่อง ใหกด **(หนาแรก)** > **ตั้งคา > การตั้งคาทั้งหมด > ชอง > การตั้งคาโหมดผูเชี่ยวชาญ > คัดลอกรายการสถานี** > **คัดลอกไปยังทีวี** แลวกด **OK** ป้อนรหัส PIN ของคุณ หากจำเป็น **4**

**-** ทีวีจะแจงเตือนหากรายการสถานีคัดลอกไปที่ทีวีเสร็จสมบูรณแล ว ใหถอดแฟลชไดรฟ USB

# **ตัวเลือกชอง**

### **เปดตัวเลือก**

ขณะที่ดูชอง คุณสามารถตั้งคาตัวเลือกบางอยางได

้บางตัวเลือกจะพร้อมใช้งาน ทั้งนี้ขึ้นอยูกับประเภทชองที่คุณกำลังดู ้<br>หรือขึ้นอยู่กับการตั้งค่าทีวีที่คุณตั้งไว้

ในการเปดเมนูตัวเลือก…

- **1** ขณะดูชอง ใหกด  **OPTIONS**
- **2** กด **OPTIONS** อีกครั้งเพื่อปด

### **รายละเอียดของโปรแกรม**

เลือก **รายละเอียดของโปรแกรม** เพื่อดูขอมูลของโปรแกรมที่คุณกำลังรับชม

#### **คำบรรยาย**

หากตองการเปดคำบรรยาย ใหกด **OPTIONS** แลวเลือก **คำบรรยาย**

คุณสามารถ **เปดคำบรรยาย** หรือ **ปดคำบรรยาย** หรือ คุณสามารถเลือก **อัตโนมัติ**

### **อัตโนมัติ**

ถาขอมูลภาษาเปนสวนหนึ่งของการถายทอดรายการทีวีดิจิตอล และรายการที่ถายทอดไมมีในภาษาของคุณ (ตั้งภาษาที่ทีวี) ทีวีจะ ี สามารถแสดงบทบรรยายโดยอัตโนมัติในหนึ่งในภาษาที่คุณต้องก าร หนึ่งในภาษาบทบรรยายนี้ตองเปนสวนของการถายทอด

คุณสามารถเล ือกภาษาบทบรรยายที่คณต้องการใน **ภาษาบทบรรยาย** 

#### **ภาษาคำบรรยาย**

หากไมมีบทบรรยายในภาษาที่ตองการ คุณสามารถเลือกบทบรรยายภาษาอื่นไดในกรณีที่มี ถาไมมีภาษาคำบรรยาย คุณจะไมสามารถเลือกตัวเลือกนี้

หากต้องการอ่านข้อมูลเพิ่มเติม ใน วิธีใช้ ใหกดปุมสี **คำหลัก** และคนหา **ภาษาคำบรรยาย**

#### **ภาษาเสียงพากย**

หากไมมีเสียงในภาษาที่ตองการ คุณสามารถเลือกบทบรรยายภาษาอื่นไดในกรณีที่มี ถ้าไม่มีภาษาเสียงพากย์ คุณจะไม่สามารถเลือกตัวเลือกนี้

หากต้องการอ่านข้อมูลเพิ่มเติม ใน วิธีใช้ ใหกดปุมสี **คำหลัก** และคนหา **ภาษาสัญญาณเสียง**

### **คู I-II**

หากสัญญาณเสียงมีภาษาเสียงพากยสองภาษา แตมีหนึ่งภาษาหรือทั้งคูไมมีสัญลักษณบอกภาษา จะสามารถใชงานตัวเลือกนี้ได

#### **Common Interface**

หากมีเนื้อหาพรีเมียมแบบพรีเพดพร้อมใช้งานจาก CAM คุณสามารถตั้งการตั้งคาผูใหบริการดวยตัวเลือกนี้ได

## <span id="page-20-1"></span>**โมโน / สเตอริโอ**

คุณสามารถเปลี่ยนเสียงของชองอะนาล็อกใหเปนโนโน หรือสเตอริโอ

การเปลี่ยนเปนโมโน หรือสเตอริโอ…

จูนหาชองอะนาล็อก

### **1 -** กด **OPTIONS**

เลือก **โมโน/สเตอริโอ** แลวกด (ขวา) **2 -** เลือก **โมโน** หรือ **สเตอริโอ** แลวกด **OK 3 -** กด (ซาย) ซ้ำๆ หากจำเปน เพื่อปดเมนู

#### **ขอมูลชอง**

เลือก **รายละเอียดของชอง** เพื่อดูขอมูลทางเทคนิคเกี่ยวกับชอง

### **HbbTV ในชองนี้**

หากต้องการหลีกเลี่ยงการเข้าใช้หน้า HbbTV เป็นบางช่อง คุณสามารถบล็อกหนา HbbTV เฉพาะชองนี้ได

**1 -** จูนชองที่คุณตองการบล็อคหนา HbbTV **2 -** กด **OPTIONS** และเลือก **HbbTV ในช่องนี้** แล้วกด **>** (ขวา) **3 -** เลือก **ปด** แลวกด **OK 4 -** กด (ซาย) เพื่อยอนกลับไปหนึ่งขั้นตอน หรือกด **BACK** เพื่อปดเมนู

การบล็อค HbbTV บนทีวีอย่างสิ้นเชิง…

 **(หนาแรก)** > **ตั้งคา** > **การตั้งคาทั้งหมด** > **ชอง** > **HbbTV** > **ปด**

**การเขาถึงสากล**

พรอมใชงานเมื่อ **การเขาถึงสากล** ตั้งคาเปน **เปด** เทานั้น

 **(หนาแรก)** > **การตั้งคา** > **การตั้งคาทั้งหมด** > **การเขาใชทั่วไป** > **การเขาใชทั่วไป** > **เปด**

หากต้องการอ่านข้อมลเพิ่มเติม ใน วิธีใช้ ใหกดปุมสี **คำหลัก** และคนหา **การเขาถึงสากล**

#### **การเลือกชองภาพ**

ชองทีวีดิจิตอลสามารถสงสัญญาณวิดีโอไดมากกวาหนึ่งแบบ (การออกอากาศแบบมัลติฟด) ตำแหนงกลองหรือองศาในมุมมอง ที่แตกตางกันในเหตุการณเดียวกัน หรือโปรแกรมทีวีอื่นๆ บนชองทีวีชองเดียว

<span id="page-20-0"></span>ทีวีจะแสดงขอความหากมีชองทีวีใดที่มีสัญญาณเหลานี้

## 7.3 **รายการสถานี**

## **เปดรายการชอง**

ในการเปดรายการชองในปจจุบัน…

- **1** กด เพื่อเปลี่ยนเปนทีวี
- **2** กด **OK**

เพื่อเปิดรายการสถานีหากบริการอินเตอร์แอคทีฟไมพร้อมไข้งาน หรือกดค้างที่ **፧≃ คู่มือทีวี** เพื่อเปิดรายการสถานี

- **3** กด  **OPTIONS** > **เลือกรายการชอง**
- **4** เลือกหนึ่งรายการชองที่คุณตองการรับชม
- **5 − กด ← BACK** เพื่อปิดรายการช่อง

## ์ตัวเลือกรายการช่อง

#### **เปดเมนูตัวเลือก**

วิธีการเปดเมนูตัวเลือกรายการชอง...

- กด เพื่อเปลี่ยนเปนทีวี
- กด  **คูมือทีวี** คางเพื่อเปดรายการสถานี
- กด  **OPTIONS** แลวเลือกตัวเลือกหนึ่ง
- $\cdot$  กด  $\leftarrow$   $\mathsf{BACK}$  เพื่อปิดรายการช่อง

#### **เปลี่ยนชื่อชอง**

- **1** กด เพื่อเปลี่ยนเปนทีวี
- **2** กด  **คูมือทีวี** คางเพื่อเปดรายการสถานี..
- **3** เลือกหนึ่งชองที่คุณตองการเปลี่ยนชื่อ
- **4** กด  **OPTIONS** > **เปลี่ยนชื่อชอง** แลวกด **OK**
- **5** ในฟลดการพิมพ กด **OK** เพื่อเปดแปนพิมพบนหนาจอ
- หรือกด **�� BACK** เพื่อซ่อนแป้นพิมพับนหน้าจอ
- **6** ใชปุมลูกศรเพื่อเลือกตัวอักษร จากนั้นกด **OK**
- กด (สีแดง) เพื่อปอนอักษรตัวเล็ก
- กดปุม (สีเขียว) เพื่อปอนอักษรตัวใหญ
- กดปุม (สีเหลือง) เพื่อปอนตัวเลขและสัญลักษณ
- กดปุม (สีฟา) เพื่อลบตัวอักษร
- **7** เลือก **เสร็จ** เมื่อแกไขเสร็จแลว
- **8** กด  **BACK** เพื่อปดรายการชอง

#### **เลือกตัวกรองชอง**

- **1** กด เพื่อเปลี่ยนเปนทีวี
- ี่ 2 กด **∶≃ คู่มือที**่วี ค้างเพื่อเปิดรายการสถานี
- **3** กด  **OPTIONS** > **ดิจิตอล/อะนาล็อก**,

**ฟรี/มีสัญญาณรบกวน**

**4 -** เลือกหนึ่งชองที่แสดงในรายการชอง

### **สรางหรือแกไขรายการชองโปรด**

### > **OK** >  **OPTIONS** > **สรางรายการโปรด**

เลือกชองแลวกด **OK** เพื่อเพิ่มลงในรายการชองโปรด เมื่อเสร็จแลวใหกด **เสร็จ**

## <span id="page-21-1"></span>> **OK** >  **OPTIONS** > **แกไขรายการโปรด**

เลือกชองแลวกด **OK** เพื่อเพิ่มหรือลบออกจากรายการชองโปรด เมื่อเสร็จแลวใหกด **เสร็จ**

#### **เลือกชวง**

#### > **OK** >  **OPTIONS** > **เลือกชวง**

เลือกชวงของชองในรายการชองโปรด เมื่อเสร็จแลวใหกด **OK**

#### **เลือกรายการชอง**

#### > **OK** >  **OPTIONS** > **เลือกรายการชอง**

เลือกชวงของชองในรายการชองโปรด เมื่อเสร็จแลวใหกด **OK**

#### **คนหาชอง**

#### **nv OK >**  $\rightleftarrows$  **OPTIONS > ดันหาช่อง**

คุณสามารถคนหาชองที่คุณตองการในชองที่มีในรายการจำนวนม าก

- **1** กด เพื่อเปลี่ยนเปนทีวี
- **2** กด  **คูมือทีวี** คางเพื่อเปดรายการสถานี
- **3** กด  **OPTIONS** > **คนหาชอง** แลวกด **OK**
- **4** ในฟลดการพิมพ กด **OK** เพื่อเปดแปนพิมพบนหนาจอ
- หรือกด  **BACK** เพื่อซอนแปนพิมพบนหนาจอ
- **5** ใชปุมลูกศรเพื่อเลือกตัวอักษร จากนั้นกด **OK**
- กดปุม (สีแดง) เพื่อปอนอักษรตัวเล็ก
- กดปุม (สีเขียว) เพื่อปอนอักษรตัวใหญ
- กดปุม (สีเหลือง) เพื่อปอนตัวเลขและสัญลักษณ
- กดปุม (สีฟา) เพื่อลบตัวอักษร
- เลือก **ปอน** เพื่อเริ่มการคนหา **6 -** เลือก **เสร็จ** เมื่อการคนหาเสร็จสิ้น
- 
- **7** กด  **BACK** เพื่อปดรายการชอง

#### **ล็อคหรือปลดล็อคชอง**

#### > **OK** >  **OPTIONS** > **ล็อคชอง**, **ปลดล็อคชอง**

ในการปองกันไมใหเด็กดูชองใดชองหนึ่ง คุณสามารถล็อคชองได ในการดูชองที่ล็อค คุณตองใสรหัส PIN **ระบบปองกันเด็ก** 4 หลักกอน ทั้งนี้

คุณไมสามารถล็อคโปรแกรมจากอุปกรณที่เชื่อมตอได

ี ช่องที่ล็อคจะมี **a** ถัดจากโลโก้ช่อง

### **ลบรายการโปรด**

## > **OK** >  **OPTIONS** > **ลบรายการโปรด**

<span id="page-21-0"></span>หากตองการลบรายการโปรดที่มีอยู ใหเลือก **ใช**

## 7.4้<br>ช่องโปรด

# **เกี่ยวกับชองโปรด**

คุณสามารถสรางรายการชองโปรดที่มีเฉพาะชองที่คุณตองการรับ ีขมได้ เมื่อเลือกรายการช่องโปรดไว้ คุณจะเห็นเฉพาะชองโปรดของคุณเมื่อคุณเปลี่ยนชองตางๆ

## **การสรางรายการโปรด**

**1 -** ในขณะที่ดูชองทีวี ใหกด  **คูมือทีวี** คางเพื่อเปดรายการสถานี **2 -** เลือกชอง แลวกด **ทำเครื่องหมายเปนชองโปรด** เพื่อระบุวาเปนชองโปรด ้<br>3 - ช่องที่เลือกจะถูกท*ำ*เครื่องหมายด้วย ♥ ี่ 4 - ไนขันสุดท้าย กด **← BACK** ช่องต่างๆ

จะถูกเพิ่มลงในรายการโปรด

## **ลบชองออกจากรายการโปรด**

หากตองการลบชองออกจากรายการโปรด ใหเลือกชองที่มีเครื่องหมาย

ี แล้วกด —

**ยกเลิกการทำเครื่องหมายเปนรายการโปรด**อีกครั้ง เพื่อยกเลิกการทำเครื่องหมายเปนรายการโปรด

## **การเรียงลำดับชองใหม**

คุณสามารถเรียงลำดับ จั๊ดตำแหน่งช่องในรายการช่องโปรดได้ใหม่

**1 -** ในขณะที่รับชมทีวี ใหกด **OK** >

 **OPTIONS** > **เลือกรายการชอง**

**2 -** เลือก **รายการโปรดเสาอากาศ**, **รายการโปรดเคเบิล** หรือ **ดาวเทียมโปรด\*** แลวกด  **OPTIONS**

**3 -** เลือก **จัดลำดับชองใหม** เลือกชองที่ตองการจัดลำดับใหม แลวกด **OK**

- **4** กด **ปุมนาวิเกต** เพื่อเลื่อนชองที่ไฮไลทไปยังตำแหนงอื่น และกด **OK**
- **5** เมื่อเสร็จสมบูรณ ใหกด **เสร็จ**
- $\,^*$  สามารถค้นหาช่องดาวเทียมได้บนทีวีรุ่น xxPxSxxx2 เท่านั้น

## **รายการโปรดบนคูมือทีวี**

คุณสามารถเชื่อมคูมือทีวีกับรายการโปรดของคุณได

- **1** ในขณะที่รับชมทีวี ใหกด **OK**
- >  **OPTIONS** > **เลือกรายการสถานี**
- **2** เลือก **รายการโปรดเสาอากาศ รายการโปรดเคเบิล**
- หรือ **ดาวเทียมโปรด\*** แลวกด **OK**

**3 -** กด  **TV GUIDE** เพื่อเปดคูมือทีวี

คุณอาจดูชื่อรายการทีวีปจจุบันและตารางเวลาออกอากาศของชอ งที่คุณชื่นชอบไดในคูมือทีวี 3 ชองแรกที่มีคนรับชมมากที่สุดจาก

<span id="page-22-1"></span>รายการเริ่มตนของสถานีออกอากาศจะถูกเพิ่มถัดจากชองโปรดเ พื่อใหคุณไดชมตัวอยาง คุณตองเพิ่มชองเหลานี้ลงในรายการโปร ดเพื่อเปดใชงานการทำงาน (ดูเพิ่มเติมในสวน "คูมือทีวี")

ในคู่มือทีวีแต่ละหน้าจะมีตาราง "คุณทราบหรือไม่" แทรกอยู่ในรายการช่องโปรด "คุณทราบหรือไม่ " คือชองที่ใหคำแนะนำที่เปนประโยชนตอการใชงานทีวีของคุณ

 $\,^*$  สามารถค้นหาช่องดาวเทียมได้บนทีวีรุ่น xxPxSxxx2 เท่านั้น

## <span id="page-22-0"></span>7.5 **ขอความ / เทเลเท็กซ**

## **บทบรรยายจากขอความ**

หากคุณจูนช่องอะนาล็อก คุณจะต้องทำให้บทบรรยายพร้อมใช้งา นสำหรับแตละชองดวยตนเอง

- **1** เปลี่ยนไปที่ชองและกด **TEXT** เพื่อเปดขอความ
- **2** ใสหมายเลขหนาสำหรับคำบรรยาย โดยปกติจะเปน **888**
- **3** กด **TEXT** อีกครั้งเพื่อปดขอความ

#### หากคุณเลือก **เปด**

 ไวในเมนูคำบรรยายขณะที่ดูชองสัญญาณอนาล็อกนี้ คำบรรยายจะปรากฏขึ้นในกรณีที่มี

หากตองการทราบวาชองเปนแบบอะนาล็อกหรือดิจิตอล ใหเปลี่ยนไปที่ชองนั้นและกด  **INFO**

## **หนาขอความ**

หากตองการเปดขอความ/เทเลเท็กซขณะที่คุณดูชองทีวี ใหกด **TEXT** ์<br>ในการปิดข้อความ ให้กด **TEXT** อีกครั้ง

### **การเลือกหนาขอความ**

หากต้องการเลือกหน้า . . .

- **1** ปอนหมายเลขหนาดวยปุมตัวเลข
- **2** ใชปุมลูกศรในการเลื่อนดู
- **3** กดปุมสีเพื่อเลือกรหัสสีตามดานลางของจอภาพ

#### **หนาขอความยอย**

หมายเลขหนาขอความอาจจะมีอีกหลายหนายอยได หมายเลขหน้าย่อยจะปรากฏขึ้นบนแถบถัดจากหมายเลขหน้าหลัก หากต้องการเลือกหน้าย่อย ให้กด < หรือ >

### **T.O.P. หนาขอความ**

บางสถานีถายทอดนำเสนอขอความแบบ T.O.P. หากต้องการเปิด T.O.P. หน้าข้อความภายในข้อความ ให้กด  **OPTIONS** และเลือก **T.O.P. โดยรวม**

\* คุณจะสามารถดูเทเลเท็กซไดก็ตอเมื่อติดตั้งชองโดยตรงบนอุป กรณรับสัญญาณภายในของทีวีและตั้งคาเปนโหมดทีวีเทานั้น ้หากใช้กล่องรับสัญญาณ คุณจะดูเทเลเท็กซ์ผ่านทีวีไม่ได้ ในกรณีดังกลาว จะใชเทเลเท็กซของกลองรับสัญญาณแทน

# **ตัวเลือกขอความ**

ในขอความ/เทเลเท็กซ ใหกด **OPTIONS** เพื่อเลือกตัวเลือกตอไปนี้…

- **หยุดหนานั้น**
- เพื่อหยุดการหมุนเวียนของหนายอยอัตโนมัติ
- **สองจอภาพ/เต็มหนาจอ**
- เพื่อแสดงชองทีวีและขอความควบคูกันไป
- **T.O.P. โดยรวม**
- หากต้องการเปิด T $\Omega$ P ข้อความ
- **ขยาย**
- เพื่อขยายหนาขอความเพื่อการอานที่สะดวกสบาย
- **เปดเผย**
- ้<br>เพื่อยกเลิกการซ่อนข้อมลในหน้าที่ซ่อนไว้
- **ภาษา**
- เพื่อเปลี่ยนกล่มตัวอักษรที่ข้อความใช้ในการแสดงอย่างถูกต้อง
- **เทเลเท็กซ 2.5**
- เพื่อเปดใชงานขอความ 2.5
- เพื่อใหสีจำนวนมากกวาและใหภาพกราฟกที่ดีกวา

## **ตั้งคาขอความ**

#### **ภาษาขอความ**

การถายทอดสัญญาณทีวีดิจิตอลบางประเภทมีขอความภาษาตาง ๆ มากมาย

### **ตั้งคาเทเลเท็กซภาษาที่ตองการ**

 **(หนาแรก)** > **การตั้งคา** > **การตั้งคาทั้งหมด** > **ภูมิภาคและภาษา** > **ภาษา** > **เทเลเท็กซหลัก**, **เทเลเท็กซรอง**

#### **เทเลเท็กซ 2.5**

หากมี เทเลเท็กซ์ 2.5 จะใหสีจำนวนมากกวาและใหภาพกราฟกที่ดีกวา เทเลเท็กซ 2.5 จะถูกเปดใชงานตามการตั้งคามาตรฐานจากโรงงาน หากต้องการปิดใช้งานเทเลเท็กซ์ 2.5๊

**1 -** กด **TEXT**

**2 -** เมื่อขอความ/เทเลเท็กซ ปรากฏบนหนาจอ ใหกด **OPTIONS**

- **3** เลือก **เทเลเท็กซ 2.5** > **ปด**
- **4** กด (ซาย) ซ้ำๆ หากจำเปน เพื่อปดเมนู

# <span id="page-23-3"></span><span id="page-23-0"></span>8 **TV Guide (คูมือทีวี)**

## <span id="page-23-1"></span> $8.1$ **สิ่งที่คุณตองมี**

ดวยคูมือทีวี คุณสามารถดูรายการของโปรแกรมทีวีปจจุบันและตา รางการออกอากาศของชองของคุณได ขึ้นอยูกับวาขอมูลคูมือทีวี (ขอมูล) มาจากที่ใด ชองอะนาล็อกและชองดิจิตอล หรือเฉพาะชองดิจิตอลจะปรากฏขึ้น บางชองอาจไมมีขอมูลคูมือทีวี

ทีวีสามารถรับขอมูลคูมือทีวีสำหรับชองที่ติดตั้งไวในทีวีได (เชน ชองที่คุณดูดวยคุณสมบัติ รับชมรายการทีวี) ทีวีจะไมสามารถรวบ รวมขอมูลคูมือทีวีสำหรับชองที่มีการรับชมจากเครื่องรับสัญญาณ ดิจิตอล

## <span id="page-23-2"></span>8.2**การใชคูมือทีวี**

# **เปดคูมือทีวี**

หากต้องการเปิดคู่มือทีวี ให้กด **:== TV GUIDE** 

กด  **TV GUIDE** อีกครั้งเพื่อปด

ครั้งแรกที่คุณเปดคูมือทีวี ทีวีจะสแกนชองทีวีทั้งหมดเพื่อหาขอมูลโปรแกรม ซึ่งอาจใชเวลาสองถึงสามนาที ขอมูลของคูมือทีวีจะถูกจัดเก็บไวบนทีวี

# **จูนโปรแกรม**

## **เปลี่ยนไปดูโปรแกรม**

• จากคูมือทีวี คุณสามารถเปลี่ยนไปดูโปรแกรมปจจุบันได

• หากต้องการเลือกโปรแกรม

ใหใชปุมลูกศรในการเลื่อนแถบสีไปที่ชื่อโปรแกรม

• นาวิเกตไปทางขวาเพื่อดูโปรแกรมที่มีกำหนดออกฉายในชวงเว ลาหลังจากนี้ในวันเดียวกัน

• หากต้องการเปลี่ยนไปดูโปรแกรม (ช่อง)

เลือกโปรแกรมและกด **ตกลง**

## **ดูรายละเอียดโปรแกรม**

หากตองการดูรายละเอียดของโปรแกรมที่เลือก กด  **INFO**

# **เปลี่ยนวัน**

หากขอมูลคูมือทีวีมาจากสถานีถายทอด คุณสามารถกด **+** เพื่อดูกำหนดการในวันตอๆ ไป กด  **-** เพื่อยอนกลับไปวันกอนหนา นอกจากนี้

คุณสามารถกด  **OPTIONS** และเลือก **เปลี่ยนวัน**

# **ตั้งการเตือน**

คุณสามารถตั้งตัวเตือนสำหรับโปรแกรมได ข้อความจะแจ้งเตือนคุณเมื่อเริ่มโปรแกรม คุณสามารถเปลี่ยนไปดูโปรแกรมนี้ไดทันที

### ในคูมือทีวี

โปรแกรมที่มีการแจงเตือนจะมีสัญลักษณ (นาฬิกา) หากต้องการตั้งตัวเตือน…

**1 -** กด **TV GUIDE** และเลือกโปรแกรมที่จะฉาย **2 -** กด **ตั้งการเตือน** แลวกด **OK**

หากต้องการลบการเตือน…

**1 -** กด **TV GUIDE**ี และเลือกโปรแกรมที่มีตัวเตือนที่มีเครื่องหมาย (นาฬิกา) **2 -** กด **ลบการเตือน** และเลือก **ใช** แลวกด **OK**

# **คนหาตามประเภท**

หากมีขอมูลอยู คุณสามารถคนหากำหนดการโปรแกรมไดตามประเภท เชน ภาพยนตร กีฬา ฯลฯ

หากตองการคนหาโปรแกรมตามประเภท ใหกด  **OPTIONS** และเลือก **คนหาตามประเภทรายการ** เลือกประเภทรายการแลวกด **OK** รายการพรอมโปรแกรมที่พบจะปรากฏขึ้น

## **รายการการเตือน**

คุณสามารถดูรายการการเตือนที่ไดตั้งไว

## **รายการการเตือน**

หากต้องการเปิดรายการการเตือน…

- **1** กด **TV GUIDE**
- **2** กด  **OPTIONS** และเลือก **การเตือนทั้งหมด**
- **3** ในรายการการเตือน เลือกการเตือนที่คุณตองการลบ
- การเตือนที่เลือกจะถูกทำเครื่องหมายเป็น  $\checkmark$
- **4** เลือก **ลบที่เลือก** แลวกด **OK**
- **5** เลือก **ปด** เพื่อปดรายการการเตือน

# **ตั้งการบันทึก**

คุณสามารถตั้งคาการบันทึกไดในคูมือทีวี

หากต้องการบันทึกโปรแกรม…

**1 -** กด **TV GUIDE** แลวเลือกโปรแกรมในอนาคตหรือโปรแกรมที่กำลังฉาย **2 -** กดปุมสี  **บันทึก**

หากต้องการยกเลิกการบันทึก…

**1 -** กด **TV GUIDE** และเลือกโปรแกรมที่กำหนดไวสำหรับบันทึก **2 -** กดปุมสี  **ลบการบันทึก**

หากตองการดูรายการการบันทึก ใหกด  **การบันทึก** โปรแกรมที่กำหนด ์ให้บันทึกจะมีเครื่องหมาย **ค**ุ (จุดสีแดง) ที่ดานหนาของชื่อโปรแกรม

# <span id="page-25-0"></span>9 **Freeview Play (สำหรับรุน UK)**

## <span id="page-25-1"></span> $9.1<sub>1</sub>$ **เกี่ยวกับ Freeview Play**

หากตองการเพลิดเพลินกับ **Freeview Play\*** คุณจำเปนตองเชื่อมตอทีวีกับอินเตอรเน็ตเปนอันดับแรก

ขอเสนอของ Freeview Play:

• รับชมรายการทีวีที่คุณไมไดรับชมในชวง 7 วันที่ผานมา

• รับชมรายการทีวีสดและตามที่คุณตองการทั้งหมดในที่เดียวโดย ไมตองเขาแอปพลิเคชัน คุณสามารถคนหาโปรแกรม Freeview Play ไดในคูมือทีวี

• รับชมชองมาตรฐานไดมากกวา 70 ชอง และชอง HD สูงถึง 15 ช่อง

• เพลิดเพลินกับบริการตามที่คุณต้องการ เช่น BBC iPlayer, ITV Hub, All 4, BBC NEWS และ BBC SPORT

• ไม่ต้องทำสัญญาและไม่เสียค่าใช้จ่ายรายเดือน คุณควบคุมได้

ี่ สำหรับรายละเอียด โปรดไปที่: <https://www.freeview.co.uk>

 $\,^*$  Freeview Play มีในร่น UK เท่านั้น

## <span id="page-25-2"></span>9.2้ก<sup>ำ</sup>รใช้ Freeview Play

หากตองการเปด **Freeview Play**\*…

1 - กด **ค**ิ (หน้าแรก) เพื่อเปิดเมนูหน้าหลัก **2 -** กด (ขวา) เพื่อดูเครื่องเลน Freeview (แอป) ที่พรอมใชงาน หรือเลือก **สำรวจ Freeview Play** เพื่อเข้าสู่หน้า Freeview Play **3 -** คุณสามารถกด  **คนหา** หรือป้อนคำหลักในแถบค้นหาที่มุมบนขวาเพื่อค้นหาช่อง **4 -** คุณสามารถกด **การแนะนำ** บนคูมือทีวีเพื่อจัดเรียงประเภทโปรแกรมตางๆ ในประเภทที่เลือก **5 -** เลือกโปรแกรม แลวกด **OK** เพื่อเริ่มดู **6 -** กด **BACK** เพื่อปด  $\,^*$  Freeview Play มีในร่น UK เท่านั้น

# <span id="page-26-2"></span><span id="page-26-0"></span> $\overline{10}$ **การบันทึกและหยุดที วีชั่วคราว**

### <span id="page-26-1"></span> $10.1$

# **การบันทึก**

# **สิ่งที่คุณตองมี**

คุณสามารถบันทึกการถายทอดทีวีดิจิตอลและดูในภายหลังได

ในการบันทึกโปรแกรมทีวี คุณตองมี…

- ฮารดไดรฟ USB ที่เชื่อมตอซึ่งไดรับการฟอรแมตบนทีวีเครื่องนี้
- ติดตั้งชองทีวีดิจิตอลบนทีวีเครื่องนี้
- รับข้อมูลช่องสำหรับคู่มือที่วีบนหน้าจอ

• การตั้งนาฬิกาทีวีที่เชื่อถือได

หากคุณรีเซ็ตนาฬิกาทีวีดวยตนเอง การบันทึกอาจลมเหลว

คุณไมสามารถบันทึกไดเมื่อคุณใช การหยุดทีวีชั่วคราว

ภายใตการบังคับใชกฎหมายลิขสิทธิ์ ผูใหบริการ DVB บางรายสามารถนำขอจำกัดอื่นมาใชโดยอยูภายใตเทคโนโลยี DRM (การจัดการลิขสิทธิ์ดิจิตอล) อาจมีการจำกัดการอนุญาตใหบั นทึกและจำนวนการรับชมในกรณีที่มีการถายทอดชองที่ไดรับกา รป้องกัน ไม่อนุญาตให้มีการบันทึกใดๆ ทั้งสิ้น<br>ในกรณีที่มีการพยายามบันทึกการถ่ายทอดที่ได้รับการป้องกัน หรือเล่นซ้ำการบันทึกที่หมดอายุแล้ว ขอความแสดงขอผิดพลาดจะปรากฏขึ้น

# **บันทึกโปรแกรม**

## **บันทึกทันที**

ในการบันทึกโปรแกรมที่คุณกำลังดูอยูขณะนี้ ใหกด (บันทึก) บนรีโมทคอนโทรล การบันทึกจะเริ่มทันที

ในการเลิกบันทึก ให้กด ■ (หยด)

เมื่อมีขอมูลคูมือทีวี โปรแกรมที่คุณกำลังดูอยูจะูถูกบันทึกตั้งแตต อนที่คุณกดปุมบันทึกจนถึงตอนจบของโปรแกรม

• หากคุณไดรับขอมูลคูมือทีวีจากสถานีถายทอด การบันทึกจะเริ่มตนขึ้นในทันที คุณสามารถปรับเวลาสิ้นสุดการบันทึกไดในรายการการบันทึกได

หากตองการดูรายการการบันทึก ใหกด  **การบันทึก**\* โปรแกรมที่กำหนด ให้บันทึกจะมีเครื่องหมาย **อ**ุ

(จุดสีแดง) ที่ดานหนาของชื่อโปรแกรม

\* หมายเหตุ: ในรุน UK ปุมสีเหลืองบนคูมือทีวีเปนปุม **การแนะนำ** หากตองการดูรายการบันทึก คุณสามารถกด  **OPTIONS** แลวเลือก **รายการบันทึก**

## **ตั้งเวลาบันทึก**

คุณสามารถตั้งกำหนดการการบันทึกสำหรับโปรแกรมที่กำลังจะม าถึงของวันนี้ หรืออีกไมกี่วันถัดไปได (สูงสุด 8 วัน) ทีวีจะใชขอมูลจากคูมือทีวีเพื่อเริ่มและสิ้นสุดการบันทึก

หากต้องการบันทึกโปรแกรม…

- **1** กด **TV GUIDE**
- **2** ในคูมือทีวี

ใหเลือกชองและโปรแกรมที่คุณตองการบันทึก กด (ขวา) หรือ **<** (ซ้าย) เพื่อเลื่อนดูโปรแกรมต่างๆ ของช่อง **3 -** เมื่อโปรแกรมถูกไฮไลต ใหกดปุมสี  **บันทึก** โปรแกรมจะตั้งเวลาสำหรับการบันทึก คำเตือนจะปรากฏโดยอัตโนมัติเมื่อมีการตั้งเวลาการบันทึกซอน หากคุณวางแผนที่จะบันทึกโปรแกรมเมื่อคุณไมอยู โปรดอยาลืมใหทีวีอยูในโหมดสแตนดบายและเปดฮารดไดรฟ ้เ*เ*รน ใว้

### **รายการการบันทึก**

คุณสามารถดูและจัดการรายการบันทึกของคุณไดในรายการของ รายการบันทึก ถัดจากรายการของรายการบันทึก จะมีรายการแยก ตางหากของรายการบันทึกและการเตือนตามกำหนด

ในการเปดรายการของรายการบันทึก…

#### กด **TV GUIDE**

- **1** กดปุมสี  **การบันทึก**
- **2** ในรายการของรายการบันทึก

ใหเลือกแท็บ **ใหม รับชมแลว** หรือ **หมดอายุ**

แลวกด **OK** เพื่อกรองการดูของคุณ

**3 -** เมื่อเลือกการบันทึกในรายการแลว

คุณสามารถลบการบันทึกนั้นไดดวยปุมสี  **ลบออก** คุณสามารถเปลี่ยนชื่อรายการบันทึกดวยปุมสี **เปลี่ยนชื่อ**

สถานีถายทอดสามารถจำกัดจำนวนวันที่สามารถรับชมรายการที่บั นทึกไว เมื่อระยะเวลานี้หมดลง รายการบันทึกจะถูกทำเครื่องหมายวาหมดอายุ

โดยการบันทึกในรายการจะแสดงจำนวนวันที่กอนที่จะ หมดอายุ

เมื่อการบันทึกตามกำหนดถูกปองกันไวโดยสถานีถายทอดหรือเมื่ อการถายทอดถูกขัดจังหวะ การบันทึกดังกลาวจะถูกทำเครื่องหมายวา **Failed (ลมเหลว)**

### **การบันทึกแบบกำหนดเอง**

คุณสามารถตั้งเวลาบันทึกที่ไมเชื่อมโยงกับโปรแกรมทีวี คุณตองตั้งคาประเภทอุปกรณรับสัญญาณ ชอง และเวลาเริ่มตนและสิ้นสุดดวยตัวเอง

ในการตั้งเวลาบันทึกดวยตนเอง…

- **1** กด **TV GUIDE**
- **2** กดปุมสี  **การบันทึก**
- **3** กดปุมสี **กำหนดการ**แลวกด **OK**
- **4** เลือกอุปกรณรับสัญญาณที่คุณตองการบันทึก แลวกด **OK**
- **5** เลือกชองที่จะบันทึก แลวกด **OK**
- **6** เลือกวันในการบันทึก แลวกด **OK**
- **7** ตั้งคาเวลาเริ่มตนและสิ้นสุดของการบันทึก เลือกปุม
- ี และใช้ปุ่ม  $\boldsymbol{\lambda}$  (ขึ้น) หรือ  $\boldsymbol{\nu}$  (ลง) เพื่อตั้งค่าชั่วโมงและนาที

#### <span id="page-27-1"></span>**-** เลือก **กำหนดการ** แลวกด **OK**เพื่อกำหนดการบันทึกแบบกำหนดเอง

รายการบันทึกจะปรากฏในรายการของรายการบันทึกและการเตือ นตามกำหนด

# **ดูการบันทึก**

ในการดการบันทึก

#### **1 -** กด **TV GUIDE**

**2 -** กดปุมสี  **การบันทึก**

3 - ในรายการของรายการบันทึก เลือกการบันทึกที่คุณต้องการ แลวกด **OK** เพื่อเริ่มดู

**4**

**-** คุณสามารถใชปุม (หยุดชั่วคราว), (เลน),

ี (ย้อนกลับ), ►► (เดินหน้าอย่างเร็ว) หรือ ■ (หยุด)

**5 -** หากตองการเปลี่ยนไปรับชมทีวี ใหกด **EXIT**

## <span id="page-27-0"></span>10.2 **หยุด TV ชั่วคราว**

# **สิ่งที่คุณตองมี**

ในการหยุดโปรแกรมทีวีชั่วคราว คุณตองมี…

• ฮารดไดรฟ USB ที่เชื่อมตอซึ่งไดรับการฟอรแมตบนทีวีเครื่องนี้

• ติดตั้งชองทีวีดิจิตอลบนทีวีเครื่องนี้

• เพื่อรับข้อมูลช่องสำหรับคู่มือที่วีบนหน้าจอ

เมื่อเชื่อมตอและฟอรแมตฮารดไดรฟ USB ทีวีจะจัดเก็บการถายทอดทีวีที่คุณกำลังดูอยูอยางตอเนื่อง เมื่อคุณเปลี่ยนเปนชองอื่น การถายทอดชองกอนหนาจะถูกลาง นอกจากนี้ เมื่อคุณเปลี่ยนทีวีไปยังโหมดสแตนด์บาย การถ่ายทอดจะถูกล้าง

คุณไม่สามารถใช้การหยุดทีวีชั่วคราวขณะที่บันทึกได้

# **หยุดโปรแกรมชั่วคราว**

ในการหยุดการถ่ายทอดชั่วคราวและดูต่อ…

• ในการหยุดการถายทอดรายการชั่วคราว ใหกด (หยุดชั่วคราว) แถบความคืบหนาที่ดานลางของหนาจอจะปรากฏขึ้นเปนเวลาสั้น ๆ

• ในการเรียกแถบความคิบหน้าขึ้นมา ให้กด แ (หยุดชั่วคราว) อีกครั้ง

• ในการดูโปรแกรมต่อ ให้กด ► (เล่น)

เมื่อแถบแสดงความคืบหน้าปรากฏบนหน้าจอ ใหกด (ยอนกลับ) หรือกด (เดินหนา) เพื่อเลือกชวงที่คุณตองการเริ่มชมการถายทอดที่หยุดชั่วคราวไว กดปุมเหลานี้ซ้ำๆ เพื่อเปลี่ยนความเร็ว

่ ในการกลับมายังการถ่ายทอดทีวีจริง ให้กด ∎ (หยุด)

## **เลนซ้ำ**

เมื่อทีวีจัดเก็บการถายทอดที่คุณกำลังดูอยู โดยสวนใหญแลวคุณจ ะสามารถเลนการถายทอดซ้ำหลังจากเวลาผานไปสองถึงสามวินา ที

ในการเลนการถายทอดปจจุบันซ้ำ…

**1 -** กด (หยุดชั่วคราว)

**2 -** กด (ยอนกลับ) คุณสามารถกด ซ้ำๆ เพื่อเลือกบริเวณที่คุณตองการเริ่มดูการถายทอดที่หยุดชั่วคราว กดปุมเหลานี้ซ้ำๆ เพื่อเปลี่ยนความเร็ว ในที่สุด คุณจะมาถึงจุดเริ่มตนการจัดเก็บการถายทอดหรือระยะเวลาสูงสุด **3 -** กด (เลน) เพื่ดูการถายทอดอีกครั้ง

ี 4 - กด ■ (หยุด) เพื่อดการถ่ายทอดสด

# <span id="page-28-4"></span><span id="page-28-0"></span>11**วิดีโอ, ภาพถาย และเพลง**

## <span id="page-28-1"></span>11.1 **จากการเชื่อมตอ USB**

คุณสามารถดูภาพถายหรือเลนเพลงและวีดีโอจากหาแฟลชไดรฟ USB หรือ ฮารดไดรฟ USB ที่เชื่อมตอ

เมื่อเปดทีวีแลว ใหเสียบแฟลชไดรฟ USB หรือฮารดไดรฟ USB เขากับชองตอ USB ชองใดชองหนึ่ง

#### กด **SOURCES**

#### จากนั้นเลือก  **USB**

แลวคุณจะสามารถเรียกดูไฟลของคุณในโครงสรางโฟลเดอรที่คุ ณจัดเรียงไวบนฮารดไดรฟ USB

#### <span id="page-28-3"></span>**คำเตือน**

หากคุณลองหยุดชั่วคราวหรือบันทึกโปรแกรมโดยที่ฮารดไดรฟ USB เชื่อมตออยู ทีวีจะขอใหคุณฟอรแมตฮารดไดรฟ USB ซึ่งการฟอรแมตนี้จะลบไฟลปจจุบันทั้งหมดบนฮารดไดรฟ USB

## <span id="page-28-2"></span> $\overline{112}$ **ภาพถาย**

## **ดูภาพถาย**

**1 -** กด **SOURCES** เลือก  **USB** แลวกด **OK 2 -** เลือก **แฟลชไดรฟ USB** แลวกด (ขวา) ี เพื่อเลือกอุปกรณ์ USB ที่คุณต้องการ **3 -** เลือก **ภาพถาย** คุณสามารถกด **จัดเรียง** เพื่อเรียกดูภาพถายตามวันที่ เดือน ป หรือเรียงตามตัวอักษรของชื่อ **4 -** เลือกภาพใดภาพหนึ่ง และกด **OK** เพื่อดูภาพถายที่เลือก • หากตองการดูภาพ ใหเลือก **ภาพถาย** ในแถบเมนู เลือกภาพขนาดเล็ก แลวกด **OK** • หากในโฟลเดอรเดียวกันมีภาพถายหลายภาพ ใหเลือกภาพถายแลวกด **แสดงสไลด**้ เพื่อเริ่มแสดงส ไลด์ของภาพถ่ายทั้งหมดในโฟลเดอร์นี้ • ดูรูปถายและกด  **INFO** เพื่อแสดงขอมูลตอไปนี้: ี แถบแสดงความคืบหน้า แถบควบคุมการเล่น । (ข้ามไปยังภาพถ่ายก่อนหน้าในโฟลเดอร์) ► (ขามไปยังภาพถายถัดไปในโฟลเดอร), (เริ่มการเลนภาพสไลด) (หยุดการเลนชั่วคราว) (เริ่มภาพสไลด์) — (หมุนภาพถ่าย)

# **ตัวเลือกภาพถาย**

เมื่อมีภาพถายบนหนาจอ ใหกด **OPTIONS** เพื่อ…

รายการ/ภาพขนาดย**่**อ ดูภาพถายในมุมมองรายการหรือมุมมองภาพขนาดเล็ก

**ปดการเลนสุม, เปดการเลนสุม** ดูภาพถายแบบเรียงลำดับ หรือเรียงแบบสุม

**ซ้ำ, เลนหนึ่งรอบ** ดูภาพถ่ายซ้ำ หรือหนึ่งครั้งเท่านั้น

**หยุดเลนเพลง** หยุดเลนเพลงหากกำลังเลนเพลง

**ความเร็วภาพสไลด** ตั้งคาความเร็วของภาพสไลด

**การเปลี่ยนภาพสไลด** ตั้งการเปลี่ยนภาพสไลดจากภาพหนึ่งเปนภาพถัดไป

#### 11.3 **ภาพถาย 360**

## **ดูภาพถาย 360**

**1 -** กด **SOURCES** เลือก  **USB** แลวกด **OK 2 -** เลือก **แฟลชไดรฟ USB** แลวกด (ขวา) เพื่อเลือกอุปกรณ์ USB ที่คุณต้องการ **3 -** เลือก **ภาพถาย 360** คุณสามารถกด **จัดเรียง** เพื่อเรียกดูภาพถาย 360 ตามวันที่ เดือน ป หรือเรียงตามตัวอักษรของชื่อ **4 -** เลือกภาพถาย 360 ภาพใดภาพหนึ่ง และกด **OK** เพื่อดูภาพถาย 360 ที่เลือก • หากตองการดูภาพ ใหเลือก **ภาพถาย 360** ในแถบเมนู เลือกภาพขนาดเล็ก แลวกด **OK** • หากในโฟลเดอรเดียวกันมีภาพถาย 360 หลายภาพ ใหเลือกภาพถาย 360 ภาพหนึ่งแลวกด  **แสดงสไลด** เพื่อเริ่มแสดงสไลดของภาพถาย 360 ทั้งหมดในโฟลเดอรนี้ • ดูภาพถายและกด  **INFO** เพื่อแสดงขอมูลตอไปนี้: ี่ แถบแสดงความคืบหน้า แถบควบคมการเล่น ั**ผ** (ข้ามไปยังภาพถ่ายก่อนหน้าในโฟลเดอร์) ► ์ (ข้ามไปยังภาพถ่ายถัดไปในโฟลเดอร์), ▶ (เริ่มการเลนภาพสไลด) (หยุดการเลนชั่วคราว),  $(i$ ล่นทั้งหมด/เล่นรายการเดียว),  $\blacktriangleleft$  (Little Planet),  $\blacktriangleleft$ (โหมดอัตโนมัติ/โหมดกำหนดเอง)

- Little Planet: Little Planet คือมุมมองทางเลือกที่สนุกๆ ี่ สำหรับภาพถ่าย 360 เมื่อใช้มุมมอง Little Planet ภาพ 360 จะได้ รับการประมวลผลในมุมมองแบบหมุนรอบเหมือนกับดาวเคราะห - โหมดอัตโนมัติ/โหมดกำหนดเอง: เมื่อตัวเลน 360 เริ่มทำงาน ระบบจะแพนภาพถาย 360 ที่เลือกจากซายไปขวา (0 ถึง 360 องศา) ในมุมมอง 360 โดยอัตโนมัติ เมื่อใชโหมดกำหนดเอง ตัวเลน 360 จะหยุดแพน/หมุนโดยอัตโนมัติเพื่อใหคุณแพน/หมุน ดวยตนเองโดยใชปุมที่รีโมทคอนโทรล

# **ตัวเลือกภาพถาย 360**

เมื่อมีภาพถาย 360 บนหนาจอ ใหกด **OPTIONS** เพื่อ…

**รายการ/ภาพขนาดเล็ก** ดูภาพถาย 360 ในมุมมองรายการหรือมุมมองภาพขนาดเล็ก

<span id="page-29-1"></span>**ปดการเลนสุม, เปดการเลนสุม** ดูภาพถายแบบเรียงลำดับ หรือเรียงแบบสุม

**ซ้ำ, เลนหนึ่งรอบ** ดูภาพถ่ายซ้ำ หรือหนึ่งครั้งเท่านั้น

**หยุดเลนเพลง** หยุดเลนเพลงหากกำลังเลนเพลง

# <span id="page-29-0"></span> $\frac{1}{11.4}$ **วิดีโอ**

# **การเลนวิดีโอ**

ในการเลนวิดีโอบนทีวี… เลือก  **วิดีโอ** และเลือกชื่อไฟล แลวกด **OK**

• หากตองการหยุดวิดีโอชั่วคราว ใหกด **OK**. กด **OK** อีกครั้งเพื่อเลนตอ • หากตองการยอนกลับหรือกรอไปขางหนา ใหกด หรือ กดปุมหลายครั้งเพื่อเรงความเร็ว 2x, 4x, 8x, 16x, 32x • หากตองการขามไปยังวิดีโอถัดไปในโฟลเดอร ใหกด **OK** เพื่อหยุดชั่วคราว และเลือก บนหนาจอ แลวกด **OK** • ไนการหยุดเล่นวิดีโอ ไห้กด ■ (หยุด) • หากตองการกลับไปยังโฟลเดอร ใหกด **การเปดโฟลเดอรวิดีโอ 1 -** กด **SOURCES** เลือก  **USB** แลวกด **OK 2 -** เลือก **แฟลชไดรฟ USB** แลวกด (ขวา) เพื่อเลือกอุปกรณ์ USB ที่คุณต้องการ **3 -** เลือก **วิดีโอ** แลวเลือกวิดีโอใดวิดีโอหนึ่ง คุณสามารถกด **OK** เพื่อเลนวิดีโอที่เลือก • เลือกวิดีโอและกด  **INFO** เพื่อแสดงขอมูลไฟล • เลนยอนหลังวิดีโอและกด  **INFO** เพื่อแสดงขอมูลตอไปนี้: แถบแสดงความคืบหน้า แถบควบคมการเล่น । (ขามไปยังวิดีโอกอนหน ำในโฟลเดอร์) ► (ขามไปยังวิดีโอถัดไปในโ ฟลเดอร์) ▶ (เล่น) ◀◀ (กรอกลับ) ▶▶ (กรอไปข้างหน้า) แ (หยุดการเลนชั่วคราว) ้ (เล่นทั้งหมด/เล่นไฟล์เดียว) ━ (เปิดการเล่นส่ม/ปิดการเล่นส่ม)

# **ตัวเลือกวิดีโอ**

ระหว่างการเล่นวิดีโอ ให้กด **= OPTIONS** เพื่อ

**รายการ/ภาพขนาดเล็ก** ดูภาพถาย 360 ในมุมมองรายการหรือมุมมองภาพขนาดเล็ก

**คำบรรยาย** แสดงคำบรรยายหากมี เลือก **เปด ปด** หรือ **เปดขณะปดเสียง**

## **ปดการเลนสุม, เปดการเลนสุม**

ดูวิดีโอแบบเรียงลำดับ หรือเรียงแบบสุม

**ซ้ำ, เลนหนึ่งรอบ** เลนวิดีโอซ้ำหรือเลนหนึ่งครั้ง

11.5

## **เพลง**

## **เลนเพลง**

เปดโฟลเดอรเพลง

**1 -** กด **SOURCES** เลือก  **USB** แลวกด **OK** ี 2 - เลือก **๔≡ แฟลช ไดุรฟ์ USB** แล้วกด **>** (ขวา) เพื่อเลือกอุปกรณ USB ที่คุณตองการ **3 -** เลือก **เพลง** แลวเลือกเพลงใดเพลงหนึ่ง คุณสามารถกด **OK** เพื่อเลนเพลงที่เลือก • เลือกเพลงและกด  **INFO** เพื่อแสดงขอมูลไฟล • เลนยอนหลังเพลงและกด  **INFO** เพื่อแสดงขอมูลตอไปนี้: แถบแสดงความคืบหน้า แถบควบคมการเล่น । (ขามไปยังเพลงกอนหน ำในโฟลเดอร์) **⊳**เ (ขามไปยังเพลงถัดไปในโ ฟลเดอร) (การเลน) (กรอกลับ) (กรอไปข้างหน้า) แ ้ (หยุดการเล่นชั่วคราว) — (เล่นทั้งหมด/เล่นเพลงเดียว)

# **ตัวเลือกเพลง**

ระหวางการเลนเพลง ใหกด **OPTIONS** เพื่อ…

**ปดการเลนสุม, เปดการเลนสุม** เลนเพลงแบบเรียงลำดับ หรือเลนแบบสุม

**ซ้ำ, เลนหนึ่งรอบ** เลนเพลงซ้ำหรือเลนหนึ่งครั้ง

# <span id="page-30-4"></span><span id="page-30-0"></span>12**เปดเมนูการตั้งคาทีวี**

#### <span id="page-30-1"></span> $12.1$

# **ภาพรวมเมนูหลัก**

กด (หนาแรก) เพื่อเลือกหนึ่งในเมนูดานลาง จากนั้นกด **OK**

## **ไอคอนอุปกรณ**

แถวนี้ประกอบดวยแหลงสัญญาณที่มีในทีวีนี้

## **ชอง, เปลี่ยนไปที่**

แถวนี้ประกอบดวยฟงกชันทีวีที่มีใหสำหรับผูใช

### **แอปพลิเคชัน**

แถวนี้มีหมายเลขแอปพลิเคชันที่ติดตั้งไว้ล่วงหน้า

### **เมนูหนาหลัก, คนหา**

แถวนี้มีอินเตอรเฟซเพื่อดำเนินการคนหาภายในทีวีนี้

## <span id="page-30-3"></span>**การตั้งคา**

แถวนี้ประกอบดวยการตั้งคาที่มีใหสำหรับผูใช

คุณสามารถเรียงลำดับไอคอนที่เมนู **หนาแรก** ใหมได หากตองการจัดตำแหนงไอคอนใหม ใหกด **OK** หรือคุณสามารถเลือกไอคอนที่ตองการเรียงลำดับใหม แลวกดปุม OK ค้างไว้ 3 วินาทิจนกว่าลูกศรจะปรากฏขึ้นรอบๆ ไอคอน ใชปุมลูกศรเพื่อยายไอคอนที่ไฮไลตไปยังตำแหนงอื่น ี จากนั้นกด OK กดปุ่ม ย้อนกลับ เพื่อออก

## <span id="page-30-2"></span>12.2 **การตั้งคาที่ใชบอยและการตั้ง คาทั้งหมด**

## **เมนูการตั้งคา:**

กดปุม **(หนาแรก) > การตั้งคา** บนรีโมทคอนโทรลเพื่อคนหาการตั้งคาที่ใชบอย

#### • **วิธีการ - คำแนะนำในการติดตั้งชอง จัดเรียงชอง อัพเดตซอฟตแวรทีวี เชื่อมตออุปกรณภายนอก และใชฟงกชัน Smart บนทีวีของคุณ**

- **ติดตั้งชอง** อัพเดตชองหรือเริ่มการติดตั้งชองใหมทั้งหมด
- **สไตลภาพ** เลือกหนึ่งในสไตลของภาพที่ตั้งไวลวงหนาเพื่อก ารรับชมภาพที่ดีที่สุด
- **รูปแบบภาพ** -
- เลือกหนึ่งในรูปแบบภาพที่ตั้งไวลวงหนาที่พอดีกับหนาจอ • **สไตลเสียง** - เลือกหนึ่งในสไตลเสียงที่ตั้งไวลวงหนาเพื่อการตั้ งคาเสียงที่ดีที่สุด
- **สัญญาณเสียงออก** -

ตั้งใหทีวีเลนเสียงบนทีวีหรือบนระบบเสียงที่เชื่อมตอ • **สไตลของ Ambilight\*** - เลือกหนึ่งในสไตลของ Ambilight ที่ตั้งค่าไว้ล่วงหน้า

• **Ambilight+hue\*** - เปดหรือปด Ambilight+hue • **ตัวตั้งเวลาปด** - ตั้งคาทีวีใหเปลี่ยนเปนสแตนดบายโดยอัตโน มัติหลังจากเวลาที่ระบุไว

• **ปดหนาจอ** - หากคุณฟงเพลงบนทีวีเทานั้น คุณสามารถปดหนาจอทีวีได

- **ไรสายและเครือขาย** เชื่อมตอกับเครือขายภายในบานของ คุณหรือปรับการตั้งคาเครือขาย
- **การูตั้งค่าทั้งหมด** ดูเมนูการตั้งค่าทั้งหมด
- **วิธีใช** วิเคราะหและรับขอมูลเพิ่มเติมเกี่ยวกับทีวีของคุณ สำ หรับขอมูลเพิ่มเติม ใน **วิธีใช**

ใหกดปุมสี **คำหลัก** แลวคนหา **เมนูวิธีใช**เพื่อดูขอมูลเพิ่มเติม

## **เมนูการตั้งคาทั้งหมด:**

กดปุม (หนาแรก) บนรีโมทคอนโทรล แลวเลือก **การตั้งคา** > **การตั้งคาทั้งหมด** แลวกด **OK**

\* คุณสามารถตั้งคา Ambilight ไดในรุนที่รองรับฟงกชัน Ambilight เทานั้น

## 12.3 **การตั้งคาทั้งหมด**

## **การตั้งคาภาพ**

## **สไตลภาพ**

## **เลือกสไตล**

สาหรับการปรับตั้งภาพอยางงาย คุณสามารถเลือกสไตลภาพที่ตั้งคาไวลวงหนาได

### **(หนาแรก)** > **ตั้งคา** > **สไตลภาพ กด OK เพื่อเปลี่ยนเปนตัวเลือกถัดไปที่มี**

สไตล์ภาพที่มีให้เลือกได้แก่ ...

- **สวนตัว** การตั้งคาภาพทิคุณตั้งไว้เมื่อเริ่มไข้งานครั้งแรก
- **สดใส** เหมาะอยางยิ่งสำหรับการรับชมในตอนกลางวัน
- **เปนธรรมชาติ** การตั้งคาภาพเปนธรรมชาติ
- **มาตรฐาน** การตั้งคาที่ประหยัดพลังงานมากที่สุด
- **ภาพยนตร** เหมาะอยางยิ่งสำหรับการดูภาพยนตร
- **เกม** เหมาะอยางยิ่งสำหรับการเลนเกม\*
- **หนาจอ** เหมาะอยางยิ่งสำหรับหนาจอคอมพิวเตอร

\* สไตลภาพ -

เกมไมพรอมใชงานในแหลงสัญญาณวิดีโอบางแหลง

## **ปรับแตงสไตล**

คุณสามารถปรับและจัดเก็บการตั้งคาภาพในสไตลภาพที่เลือกอยู ในขณะนี้ เชน **สี ความเขม** หรือ **ความคมชัด**

## **เรียกคืนสไตล**

ในการเรียกคืนสไตลเปนการตั้งคาเดิม ไปที่ **(หนาแรก)** > **ตั้งคา** > **การตั้งคาทั้งหมด** > **ภาพ** > **สไตลภาพ** จากนั้นกด **เรียกคืนสไตล**

### <span id="page-31-0"></span>**สี, ความเขม, ความคมชัด, ความสวาง**

#### **ปรับสีภาพ**

 **(หนาแรก) > การตั้งคา > การตั้งคาทั้งหมด > ภาพ** > **สี** กดลกศร  $\boldsymbol{\lambda}$  (ขึ้น) หรือ  $\boldsymbol{\nu}$  (ลง) เพื่อปรับค่าความอิ่มตัวสีของภาพ

### **ปรับความเขมภาพ**

 **(หนาแรก) > การตั้งคา > การตั้งคาทั้งหมด > ภาพ** > **ความเขมแสง Backlight** กดลกศร  $\boldsymbol{\lambda}$  (ขึ้น) หรือ  $\boldsymbol{\nu}$  (ลง) เพื่อปรับค่าความเข้มของภาพ คุณสามารถลดคาความเขมเพื่อลดพลังงานที่ใช

#### **ปรับความคมชัดภาพ**

**(หนาแรก) > การตั้งคา > การตั้งคาทั้งหมด > ภาพ** > **ความคมชัด**

กดลกศร  $\boldsymbol{\lambda}$  (ขึ้น) หรือ  $\boldsymbol{\nu}$  (ลง) เพื่อปรับค่าความคมชัดของภาพ

### **ปรับคาความสวางของภาพ**

**(หนาแรก) > การตั้งคา > การตั้งคาทั้งหมด > ภาพ** > **ความสวาง**

กดุลูกศร  $\boldsymbol{\mathsf{\sim}}$  (ขึ้น) หรือ  $\boldsymbol{\mathsf{\mathsf{\sim}}}$  (ลง) เพื่อตั้งคาระดับความสวางของสัญญาณภาพ

**หมายเหตุ**: การตั้งคาความสวางหางจากคาอางอิงมาก (50) อาจทำใหความเขมลดลง

### **การตั้งคาภาพในโหมดผูเชี่ยวชาญ**

#### **การตั้งคาสี**

**(หนาแรก) > ตั้งคา > การตั้งคาทั้งหมด > ภาพ** > **การตั้งคาโหมดผูเชี่ยวชาญ**

### **ปรับการปรับสีใหดีขึ้น**

**(หนาแรก) > ตั้งคา > การตั้งคาทั้งหมด > ภาพ > การตั้งคาโหมดผูเชี่ยวชาญ** > **การปรับสีใหดีขึ้น**

เลือก **สูงสุด ปานกลาง** หรือ **ต่ำสุด** เพื่อตั้งคาระดับของความเขมสี และรายละเอียดในสีสวาง

## **เลือกอุณหภูมิสีที่ตั้งคาไวลวงหนา**

**(หนาแรก) > ตั้งคา > การตั้งคาทั้งหมด > ภาพ > การตั้งคาโหมดผูเชี่ยวชาญ** > **อุณหภูมิสี**

เลือก **ปกติ** ึ ซึ่งอีก อีกกุ่ม<br>**อ่น** หรือ **เย็น** เพื่อตั้งค่าอณหภูมิสีตามความต้องการของคุณ

#### **กำหนดอุณหภูมิสีเอง**

# **(หนาแรก) > การตั้งคา > การตั้งคาทั้งหมด > ภาพ > การตั้งคาโหมดผูเชี่ยวชาญ** > **อุณหภูมิสีที่กำหนดเอง**

เลือก กำหนดเอง ใบเม นอุณหภูมิสีเพื่อกำหนดอุณหภูมิสีด้วยตนเอง กดลูกศร  $\boldsymbol{\lambda}$  (ขึ้น)  $\hat{\mathfrak{n}}$ รือ  $\check{\mathfrak{n}}$  (ลง) เพื่อปรับค่า

#### **การปรับแตงจุดสีขาว**

**(หนาแรก) > การตั้งคา > การตั้งคาทั้งหมด > ภาพ > การตั้งคาโหมดผูเชี่ยวชาญ** > **การปรับแตงจุดสีขาว**

กำหนดการปรับแตงจุดสีขาวตามอุณหภูมิสีที่เลือกสำหรับรูปภาพ กดลูกศร (ขึ้น) หรือ (ลง) เพื่อปรับคา กด **รีเซ็ต** เพื่อรีเซ็ตคา

#### **การตั้งคาความเขม**

#### **โหมดความเขม**

**(หนาแรก) > ตั้งคา > การตั้งคาทั้งหมด > ภาพ > การตั้งคาโหมดผูเชี่ยวชาญ** > **โหมด**ความเข้ม

เลือก **ปกติ เพิ่มประสิทธิภาพภาพ เพิ่มประสิทธิภาพการประหยัดพลังงาน** เพื่อตั้งคาใหทีวีลดความเขมโดยอัตโนมัติ เพื่อการใชพลังงานที่ดีที่สุด หรือเพื่อประสบการณภาพที่ดีที่สุด หรือเลือก **ปด** เพื่อปดการปรับแตง

### **การตั้งคา HDR**

**(หนาแรก) > ตั้งคา > การตั้งคาทั้งหมด > ภาพ > การตั้งคาโหมดผูเชี่ยวชาญ** > **HDR Plus**

ตั้งคา **HDR Plus** ใหเปน **ปด ต่ำสุด ปานกลาง สูงสุด** หรือ **อัตโนมัติ** เพื่อตั้งระดับที่ทีวีจะแสดงเอฟเฟกตความเขมภาพแล ะความสวางภาพที่เหนือกวาโดยอัตโนมัติสำหรับเนื้อหา HDR

**หมายเหตุ**: พรอมใชงานเมื่อตรวจพบสัญญาณ HDR (High-Dynamic Range)

• ทีวีสามารถเล่นโปรแกรม HDR จากการเชื่อมต่อ HDMI ไดๆ หรือจากอปกรณ์หน่วยความจำ USB ที่เชื่อมต่อ • ทีวีจะเปลี่ยนเปนโหมด HDR โดยอัตโนมัติพรอมแสดงสัญลักษณ ทีวีรองรับรูปแบบ HDR ตอไปนี้: Hybrid Log Gamma และ HDR10 โดยขึ้นอยู่กับความพร้้อมใช้งานของรูปแบบ HDR นั้นๆ ของผูใหบริการเนื้อหา

### <span id="page-32-0"></span>**ความเขมภาพแบบไดนามิค**

 **(หนาแรก) > ตั้งคา > การตั้งคาทั้งหมด > ภาพ > การตั้งคาโหมดผูเชี่ยวชาญ** > **ความเขมภาพแบบไดนามิค**

เลือก**สูงสุด ปานกลาง** หรือ **ต่ำสุด** เพื่อตั้งระดับที่ทีวีจะปรับเสริมรายละเอียดในพื้นที่ของภาพที่มืด ปานกลาง และสวางโดยอัตโนมัติ

#### **ความเปรียบตางวิดีโอ, แกมมา**

#### **ความแตกตางภาพ**

 **(หนาแรก) > ตั้งคา > การตั้งคาทั้งหมด > ภาพ > การตั้งคาโหมดผูเชี่ยวชาญ** > **ความแตกตางภาพ** กดลูกศร  $\boldsymbol{\lambda}$  (ขึ้น) หรือ  $\boldsymbol{\nu}$  (ลง) เพื่อปรับระดับความแตกต่างภาพ

#### **แกมมา**

**(หนาแรก) > ตั้งคา > การตั้งคาทั้งหมด > ภาพ > การตั้งคาโหมดผูเชี่ยวชาญ** > **แกมมา**

กดลูกศร  $\boldsymbol{\lambda}$  (ขึ้น) หรือ  $\boldsymbol{\nu}$  (ลง) เพื่อตั้งค่าการตั้งค่าความสว่างและ ความเขมของภาพแบบนอนลิเนียร

#### **ความละเอียดขั้นสูง (Super Resolution)**

**(หนาแรก) > ตั้งคา > การตั้งคาทั้งหมด > ภาพ > การตั้งคาโหมดผูเชี่ยวชาญ** > Super resolution

เลือก **เปด** เพื่อความคมชัดในขอบเสนและรายละเอียดที่ดีขึ้น

#### **ความชัดของภาพ**

การลดสัญญาณรบกวน

**(หนาแรก) > ตั้งคา > การตั้งคาทั้งหมด > ภาพ > การตั้งคาโหมดผูเชี่ยวชาญ** > **การลดสัญญาณรบกวน**

เลือก **สูงสุด ปานกลาง ต่ำสุด** เพื่อตั้งคาระดับของการลบสัญญาณรบกวนในเนื้อหาวิดีโอ สัญญาณรบกวนมักปรากฏเปนจุดเคลื่อนไหวขนาดเล็กในภาพบน จอ

#### **การลดจุดรบกวน MPEG**

**(หนาแรก) > ตั้งคา > การตั้งคาทั้งหมด > ภาพ > การตั้งคาโหมดผูเชี่ยวชาญ** > **การลดจุดรบกวน MPEG**

เลือก **สูงสุด ปานกลาง ต่ำสุด** เพื่อเปลี่ยนระดับของการลดจุดรบกวนในเนื้อหาวิดีโอดิจิตอล ี่ส่วนใหญ่แล้วจะสามารถเห็นจ<sup>ุ</sup>ดรบกวน MPEG เป็นช่องเล็กๆ

#### หรือขอบหยักในภาพบนจอ

#### **รูปแบบภาพ**

# **์<del>ก</del> (หน้าแรก) > การตั้งด่า ><br>การตั้งด่าทั้งหมด > <sub>></sub>**

หากภาพไมเต็มหนาจอทั้งหมด หากมีแถบสีดำปรากฏที่ด้านบนหรือด้านล่างหรือทั้งสองด้าน คุณสามารถปรับภาพใหเต็มหนาจออยางสมบูรณได

ในการเลือกการตั้งคาพื้นฐานขอใดขอหนึ่งเพื่อใหเต็มหนาจอ...

• **จอกวาง** – ซูมภาพเขาเต็มจอแบบ 16:9 โดยอัตโนมัติ อัตราสวนของภาพอาจมีการเปลี่ยนแปลง • **เต็มหนาจอ** – ขยายภาพอัตโนมัติเพื่อใหเต็มหนาจอ ความผิดเ พี้ยนของภาพจะไมมีมาก บทบรรยายจะยังสามารถมองเห็นได ไมเหมาะกับอินพุต PC บางรูปแบบภาพอาจยังคงแสดงแถบสีดำอยู อัตราสวนของภาพอาจมีการเปลี่ยนแปลง • **พอดีกับหนาจอ** –

ซูมภาพเขาใหเต็มหนาจอโดยอัตโนมัติโดยไมผิดเพี้ยน

อาจเห็นแถบสีดำ ไมรองรับอินพุต PC

• **ตนฉบับ** - ซูมภาพเขาใหพอดีกับหนาจอโดยอัตโนมัติดวยอัตรา สวนภาพตนฉบับ ไมมีเนื้อหาที่สูญเสียไป

# **(หนาแรก) > การตั้งคา > การตั้งคาทั้งหมด > ภาพ** > **รูปแบบภาพ** > **ขั้นสูง**

ในการจัดรูปแบบภาพดวยตนเอง…

- **ขยับ** เลือกที่ลูกศรเพื่อขยับภาพ
- ทั้งนี้คุณสามารถขยับภาพไดเมื่อซูมเขาเทานั้น
- **ซูม** เลือกที่ลูกศรเพื่อซูมเขา
- **ยืด** เลือกที่ลูกศรเพื่อยืดภาพในแนวตั้งหรือแนวนอน
- **เลิกทำ** เลือกเพื่อกลับไปยังรูปแบบภาพที่คุณเริ่มตน

#### **การตั้งคาภาพดวน**

# <del>ี่ **f** (หน้าแรก) > การตั้งด่า ></del><br>การตั้งด่าทั้งหมด > <sub>></sub> การตั้งด่าภาพด่วน

• ในระหวางการติดตั้งครั้งแรก คุณสามารถตั้งคาภาพไดภายในไมกี่ขั้นตอน

คุณสามารถทำซ้ำขั้นตอนเหลานี้กับเมนู **การตั้งคาภาพดวน** ได

- คลิกการตั้งคาภาพที่คุณตองการและไปยังการตั้งคาถัดไป
- คุณสามารถทำขั้นตอนเหลานี้ซ้ำได โดยใหแนใจวาทีวีสามารถ จูนชองทีวีหรือสามารถแสดงโปรแกรมจากอุปกรณที่เชื่อมตอได

## **การตั้งคาเสียง**

## **สไตลเสียง**

## **เลือกสไตล**

สำหรับการปรับตั้งเสียงอยางงาย คุณสามารถเลือกการตั้งคาลวงหนาดวยสไตลเสียง

**่<del>∩</del> (หน้าแรก) > การตั้งด่า >** 

## <span id="page-33-0"></span>**การตั้งคาทั้งหมด > เสียง** > **สไตลเสียง**

สไตล์เสียงที่มีให้เลือก ได้แก่

• **ตนฉบับ** - การตั้งคาเสียงที่เปนกลางที่สุด

- **ภาพยนตร** เหมาะอยางยิ่งสำหรับการดูภาพยนตร
- **เพลง** เหมาะอยางยิ่งสำหรับการฟงเพลง
- **เกม** เหมาะอยางยิ่งสำหรับการเลนเกม
- **ขาว** เหมาะอยางยิ่งสำหรับเสียงพูด
- **โหมดสวนตัว** เลือกเพื่อปรับการตั้งคาเสียงที่คุณตองการ

## **กำหนดโหมดสวนตัวเอง**

**1 -** เลือกสไตลเสียงสำหรับโหมดสวนตัว **2 -** กดปุมสี **กำหนดเอง** เพื่อเปลี่ยน **การตั้งคาโหมดสวนตัว**

## **การตั้งคาเสียงในโหมดสวนตัว**

## **เสียงรอบทิศทางไดนามิก**

## **(หนาแรก) > ตั้งคา > การตั้งคาทั้งหมด > เสียง <sup>&</sup>gt; การตั้งคาโหมดสวนตัว** <sup>&</sup>gt;**เสียงรอบทิศทางไดนามิก**

มีการตั้งค่าเอฟเฟกต์ Virtual Surround 2 ระดับดวยกันสำหรับลำโพงทีวี เลือก **ปกติ** สำหรับเอฟเฟกต Surround นุมนวล ซึ่งเหมาะกับการฟงทั่วไป เลือก **สูง** สำหรับเอฟเฟกต Surround ที่ลึกกวา ซึ่งจะมอบประสบการณชมภาพยนตรที่ดื่มด่ำยิ่งกวา

## **Clear dialogue**

## **(หนาแรก) > การตั้งคา > การตั้งคาทั้งหมด > เสียง <sup>&</sup>gt; การตั้งคาโหมดสวนตัว** > **Clear dialogue**

เลือก **เปด** เพื่อปรับปรุงเสียงสำหรับเสียงพูด ซึ่งเหมาะสำหรับโปรแกรมขาว

## **อีควอไลเซอร**

## **(หนาแรก) > การตั้งคา > การตั้งคาทั้งหมด > เสียง <sup>&</sup>gt; การตั้งคาโหมดสวนตัว > อีควอไลเซอร**

กดลูกศร  $\boldsymbol{\lambda}$  (ขึ้น) หรือ  $\boldsymbol{\nu}$  (ลง) เพื่อปรับการตั้งค่าอีควอไลเซอร์

\* หมายเหตุ: ในการเรียกคืน**โหมดสวนตัว**เปนการตั้งคาเดิม ใหกดปุมสี **รีเซ็ต** แลวกด **OK** สไตลจะไดรับการรีเซ็ต

## **การจัดวางทีวี**

 **(หนาแรก) > การตั้งคา > การตั้งคาทั้งหมด >** เสียง > **การจัดวางทีวี**

เลือก **บนแทนวางทีวี** หรือ **บนผนัง** เพื่อใหเกิดการสรางเสียงที่ดีที่สุดตามการตั้งคา

## **การตั้งคาเสียงขั้นสูง**

## **การควบคุมระดับเสียง**

## **ระดับเสียงอัตโนมัติ**

**(หนาแรก) > ตั้งคา > การตั้งคาทั้งหมด > เสียง** > **ขั้นสูง** > **ระดับเสียงอัตโนมัติ**

เลือก **เปด** เพื่อปรับระดับเสียงที่แตกตางกันกะทันหันโดยอัตโนมั ติ โดยทั่วไปจะเ กิดขึ้นเมื่อคุณเปลี่ยนชอง เลือก **โหมดกลางคืน** เพื่อประสบการณฟงที่เงียบสบายยิ่งขึ้น

## **ชดเชยระดับเสียง**

# **(หนาแรก) > การตั้งคา > การตั้งคาทั้งหมด > เสียง** > **ขั้นสูง** > **ชดเชยระดับเสียง**

การตั้งคาเดลตาสามารถใชเพื่อปรับสมดุลของระดับเสียงที่ตางกัน ระหว่างช่องที่วีและแหล่งสัญญาณเข้า HDMI กดลูกศร  $\boldsymbol{\wedge}$  (ขึ้น) หรือ  $\bm{\mathsf{v}}$  (ลง)

เพื่อปรับคาชดเชยระดับเสียงสำหรับระดับเสียงลำโพงทีวี

 $\,^*$ หมายเหตุ: ค่าเดลต้าสำหรับระดับเสียงจะใช้งานได้เมื่อตั้งค่าแ หลงสัญญาณเขาเปน HDMI หรืออะนาล็อก และตั้งคาสัญญาณเสียงออกเปน **ลำโพงทีวี** หรือ **ระบบเสียง HDMI**

## **การตั้งคาดีเลยสัญญาณเสียงออก**

# **(หนาแรก) > การตั้งคา > การตั้งคาทั้งหมด > เสียง** > **ขั้นสูง** > **สัญญาณเสียงออก**

ดั้งให้ทีวีเล่นเสียงบนทีวีหรือบนระบบเสียงที่เชื่อมต่อ

คุณสามารถเลือกไดวาคุณตองการฟงเสียงทีวีจากที่ใด และคุณตองการควบคุมอยางไร • หากคุณเลือก **ลา โพงทิวิปิด โช้งาน** คุณจะปดลำโพงทีวีโดยถาวร • หากคุณเลือก **ลำโพงทีวี** ลำโพงทีวีจะเปดตลอด การตั้งคาเกี่ยวกับเสียงทั้งหมดสามารถใชไดกับโหมดนี้ • หากคุณเลือก **หูฟัง** เสียงจะออกทางหูฟัง • หากคุณเลือก **ลำโพงทีวี + หูฟง** เสียงจะออกทางลำโพงทีวีและหูฟง

หากตองการปรับระดับเสียงของลำโพงทีวีหรือหูฟง ใหกด **ระดับเสียง** แลวกดลูกศร (ขวา) หรือ (ซาย) เพื่อเลือกแหลงสัญญาณออกที่คุณตองการปรับ กดลูกศร (ขึ้น) หรือ (ลง) เพื่อปรับระดับเสียง

#### เมื่อเชื่อมตออุปกรณเสียงกับ HDMI CEC ใหเลือก**ระบบเสียง HDMI**โดยทีวีจะปดลำโพงทีวีเมื่ออุปกรณดังกลาวเลนเสียง

## **การตั้งคาสัญญาณดิจิตอลออก**

การตั้งคาสัญญาณดิจิตอลออกพรอมใชงานสำหรับเอาตพุต SPDIF (ออปติคัล) และสัญญาณเสียง HDMI ARC

## **รูปแบบสัญญาณดิจิตอลออก**

# <span id="page-34-0"></span> **(หนาแรก) > การตั้งคา > การตั้งคาทั้งหมด > เสียง** > **ขั้นสูง**<sup>&</sup>gt; **รูปแบบเอาตพุตดิจิตอล**

ตั้งคาสัญญาณเสียงออกของทีวีเพื่อใหเหมาะกับความสามารถทา งเสียงของระบบโฮมเธียเตอร์ทิเชื่อมต่อ

• **สเตอริโอ (ไม่มีการบีบอัด)**: หากอปกรณ์เล่นเสียงของคุณไ มมีการประมวลผลเสียงแบบมัลติแชนเนล ใหเลือกเอาตพุตเนื้อห าแบบสเตอริโอเทานั้นใหกับอุปกรณเลนเสียงของคุณ

• **มัลติแชนเนล**: เลือกเอาตพุตที่มีเนื้อหาเสียงมัลติแชนเนล (สัญญาณเสียงมัลติแชนเนลแบบบีบอัด)

หรือเนื้อหาเสียงแบบสเตอริโอใหกับอุปกรณเลนเสียงของคุณ • **มัลติแชนเนล (bypass)**:

เลือกเพื่อสงกระแสขอมูลบิตเดิมจาก HDMI ARC ไปยังระบบเสียง HDMI ที่เชื่อมตอแลว

- ตรวจสอบใหแนใจวาอุปกรณเลนเสียงของคุณรองรับคุณสมบัติ Dolby Atmos

- เอาต์พฺต SPDIF (DIGITAL AUDIO OUT) ้จะปิดใช้งานในขณะสตรีมมิ่งเนื้อหา Dolby Digital Plus

### **การปรับระดับสัญญาณดิจิตอลออก**

# **(หนาแรก) > การตั้งคา > การตั้งคาทั้งหมด > เสียง** > **ขั้นสูง**<sup>&</sup>gt; **การปรับระดับสัญญาณดิจิตอล**

ปรับระดับความดังจากอุปกรณที่เชื่อมตอกับเอาตพุตระบบเสียงดิ จิตอล (SPDIF) หรือ HDMI

- เลือก **มากขึ้น** เพื่อเพิ่มระดับเสียง
- เลือก **นอยลง** เพื่อลดระดับเสียง

### **ดีเลยสัญญาณดิจิตอลออก**

## **(หนาแรก) > การตั้งคา > การตั้งคาทั้งหมด > เสียง** > **ขั้นสูง**<sup>&</sup>gt; **ดีเลยสัญญาณดิจิตอลออก**

สำหรับระบบโฮมเธียเตอร์บางระบบ คุณอาจต้องปรับดีเลย์การซิ งคเสียงเพื่อซิงโครไนซเสียงกับวิดีโอ เลือก **ปด** หากตั้งคาเสียงดีเลยไวบนระบบโฮมเธียเตอรของคุณ

### **ชดเชยสัญญาณดิจิตอลออก (พรอมใชงานเมื่อตั้งคาเสียงดีเลยเปน เปด เทานั้น)**

## **(หนาแรก) > การตั้งคา > การตั้งคาทั้งหมด > เสียง** > **ขั้นสูง**<sup>&</sup>gt; **ชดเชยสัญญาณดิจิตอลออก**

• หากคุณไม่สามารถตั้งค่าดีเลย์บนระบบโฮมเธียเตอร์ คุณสามารถตั้งคาใหทีวีซิงคเสียงได • คุณสามารถตั้งคาออฟเซ็ตที่ชดเชยเวลาที่จำเปนสำหรับระบบโ ฮมเธียเตอรในการประมวลผลเสียงของภาพบนทีวี • คุณสามารถตั้งคาชดเชยไดครั้งละ 5 มิลลิวินาที การตั้งคาสูงสุดคือ 60 มิลลิวินาที

### **ชอง**

## **การตั้งคา HbbTV - Hybrid Broadcast Broadband TV**

 **(หนาแรก) > การตั้งคา > การตั้งคาทั้งหมด > ชอง > การตั้งคา HbbTV > HbbTV**

หากช่องทีวีมีบริการ HbbTV คุณต้องเปิด HbbTV ในการตั้งคาทีวีกอนจึงจะเขาถึงบริการระดับสูงเหลานี้ เชน ้บริการรับชมวิดีโอตามต้องการ และดูรายการทีวีย้อนหลัง

# **(หนาแรก) > การตั้งคา > การตั้งคาทีวี > ชอง > การตั้งคา HbbTV > การติดตามของ HbbTV**

เปดหรือปดการติดตามการเรียกดู HbbTV การปดตัวเลือกนี้จะเปนการแจงใหบริการ HbbTV ยกเลิกการติดตามพฤติกรรมการเรียกดูของคุณ

## **(หนาแรก) > การตั้งคา > การตั้งคาทั้งหมด > ชอง > การตั้งคา HbbTV > คุกกี้ของ HbbTV**

เปดหรือปดการจัดเก็บคุกกี้ของบุคคลที่สาม ขอมูลเว็บไซต และแคชจากบริการ HbbTV

## ้ <del>∩ิ (</del>หน้าแรก) > การตั้งค่า ><br>ึการตั้งค่าทั้งหมด > ช่อง > การตั้งค่า HbbTV > **ลางรายการแอปที่อนุมัติ**

้อนุญาตให้คุณล้างรายการแอปพลิเคชัน HbbTV ที่คุณไดอนุญาตใหเปดบนทีวี

## **โปรไฟลตัวดำเนินการ CAM**

#### **(หนาแรก) > การตั้งคา > การตั้งคาทั้งหมด > ชอง > โปรไฟลตัวดำเนินการ CAM**

หากตองการเปดโปรไฟลตัวดำเนินการสำหรับ CI+/CAM เพื่อติดตั้งและอัพเดตชองไดโดยสะดวก

# **การตั้งคาทั่วไป**

**การตั้งคาเกี่ยวกับการเชื่อมตอ**

## **ฟอรแมตฮารดไดรฟ USB**

 **(หนาแรก) > ตั้งคา > การตั้งคาทั้งหมด > การตั้งคาทั่วไป**<sup>&</sup>gt; **ฟอรแมตฮารดไดรฟ USB**

คุณตองตั้งคาและฟอรแมตฮารดไดรฟ USB กอนคุณบันทึกชอง

### <span id="page-35-0"></span>**การตั้งคาแปนพิมพ USB**

# **(หนาแรก) > การตั้งคา > การตั้งคาทั้งหมด > การตั้งคาทั่วไป**<sup>&</sup>gt;**การตั้งคาแปนพิมพ USB**

ในการติดตั้งแป้นพิมพ์ USB ให้เปิดทีวีและเชื่อมต่อแป้นพิมพ์ USB เขากับชองเสียบ USB ชองใดชองหนึ่งบนทีวี เมื่อทีวีตรวจพบแปนพิมพเปนครั้งแรก คุณสามารถเลือกแบบของ แปนพิมพและทดสอบการเลือกของคุณได

### **การตั้งคาเมาส**

**(หนาแรก) > การตั้งคา > การตั้งคาทั้งหมด > การตั้งคาทั่วไป** > **การตั้งคาเมาส**

ปรับความเร็วของเมาส USB

### **การเชื่อมตอ HDMI-CEC - EasyLink**

ูเชื้อมต่ออุปกรณ์ที่ใช้ร่วมกับ HDMI CEC ได้เข้ากับทีวีของคุณ คุ ณสามารถควบคุมอุปกรณนั้นไดดวยรีโมทคอนโทรลทีวี EasyLink HDMI CEC จะต้องเปิดอยู่บนทีวีและอปกรณ์ที่เชื่อมต่อ

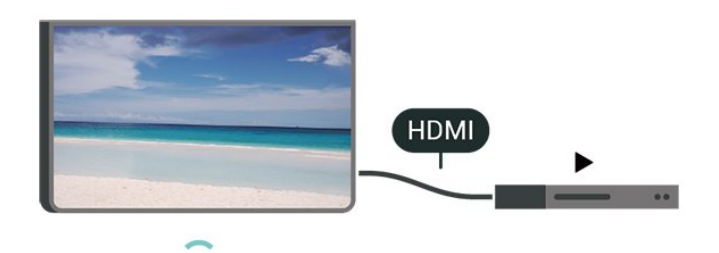

### **เปด EasyLink**

 **(หนาแรก) > การตั้งคา > การตั้งคาทั้งหมด > การตั้งคาทั่วไป** > **EasyLink**<sup>&</sup>gt; **EasyLink** > **เปด**

### **ควบคุมอุปกรณที่ใชรวมกับ HDMI CEC ไดดวยรีโมทคอนโทรลทีวี**

 **(หนาแรก) > การตั้งคา > การตั้งคาทั้งหมด > การตั้งคาทั่วไป** > **EasyLink**<sup>&</sup>gt;**EasyLink รีโมทคอนโทรล** > **เปด**

#### **หมายเหตุ**:

- EasyLink ที่เชื่อมตอ โดย EasyLink ้อาจใช้งานไม่ได้กับอปกรณ์จากแบรนด์อื่น

- ฟงกชันการทำงานของ HDMI CEC มีหลากหลายชื่อในแบรนด์ต่างๆ กัน ตัวอย่างเช่น: ยกตัวอย่างเช่น Anynet, Aquos Link, Bravia Theatre Sync, Kuro Link, Simplink และ Viera Link โดยอาจไม่สามารถใช้ร่วมกับ EasyLink ไดทุกแบรนด ชื่อแบรนด HDMI CEC ตัวอยางนี้เปนทรัพยสินของเจาของรายนั้นๆ

## **การตั้งคา Eco**

### **ตั้งคาระดับการประหยัดพลังงาน**

 **(หนาแรก)** > **ตั้งคา** > **การตั้งคาทั้งหมด** > **การตั้งคาทั่วไป** > **การตั้งคา Eco** > **ประหยัดพลังงาน**

เลือก **ต่ำสุด ปานกลาง** หรือ **สูงสุด** เพื่อเปลี่ยนระดับสำหรับการประหยัดพลังงาน หรือเลือก **ปด** เพื่อปดโหมดการประหยัดพลังงาน

## **ตั้งคาปดหนาจอเพื่อประหยัดการใชพลังงาน**

 **(หนาแรก)** > **ตั้งคา** > **การตั้งคาทั้งหมด** > **การตั้งคาทั่วไป** > **การตั้งคา Eco** > **ปดหนาจอ**

เลือก **ปดหนาจอ** หนาจอทีวีจะปด หากตองการเปดหนาจอทีวี ใหกดปุมใดก็ไดบนรีโมทคอนโทรล

## **ตั้งคาตัวจับเวลาปดทีวี**

 **(หนาแรก)** > **ตั้งคา** > **การตั้งคาทั้งหมด** > **การตั้งคาทั่วไป** > **การตั้งคา Eco** > **ตัวจับเวลาปด**

กดลูกศร (ขึ้น) หรือ (ลง) เพื่อปรับคา ทั้งนี้คา **0 (ปด)** จะปดการทำงานของตัวจับเวลาปดอัตโนมัติ

เลือกตัวจับเวลาปด ทีวีจะปดโดยอัตโนมัติเพื่อประหยัดพลังงาน

- ทีวีจะปดแมไดรับสัญญาณทีวี
- แตคุณไมกดปุมบนรีโมทคอนโทรลระหวางชวง 4 ชั่วโมง
- ทีวีจะปดหากไมไดรับสัญญาณทีวี
- หรือคำสั่งรีโมทคอนโทรลนาน 10 นาที

• หากคุณใช้ทีวีเป็นหน้าจอคอมพิวเตอร์ หรือเครื่องรับสัญญาณดิจิตอลในการดูทีวี (กลองรับสัญญาณ - STB) และคุณไมไดใชรีโมทคอนโทรลของทีวี คุณควรปดการทำงานของตัวจับเวลาปดอัตโนมัติ เพื่อตั้งคาใหเปน **0**

## **ที่ตั้ง - บานหรือรานคา**

**(หนาแรก) > การตั้งคา >** 

- **การตั้งคาทั้งหมด > การตั้งคาทั่วไป > ที่ตั้ง**
- เลือกตำแหนงของทีวีของคุณ
- เลือก **รานคา** สไตลภาพจะสลับกลับไปเปน **สดใส**
- และสามารถปรับการตั้งคาของรานคา
- โหมดร้านค้ามีไว้เพื่อส่งเสริมการขายในร้านค้า

#### **การตั้งคาทีวีสำหรับรานคา**

## **(หนาแรก) > ตั้งคา > การตั้งคาทั้งหมด > การตั้งคาทั่วไป**<sup>&</sup>gt; **การกำหนดคารานคา**

หากคุณตั้งคาทีวีไวเปน **รานคา** คุณสามารถดูโลโกของคุณสมบั ติหรือกำหนดความพรอมใชงานของการสาธิตที่ตองการสำหรับกา ้รใช้งานในร้านด้า

#### <span id="page-36-0"></span>**ปรับภาพและเสียง**

 **(หนาแรก) > การตั้งคา > การตั้งคาทั้งหมด > การตั้งคาทั่วไป**<sup>&</sup>gt; **การกำหนดคารานคา** > **ภาพและเสียง**

เลือก **ปรับแตงหนารานคา** หรือ **การตั้งคาแบบกำหนดเอง** สำหรับการตั้งคาภาพและเสียง

## **โลโกและแบนเนอร**

 **(หนาแรก) > การตั้งคา > การตั้งคาทั้งหมด > การตั้งคาทั่วไป**<sup>&</sup>gt; **การกำหนดคารานคา** > **โลโกและแบนเนอร**

กำหนดใหแสดง **โลโกคุณสมบัติ** และ **แบนเนอรโปรโมชั่น**

### **Demo Me เริ่มอัตโนมัติ**

 **(หนาแรก) > การตั้งคา > การตั้งคาทั้งหมด > การตั้งคาทั่วไป**<sup>&</sup>gt; **การกำหนดคารานคา** > **Demo Me เริ่มอัตโนมัติ**

เปด/ปด Demo Me เริ่มอัตโนมัติ

### **จัดการการสาธิต**

#### **(หนาแรก) > แอปพลิเคชัน > สาธิตใหฉันดู > จัดการการสาธิต**

หากคุณตั้งคาทีวีไวเปน **รานคา** คุณสามารถจัดการวิดีโอสาธิตในแอป **สาธิตใหฉันดู**

## **เลนวิดีโอสาธิต**

 **(หนาแรก) > แอปพลิเคชัน > สาธิตใหฉันดู > จัดการการสาธิต** > **เลน** เลือกไฟลวิดีโอสาธิตแลวเลน

### **คัดลอกไฟลสาธิต**

 **(หนาแรก) > แอปพลิเคชัน > สาธิตใหฉันดู > จัดการการสาธิต** > **คัดลอกไปยัง USB** คัดลอกไฟลสาธิตไปยังไดรฟ USB

### **ลบไฟลสาธิต**

 **(หนาแรก) > แอปพลิเคชัน > สาธิตใหฉันดู > จัดการการสาธิต** > **ลบ** ลบไฟลสาธิตจากทีวีของคุณ

#### **การกำหนดคาการสาธิต**

 **(หนาแรก) > แอปพลิเคชัน > สาธิตใหฉันดู > จัดการการสาธิต** > **กำหนดคา** ตั้งคาทีวีเปน **ทีวีหลัก** หรือ **ทีวีรอง**

### **ดาวนโหลดไฟลสาธิตใหม**

 **(หนาแรก) > แอปพลิเคชัน > สาธิตใหฉันดู > จัดการการสาธิต** > **ดาวนโหลดรายการใหม**

หาก **กำหนดคา** ถูกตั้งเปน **ทีวีหลัก** คุณจะดาวนโหลดไฟลสาธิตใหมได

**การตั้งคาดีเลยอัตโนมัติ**

 **(หนาแรก) > แอปพลิเคชัน > สาธิตใหฉันดู > จัดการการสาธิต** > **การตั้งคาดีเลยอัตโนมัติ** ตั้งเวลาดีเลยอัตโนมัติตั้งแต **15 วินาที** ถึง **5 นาที**

### **การเลือกลูปอัตโนมัติ**

 **(หนาแรก) > แอปพลิเคชัน > สาธิตใหฉันดู > จัดการการสาธิต** > **การเลือกลูปอัตโนมัติ** เลือกไฟลสาธิตสำหรับการเลนลูปอัตโนมัติ

## **รีเซ็ตการตั้งคาทีวี และติดตั้งทีวีใหม**

## **รีเซ็ตการตั้งคาทั้งหมดเปนการตั้งคาทีวีดั้งเดิม**

 **(หนาแรก) > การตั้งคา > การตั้งคาทั้งหมด > การตั้งคาทั่วไป**<sup>&</sup>gt;**การตั้งคาจากโรงงาน**

**ทำการติดตั้งทีวีแบบสมบูรณอีกครั้ง และตั้งคาสถานะทีวีกลับไปเปนครั้งแรกที่คุณเปด**

**(หนาแรก) > การตั้งคา > การตั้งคาทั้งหมด > การตั้งคาทั่วไป** > **ติดตั้งทีวีใหม**

ปอนรหัส PIN และเลือก **ใช** ทีวีจะติดตั้งอีกครั้งอยางสมบูรณ การตั้งคาทั้งหมดจะถูกรีเซ็ต แล ะชองที่ติดตั้งจะเปลี่ยนไป การติดตั้งอาจใชเวลาสองถึงสามนาที

# **การตั้งคาการเขาใชทั่วไป**

**(หนาแรก) > การตั้งคา > การตั้งคาทั้งหมด > การเขาถึงสากล**

เมื่อเปด **การเขาถึง** ทีวีจะไดรับการเตรียมสำหรับผูที่หูหนวก ้บการบริการระบบการการการการการการการการ<br>บกพร่องทางการได้ยิน ตาบอด หรือมองเห็นบางส่วน

## **เปดการตั้งคาการเขาใชทั่วไป**

 **(หนาแรก) > การตั้งคา > การตั้งคาทั้งหมด > การเขาใชทั่วไป**<sup>&</sup>gt;**การเขาใชทั่วไป** > **เปด**

## **การเขาใชทั่วไปสำหรับผูที่มีระบบการไดยินบกพรอง**

 **(หนาแรก) > การตั้งคา > การตั้งคาทั้งหมด > การเขาใชทั่วไป**<sup>&</sup>gt;**ระบบการไดยินบกพรอง** > **เปด**

• ชองทีวีดิจิตอลบางชองจะถายทอดเสียงพิเศษและบทบรรยายที่ ีปรับมาเพื่อผู้ที่บกพร่องทางการได้ยินหรือหูหนวก<br>• เมื่อเปิด ทีวีจะเปลี่ยนเปนเสียงที่ปรับแลวและคำบรรยายโดยอัตโนมัติ หากมี

## <span id="page-37-0"></span>**การเขาใชทั่วไปสำหรับผูที่ตาบอด หรือมองเห็นไดบางสวน**

 **(หนาแรก) > การตั้งคา > การตั้งคาทั้งหมด > การเขาใชทั่วไป**<sup>&</sup>gt; **การบรรยายเสียง** > **การบรรยายเสียง** > **เปด**

ชองทีวีดิจิตอลอาจออกอากาศเสียงบรรยายพิเศษที่อธิบายถึงสิ่งที่ กำลังเกิดขึ้นบนหน้าจอ

## **(หนาแรก) > ตั้งคา > การตั้งคาทั้งหมด > การเขาถึงสากล**<sup>&</sup>gt; **การบรรยายเสียง** > **การบรรยายเสียง** > **การผสมเสียง**, **เอฟเฟกตเสียง**, **เสียงพูด**

#### • เลือก **การผสมเสียง**

คุณ สามาร ถผสมเสียงปกติกับเสียงบรรยายพิเศษได้ กดลูกศร  $\boldsymbol{\mathsf{\sim}}$  (ขึ้น) หรือ  $\bm{\mathsf{\sim}}$  (ลง) เพื่อปรับค่า • ตั้งคา **เอฟเฟกตเสียง** เปน **เปด** สำหรับเอฟเฟกตเสียงพิเศษในเสียงบรรยายพิเศษ เชน สเตอริโอ หรือการหรี่เสียง • เลือก **เสียงพูด** เพื่อตั้งคาการกำหนดคาเสียงพูด, **คำอธิบาย** หรือ **คำบรรยาย**

## **การปรับกลองโตตอบใหดีขึ้น**

 **(หนาแรก) > การตั้งคา > การตั้งคาทั้งหมด > การเขาถึง**<sup>&</sup>gt;**การปรับกลองโตตอบใหดีขึ้น** เพิ่มความเขาใจงายของกลองโตตอบและความคิดเห็น

## **การตั้งคาล็อค**

### **ตั้งคารหัสและเปลี่ยนรหัส**

 **(หนาแรก) > การตั้งคา > การตั้งคาทั้งหมด > ระบบปองกันเด็ก > ตั้งรหัส, เปลี่ยนรหัส**

ตั้งค่ารหัสหรือรีเซ็ตการเปลี่ยนรหัส รหัสป้องกันเด็กนั้นใช้สำหรับ การล็อคและปลดล็อคช่องหรือรายการ

**หมายเหตุ**: หากคุณลืมรหัส PIN คุณสามารถยกเลิกรหัสปจจุบัน **8888** และปอนรหัสใหมได

### **ล็อคสำหรับรายการ**

## **(หนาแรก) > การตั้งคา > การตั้งคาทั้งหมด > ระบบปองกันเด็ก > การจัดอันดับของผูปกครอง** กำหนดอายุขั้นต่ำในการดูโปรแกรมที่มีการกำหนดอายุ

#### **ล็อคแอพ**

### **(หนาแรก) > การตั้งคา > การตั้งคาทั้งหมด > ระบบปองกันเด็ก > ล็อคแอพ**

คุณสามารถล็อคแอปพลิเคชันที่ไมเหมาะสำหรับเด็กได การล็อคแอปพลิเคชันสำหรับอายุ 18 ปขึ้นไปจะขอรหัส PIN เมื่อคุณพยายามเริ่มใชงานแอปพลิเคชันสำหรับอายุ 18 ปขึ้นไป การล็อคนี้จะใชไดเฉพาะกับแอปพลิเคชันสำหรับอายุ 18 ปขึ้นไปจากคลัง App ของ Philips เทานั้น

#### **ตั้งรหัส**

 **(หนาแรก) > ตั้งคา > การตั้งคาทั้งหมด > ระบบปองกันเด็ก > ตั้งรหัส** ตั้งคารหัส PIN เพื่อล็อคหรือปลดล็อคทีวี

## **การตั้งคาภูมิภาคและภาษา**

#### **ภาษา**

**(หนาแรก) > การตั้งคา > การตั้งคาทั้งหมด > ภูมิภาคและภาษา** > **ภาษา**

## **เปลี่ยนภาษาของเมนูและขอความบนทีวี**

 **(หนาแรก) > การตั้งคา > การตั้งคาทั้งหมด > ภูมิภาคและภาษา** > **ภาษา**<sup>&</sup>gt; **ภาษาเมนู**

## **ตั้งคาภาษาเสียงพากยที่ตองการ**

## **(หนาแรก) > การตั้งคา > การตั้งคาทั้งหมด > ภูมิภาคและภาษา** > **ภาษา**<sup>&</sup>gt; **เสียงหลัก, เสียงรอง**

ชองทีวีดิจิตอลสามารถออกอากาศเสียงในสองถึงสามภาษาพูดสำ หรับหนึ่งโปรแกรมได คุณสามารถตั้งคาภาษาเสียงหลักและรองได หากมีเสียงในหนึ่งภาษาเหลานี้อยู ทีวีจะเปลี่ยนไปใชเสียงนี้

## **ตั้งคาภาษาคำบรรยายที่ตองการ**

## **(หนาแรก) > การตั้งคา > การตั้งคาทั้งหมด > ภูมิภาคและภาษา** > **ภาษา**<sup>&</sup>gt; **คำบรรยายหลัก, คำบรรยายรอง**

ชองดิจิตอลสามารถแสดงภาษาบทบรรยายสำหรับโปรแกรมไดส องถึงสามภาษา คุณตั้งคาภาษาบทบรรยายหลักและรองได หากมีบทบรรยายในหนึ่งภาษาเหลานี้ ทีวีจะทำการแสดงบทบรรยายที่คุณเลือก

## **ตั้งคาเทเลเท็กซภาษาที่ตองการ**

**(หนาแรก) > การตั้งคา > การตั้งคาทั้งหมด > ภูมิภาคและภาษา** > **ภาษา**<sup>&</sup>gt;

### <span id="page-38-0"></span>**เทเลเท็กซหลัก**, **เทเลเท็กซรอง**

การถายทอดสัญญาณทีวีดิจิตอลบางประเภทมีขอความภาษาตาง ๆ มากมาย

#### **นาฬิกา**

**(หนาแรก) > การตั้งคา > การตั้งคาทั้งหมด > ภูมิภาคและภาษา** > **นาฬิกา**

## **แกไขนาฬิกาโดยอัตโนมัติ**

## **(หนาแรก) > การตั้งคา > การตั้งคาทั้งหมด > ภูมิภาคและภาษา** > **นาฬิกา**<sup>&</sup>gt;**รูปแบบนาฬิกาอัตโนมัติ**

• การตั้งคามาตรฐานสำหรับนาฬิกาทีวีคือ **อัตโนมัติ** ขอมูลเวลาจะมาจาก UTC (Coordinated Universal Time) ที่มีการถายทอด

• หากนาฬิกาไม่ถูกต้อง คุณสามารถตั้งค่านาฬิกาทีวีเป็น **ขึ้นอยูกับประเทศ**

• เมื่อเลือก **ขึ้นอยูกับประเทศ** คุณสามารถตั้งเวลาสำหรับ **อัตโนมัติ**, **เวลามาตรฐาน** หรือ **เวลาที่ปรับตามฤดูกาล**

### **แกไขนาฬิกาดวยตนเอง**

 **(หนาแรก) > การตั้งคา > การตั้งคาทั้งหมด > ภูมิภาคและภาษา** > **นาฬิกา**<sup>&</sup>gt;**รูปแบบนาฬิกาอัตโนมัติ** > **กำหนดเอง**

 **(หนาแรก) > การตั้งคา > การตั้งคาทั้งหมด > ภูมิภาคและภาษา** > **นาฬิกา** > **วันที่, เวลา**

ไปที่เมนูกอนหนา และเลือก **วันที่** และ **เวลา**

#### **หมายเหตุ**:

• หากไม่มีการตั้งค่าอัตโนมัติใดแสดงเวลาได้อย่างถูกต้อง คุณสามารถตั้งเวลาดวยตนเองได • หากคุณกำหนดเวลารายการบันทึกจากคูมือทีวี เราขอแนะนำวาอยาเปลี่ยนเวลาและวันที่ดวยตนเอง

### **ตั้งคาโซนเวลา หรือตั้งคาออฟเซ็ตเวลาสำหรับภูมิภาคของคุณ**

 **(หนาแรก) > การตั้งคา > การตั้งคาทั้งหมด > ภูมิภาคและภาษา** > **นาฬิกา**<sup>&</sup>gt;**โซนเวลา**

เลือกตัวเลือกใดตัวเลือกหนึ่งโซนเวลา

### **ตั้งคาทีวีใหเปลี่ยนเปนสแตนดบายโดยอัตโนมัติหลังจา กเวลาที่ระบุไว**

## **(หนาแรก) > การตั้งคา > การตั้งคาทั้งหมด > ภูมิภาคและภาษา** > **นาฬิกา**<sup>&</sup>gt;**ตัวตั้งเวลาปด**

ตั้งคาทีวีใหเปลี่ยนเปนสแตนดบายโดยอัตโนมัติหลังจากเวลาที่ระ บุไว คุณสามารถตั้งเวลาไดถึง 180 นาที ดวยการเพิ่มคราวละ 5

นาที หากตั้งไวที่ 0 นาที ตัวตั้งเวลาปดเครื่องจะปดลง คุณสามารถปดทีวีของคุณกอนถึงเวลา หรือตั้งเวลาปดใหมขณะที่เครื่องกำลังนับถอยหลังไดเสมอ

# <span id="page-39-4"></span><span id="page-39-0"></span>13**ไรสายและเครือขาย**

## <span id="page-39-1"></span>13.1 **เครือขายภายในบาน**

เพื่อเพลิดเพลินไปกับความสามารถทั้งหมดของ Smart TV Philips ทีวีของคุณตองเชื่อมตออินเตอรเน็ต

เชื่อมตอทีวีกับเครือขายภายในบานดวยการเชื่อมตออินเตอรเน็ต แบบความเร็วสูง คุณสามารถเชื่อมตอทีวีของคุณแบบไรสายหรือ แบบมีสายเขากับเราเตอรเครือขาย

## <span id="page-39-2"></span> $13.2$ **เชื่อมตอกับเครือขาย**

# **การเชื่อมตอไรสาย**

ในการเชื่อมตอทีวีกับอินเตอรเน็ตแบบไรสาย คุณตองใชเราเตอร Wi-Fi ที่มีการเชื่อมตออินเตอรเน็ต ใชการเชื่ อมตออินเตอรเน็ตความเร็วสูง (บรอดแบนด)

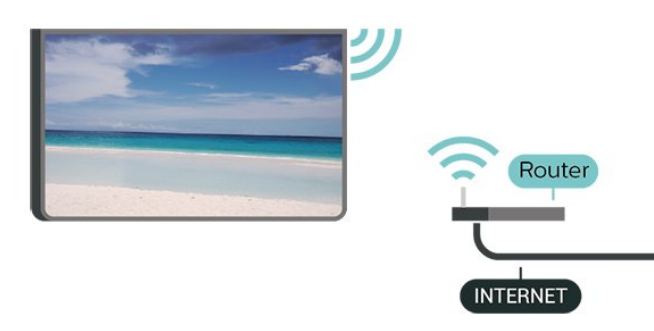

## **เปดหรือปด Wi-Fi**

<span id="page-39-3"></span> (หน้าแรก) > การตั้งค่า > **การตั้งคาทั้งหมด** > **ไรสายและเครือขาย** > **มีสายหรือ Wi - Fi** > เปิด/ปิด Wi-Fi

## **ทำการเชื่อมตอ - ไรสาย**

## **(หนาแรก) > การตั้งคา > การตั้งคาทั้งหมด > ไรสายและเครือขาย** > **มีสายหรือ Wi - Fi** > **เชื่อมตอกับเครือขาย** > **ไรสาย**

**1 -** ในรายการเครือขายที่พบ ใหเลือกที่เครือขายไรสาย หากเครือขายของคุณไมอยูในรายการ เนื่องจากชื่อเครือขายซอนอยู (คุณปดการถายทอด SSID ของเราเตอร) ใหเลือก ปอนเครือขายใหม เพื่อปอนชื่อเครือขายดวยตัวเอง **2 -** ปอนคียการเขารหัสของคุณ หากคุณป้อนคีย์การเข้ารหัสสำหรับเครือข่ายนี้มาก่อนแล้ว คุณสามารถเลือก **OK** เพื่อทำการเชื่อมตอไดทันที **3 -** ขอความจะปรากฏเมื่อการเชื่อมตอเสร็จสมบูรณ

# **การเชื่อมตอแบบใชสาย**

## **สิ่งที่คุณตองมี**

ในการเชื่อมตอทีวีกับอินเตอรเน็ต คุณตองมีเราเตอรเครือขายที่มี การเชื่อมตออินเตอรเน็ต ใชการเชื่อมตออินเตอรเน็ตความเร็วสูง (บรอดแบนด)

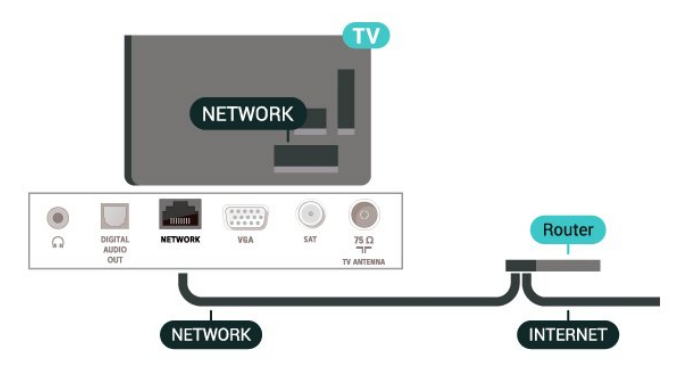

## **ทำการเชื่อมตอ**

## **(หนาแรก) > การตั้งคา > การตั้งคาทั้งหมด > ไรสายและเครือขาย > มีสายหรือ Wi - Fi > เชื่อมตอกับเครือขาย > ใชสาย**

- **1** เชื่อมตอเราเตอรกับทีวีดวยสายเคเบิลเครือขาย (สายเคเบิลอีเธอรเน็ต\*\*)
- **2** ตรวจสอบใหแนใจวาเปดเราเตอรเรียบรอยแลว
- **3** ทีวีจะคนหาการเชื่อมตอเครือขายอยางตอเนื่อง
- **4** ขอความจะปรากฏเมื่อการเชื่อมตอเสร็จสมบูรณ

หากการเชื่อมต่อล้มเหลว คุณสามารถตรวจสอบการตั้งค่า DHCP ของเราเตอร โดยที่ควรเปด DHCP อยู

\*\*เพื่อใหเปนไปตามขอกำหนดของ EMC ใหใชสายอีเธอรเน็ต FTP Cat 5E ที่มีปลอกหุม

## 13.3 ้ก๊ารตั้งค่าไร้สายและเครือข่าย

## **ดูการตั้งคาเครือขาย**

 **(หนาแรก)** > **การตั้งคา** > **การตั้งคาทั้งหมด** > **ไรสายและเครือขาย** > **มีสายหรือ Wi - Fi** > **ดูการตั้งคาเครือขาย**

คุณสามารถดูการตั้งคาเครือขายปจจุบันทั้งหมดที่นี่ ไดแก IP และ MAC แอดเดรส ความแรงของสัญญาณ ความเร็ว วิธีการเขารหัส ฯลฯ

## **การตั้งคาเครือขาย - Static IP**

#### **(หนาแรก)** > **การตั้งคา** > **การตั้งคาทั้งหมด** > **ไรสายและเครือขาย** > **มีสายหรือ Wi - Fi** > **การตั้งคาเครือขาย** > **Static IP**

หากคุณคือผู้ใช้ขั้นสูงและต้องการติดตั้งเครือข่ายของคุณด้วยการ กำหนด Static IP แอดเดรส ใหตั้งคาทีวีเปน **Static IP**

## **การตั้งคาเครือขาย - การกำหนดคา Static IP**

#### **(หนาแรก)** > **การตั้งคา** > **การตั้งคาทั้งหมด** > **ไรสายและเครือขาย** > **มีสายหรือ Wi - Fi** > **การกำหนดคา Static IP**

**1 -** เลือก **การกำหนดคา Static IP** และกำหนดคู่าการเชื้อมต่อ **2 -** คุณสามารถตั้งคาตัวเลขสำหรับ **ที่อยู IP**, **เน็ตมาสก**, **เกตเวย**, **DNS 1** หรือ **DNS 2**

#### **เปดดวย Wi-Fi (WoWLAN)**

 **(หนาแรก)** > **การตั้งคา** > **การตั้งคาทั้งหมด** > **ไรสายและเครือขาย** > **มีสายหรือ Wi - Fi** > **เปดดวย Wi-Fi (WoWLAN)**

คุณสามารถเปดทีวีเครื่องนี้จากสมารทโฟนหรือแท็บเล็ตของคุณไ ดหากทีวีอยูในโหมดสแตนดบาย โดยที่การตั้งคา **เปดดวย Wi-Fi (WoWLAN)** ต้องปิดอยู่

#### **Digital Media Renderer - DMR**

#### **(หนาแรก)** > **การตั้งคา** > **การตั้งคาทั้งหมด** > **ไรสายและเครือขาย** > **มีสายหรือ Wi - Fi** > **Digital Media Renderer - DMR**

หากไฟลสื่อของคุณไมเลนบนทีวี ตรวจสอบใหแนใจวาเปด Digitial Media Renderer อยู ซึ่งตามการตั้งคาจากโรงงานจะเปด DMR

#### **เปดการเชื่อมตอ Wi-Fi**

#### **(หนาแรก)** > **การตั้งคา** > **การตั้งคาทั้งหมด** > **ไรสายและเครือขาย** > **มีสายหรือ Wi - Fi** > **เปด/ปด Wi-Fi**

คุณสามารถ เปดหรือปดการเชื่อมตอ Wi - Fi บนทีวีของคุณ

#### **รีเซ็ตการเชื่อมตอการเลียนแบบหนาจอ**

 **(หนาแรก)** > **การตั้งคา** > **การตั้งคาทั้งหมด** > **ไรสายและเครือขาย** > **มีสายหรือ Wi - Fi** > **รีเซ็ตการเชื่อมตอการเลียนแบบหนาจอ**

ลบรายการอปกรณ์ที่เชื่อมต่อและบล็อกที่ใช้กับการเลียนแบบหน้ าจอ

### **ชื่อเครือขายทีวี**

#### **(หนาแรก)** > **การตั้งคา** > **การตั้งคาทั้งหมด** > **ไรสายและเครือขาย** > **มีสายหรือ Wi - Fi** > **ชื่อเครือขายทีวี**

หากคุณมีทีวีมากกวาหนึ่งเครื่องในเครือขายภายในบาน คุณสามารถตั้งคาเฉพาะของทีวีแตละเครื่องได

### **การตั้งคา Netflix**

 **(หนาแรก)** > **การตั้งคา** > **การตั้งคาทั้งหมด** > **ไรสายและเครือขาย** > **มีสายหรือ Wi - Fi** > **การตั้งคา Netflix**

เมื่อใช **การตั้งคา Netflix** คุณจะสามารถดูหมายเลข ESN หรืออปกรณ์ Netflix ที่ไม่ได้ไช้งาน

#### **ลบหนวยความจำอินเตอรเน็ต**

#### **(หนาแรก)** > **การตั้งคา** > **การตั้งคาทั้งหมด** > **ไรสายและเครือขาย** > **มีสายหรือ Wi - Fi** > **ลบหนวยความจำอินเตอรเน็ต**

ดวยการลบหนวยความจำอินเตอรเน็ต คุณสามารถลบการลงทะเบียนเซิรฟเวอร Philips และการตั้งคาการจัดอันดับของผูปกครอง ล็อกอินแอปพลิเคชันรานวิดีโอ รายการโปรดในคลัง App ของ Philips ทั้งหมด บุ๊คมาร์คและประวัติการใช้งานอินเตอร์เน็ต แอปพลิเคชัน MHEG แบบอินเตอรแอคทีฟยังสามารถบันทึก 'ค้กกี๊' บนทีวีของคุณ คุณสามารถลบไฟล์เหล่านี้ได้ด้วยเช่นกัน

# <span id="page-41-4"></span><span id="page-41-0"></span> $\overline{14}$ **Smart TV**

## <span id="page-41-1"></span>14.1 **ตั้งคา Smart TV**

ครั้งแรกที่คุณเปด Smart TV คุณจำเปนตองกำหนดคาการเชื่อมตอของคุณ อ่านและตกลงตามข้อกำหนดและเงื่อนไขเพื่อดำเนินการต่อ

หนาเริ่มตนของ Smart TV เปนลิงคไปสูอินเตอรเน็ต คุณสามารถเชาภาพยนตรออนไลน อานหนังสือพิมพ ชมวิดีโอ และฟงเพลง เลือกซื้อสินคาออนไลน หรือดูรายการทีวี ตามที่ตองการดวย ทีวีออนไลน

#### **เปด Smart TV**

หากตองการเปดหนาเริ่มตน Smart TV ใหกด  **Smart TV** อีกทางเลือกหนึ่งคือ คุณสามารถกด **(หนาแรก)** > **แอปพลิเคชัน** เลือก  **Smart TV** แลวกด **OK**

ทีวีจะเชื่อมตอกับอินเตอรเน็ตและเปดหนาเริ่มตนของ Smart TV ซึ่งอาจใชเวลาไมกี่วินาที

#### **ปด Smart TV**

หากตองการปดหนาเริ่มตน Smart TV ใหกด **EXIT**

TP Vision Europe B.V. ไม่อาจรับผิดชอบต่อเนื้อหาและคุณภาพ ของเนื้อหาที่ผูใหบริการเนื้อหาจัดหามาได

## <span id="page-41-2"></span>14.2 **หนาเริ่มตน Smart TV**

#### **App ของคุณ**

คุณเริ่มตนแอพจากหนาเริ่มตนของ **Smart TV**

### **อินเตอรเน็ต**

App อินเตอรเน็ตจะเปด World Wide Web บนทีวีของคุณ บนทีวีของคุณ คุณสามารถดูเว็บไซตทาง อินเตอรเน็ต ได แตเว็บไซตสวนใหญไมไดปรับมาเพื่อใหเหมาะกับหนาจอทีวี - บางปลักอิน (เช่น ในการดูหน้าหรือวิดีโอ) จะไม่มีในที่วิของคุณ - หนาอินเตอรเน็ตจะแสดงเปนหนาเดียวตอครั้งและเต็มจอ

## <span id="page-41-3"></span> $14.3$ **คลัง App**

เปด **App Gallery** ใน Smart TV เพื่อเรียกดูแอปพลิเคชัน คอลเลคชันเว็บไซตที่ปรับใหเหมาะสมกับทีวี

คนหา App สำหรับวิดีโอ YouTube, หนังสือพิมพระดับชาติ, อัลบั้มภาพถายออนไลน ฯลฯ นอกจากนี้ ยังมี App สำหรับการเชาวิดีโอจากรานวิดีโอออนไลนและ App สำหรับดูรายการตางๆ ที่คุณพลาดชม หากคลัง App ไมมีสิ่งที่คุณกำลังมองหา ใหลองหาดวยการทองอินเตอรเน็ตบนทีวี

#### **เมนูหนาหลัก, คนหา**

ดวย คนหา คุณสามารถคนใน **App Gallery** fเพื่อหาแอปพลิเคชันที่เกี่ยวของได ปอนคำหลักในฟลดขอความ เลือก และกด **OK** เพื่อเริ่มตนการคนหา คุณสามารถปอนชื่อ ้ ชื่อเพลง ประเภท และคำอธิบายในการค้นหา อีกทางเลือกหนึ่งคือ คุณสามารถเว้นว่างฟิลด์ข้อความไว้ และค้น หาการคนหา/คำสำคัญยอดนิยมสำหรับประเภทที่หลากหลาย ในรายการคำสำคัญที่พบ ใหเลือกคำสำคัญ และกด **OK** เพื่อคนหารายการดวยคำสำคัญนั้น

# <span id="page-42-1"></span><span id="page-42-0"></span>15 **TV on Demand / Video on Demand**

## **ทีวีที่คุณตองการ**

### **(หนาแรก) > Apps > TV on Demand**

คุณสามารถดูโปรแกรมทีวีที่คุณพลาดไป หรือดูโปรแกรมโปรดไดทุกเมื่อที่คุณสะดวก

## **วิดีโอที่คุณตองการ**

**(หนาแรก) > Apps > Video on Demand** 

คุณสามารถเชาภาพยนตรไดจากรานเชาวิดีโอออนไลน

# <span id="page-43-0"></span>16 **Netflix**

หากคุณสมัครเป็นสมาชิก Netflix คุณสามารถเพลิดเพลินไปกับ Netflix บนทีวีนี้ได ทีวีของคุณตองเชื่อมตอกับอินเตอรเน็ต

้ไนการเปิด Netflix ไห้กด <mark>NETFLIX</mark> เพื่อเปิดแอปพลิเคชัน Netflix คุณสามารถเปด Netflix ไดทันทีจากทีวีในโหมดสแตนดบาย

www.netflix.com

# <span id="page-44-0"></span> $\overline{17}$ **Rakuten TV**

ดูรายการใหมลาสุดบน Smart TV ของคุณ ภาพยนตรดัง รายการและทีวีซีรี่สที่ไดรับรางวัลจะพรอมใหรับชมไดในทันที

กดปุ่ม <u>rekuten ก</u><br>บนรีโมทคอนโทรลของคุณหรือไอคอนแอปเพื่อเปิดแอป Rakuten TV ทีวีของคุณตองเชื่อมตอกับอินเตอรเน็ตเพื่อใชแอป สำหรับขอมูลเพิ่มเติมเกี่ยวกับ Rakuten TV โปรดไปที่ www.rakuten.tv

# <span id="page-45-0"></span>18 **Amazon Prime Video**

ดวยการเปนสมาชิก Amazon Prime คุณสามารถเขาถึงภาพยนตร และรายการทีวียอดนิยมหลายพันเรื่อง รวมถึง Prime Originals สุดพิเศษ

กดปุมไอคอนแอปเพื่อเปดแอป Amazon Prime Video ทีวีของคุณตองเชื่อมตอกับอินเตอรเน็ตเพื่อใชแอป สาหรับข้อมูลเพิ่มเติมเกี่ยวกับ Amazon Prime Video โปรดเขาไปที่ www.primevideo.com

# <span id="page-46-0"></span> $\overline{19}$ **YouTube**

YouTube มีแพลตฟอรมที่ชวยเชื่อมตอผูคนทั้งโลก รับชมและพบกับวิดีโอยอดนิยมที่อัปโหลดโดยผูใช YouTube ทั่วโลก ไข้แอป YouTube เพื่อดูหัวข้อล่าสุดเกี่ยวกับเพลง ขาวสาร และอื่นๆ

กดไอคอนแอปเพื่อเปดแอป YouTube ทีวีของคุณต้องเชื่อมต่อกับอินเตอร์เน็ตเพื่อไข้แอป<br>สำหรับข้อมูลเพิ่มเติมเกี่ยวกับ YouTube โปรดเข้าไปที่ www.youtube.com

# <span id="page-47-3"></span><span id="page-47-0"></span> $\overline{20}$ **ดานสิ่งแวดลอม**

<span id="page-47-1"></span> $\frac{201}{1}$ 

# **European Energy Label**

#### **European Energy Label**

มีข้อมูลเกี่ยวกับประเภทการประหยัดพลังงานของผลิตภัณฑ์นี้ หากประเภทการประหยัดพลังงานของผลิตภัณฑมีสีเขียว แสดงว่าผลิตภัณฑ์นี้ใช้พลังงานน้อย บนปายกำกับ คุณสามารถดูขอมูลประเภทการประหยัดพลังงาน ้ค่าเฉลี่ยการสิ้นเปลืองพลังงานของผลิตภัณฑ์นี้<br>และค่าเฉลี่ยการสิ้นเปลืองพลังงานในระยะเวลา 1 ปี นอกจากนี้ ้ คณูสามารถดูข้อมูลเกี่ยวกับค่าการสิ้นเปลืองพลังงานของผลิตภัณ ์ ทั้นี้ได้ในเว็บไซต์ของ Philips

ี่ สำหรับประเทศของคุณที่ <u>www.philips.com/TVsupport</u>

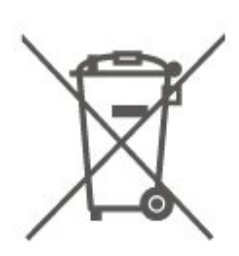

โปรดทราบถึงกฎในทองถิ่นวาดวยการแยกเก็บแบตเตอรี่เนื่องจาก การกำจัดที่ถูกตองจะชวยปองกันมิใหเกิดผลกระทบดานลบตอสิ่ง แวดลอมและสุขภาพของมนุษย

## <span id="page-47-2"></span> $\overline{20.2}$ **หมดอายุการใชงาน**

### **การทิ้งผลิตภัณฑและแบตเตอรี่เกาของคุณ**

ผลิตภัณฑของคุณไดรับการออกแบบ และผลิตดวยวัสดุ และสวนประกอบที่มีคุณภาพสูงซึ่งสามารถนำมารีไซเคิล และใชใหมได

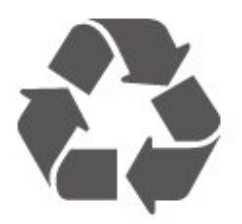

ผลิตภัณฑที่มีสัญลักษณรูปถังขยะและมีกากบาทขีดทับอยู คือผลิตภัณฑ์ที่อยู่ภายใต้ข้อบังคับ European Directive 2012/19/EU

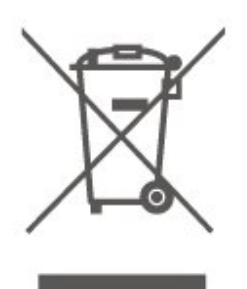

โปรดศึกษาระเบียบการในท้องถิ่นว่าด้วยการแยกเก็บผลิตภัณฑ์ไ ฟฟาและอิเล็กทรอนิกส

โปรดปฏิบัติตามขอบังคับของทองถิ่น

และหามทิ้งผลิตภัณฑเกาของคุณรวมกับขยะภายในบาน การกำ จัดผลิตภัณฑเกาของคุณอยางถูกตองจะชวยปองกันผลสืบเนื่องท ำงลบที่อาจเกิดขึ้นกับสิ่งแวดล้อม และสุขภาพของมนุษย์

ผลิตภัณฑ์ของคุณมีแบตเตอริภายไต้ European Directive 2006/66/EC ซึ่งไมสามารถทิ้งรวมกับขยะจากครัวเรือนทั่วไปได

# <span id="page-48-8"></span><span id="page-48-0"></span> $\overline{21}$ ي **ขอมูลจำเพาะผลิตภั ณฑ**

## <span id="page-48-1"></span>21.1 **กำลังไฟ**

้ข้อมูลจำเพาะของผลิตภัณฑ์อาจเปลี่ยนแปลงได้โดยไม่ต้องแจ้งใ ห้ทราบล่วงหน้า

สำหรับรายละเอียดขอมูลจำเพาะเพิ่มเติมของผลิตภัณฑนี้ โปรดดูที่ [www.philips.com/TVsupport](http://www.philips.com/TVsupport)

### **กำลังไฟ**

- แหลงจายไฟหลัก : AC 220-240V +/-10%
- อุณหภูมิแวดลอม : 5°C ถึง 35°C

สำหรับขอมูลการใชพลังงาน ดูบท **Product Fiche**

## <span id="page-48-5"></span><span id="page-48-2"></span>21.2 **การรับสัญญาณ**

- อินพุตสายอากาศ: โคแอกเชียล 75 โอหม (IEC75)
- คลื่นที่รับสัญญาณได้ : Hyperband, S-Channel, UHF, VHF
- DVB : DVB-T2, DVB-C (เคเบิล) QAM
- การเลนวิดีโอแบบอะนาล็อก : SECAM, PAL
- การเลนวิดีโอแบบดิจิตอล : MPEG2 SD/HD (ISO/IEC
- 13818-2), MPEG4 SD/HD (ISO/IEC 14496-10), HEVC\*
- การเลนระบบเสียงดิจิตอล (ISO/IEC 13818-3)
- อินพุตสายอากาศดาวเทียม : 75 ohm F-type
- ชวงความถี่อินพุต : 950 ถึง 2150MHz
- ชวงระดับอินพุต : 25 ถึง 65 dBm

• DVB-S/S2 QPSK, การจัดอันดับสัญลักษณ 2 เปนสัญลักษณ 45M, SCPC และ MCPC

 $\bullet$  LNB : รองรับ DiSEqC 1.0, 1 ถึง 4 LNBs, การเลือกให้ถูกต้อง 14/18V, การเลือกชวงความถี่ 22kHz, โหมด Tone burst, LNB current 300mA สูงสุด

<span id="page-48-6"></span>\* สำหรับ DVB-T2, DVB-S2 เทานั้น

### <span id="page-48-3"></span> $21.3$ **ความละเอียดของจอ**

#### **ขนาดจอวัดตามเสนทแยงมุม**

- 24PFS68x5 : 60 ซม. / 24 นิ้ว
- 32PFS68x5 : 80 ซม. / 32 นิ้ว
- 43PFS68x5 : 108 ซม. / 43 นิ้ว
- **ความละเอียดของจอ**
- <span id="page-48-7"></span><span id="page-48-4"></span> $• 1920 \times 1080$

## $\overline{21.4}$ **ความละเอียดอินพุตที่สนับสนุ น - วิดีโอ**

## **ความละเอียดและความถี่ที่รองรับ**

ความละเอียดและความถี่ที่รองรับของวิดีโอรวมฟลด/เฟรมเรต 23.976Hz, 29.97Hz และ 59.94Hz

### **HDMI**

- 480i
- 480p
- 576i
- 576p
- 720p
- 1080i
- 1080p

## $21.5$ **ความละเอียดอินพุตที่สนับสนุ น - คอมพิวเตอร**

- 640 x 480 60Hz
- $\cdot$  800  $\times$  600 60Hz
- 1024 x 768 60Hz
- 1280 x 800 60Hz
- $\cdot$  1280  $\times$  960 60Hz
- 1280 x 1024 60Hz
- 1366 x 768 60Hz
- 1440 x 900 60Hz
- 1920 x 1080 60Hz

หมายเหตุ: สำหรับอินพุต HDMI เทานั้น

## $\frac{216}{}$ **ความละเอียดอินพุตที่สนับสนุ น - VGA**

- 640 x 480 60Hz
- $800 \times 600 60$ Hz
- $\cdot$  1024  $\times$  768 60Hz
- 1280 x 800 60Hz
- 1280 x 960 60Hz
- $\cdot$  1280  $\times$  1024 60Hz
- 1360 x 768 60Hz
- 1440 x 900 60Hz
- $\cdot$  1920  $\times$  1080 60Hz

หมายเหตุ: สำหรับอินพุต VGA เทานั้น

## 21.7 **เสียง**

- เสียงรอบทิศทางไดนามิก
- Clear Dialogue
- อีควอไลเซอร 5 ชวง
- พลังขับเสียง (RMS) : 24" 6W, 32" 16W, 43" 20W
- Dolby® Audio
- $\cdot$  DTS- $\mathit{HD}\textcircled{\tiny R}$

## <span id="page-49-0"></span>21.8 **มัลติมีเดีย**

#### **การเชื่อมตอ**

- USB 2.0
- Ethernet LAN RJ-45
- Wi-Fi 802.11n (ในตัว)

## **ระบบไฟล USB ที่รองรับ**

• FAT, NTFS

• ขนาดพารติชันของฮารดไดรฟสูงสุดที่รองรับคือ 2 TB

#### **รูปแบบการเลน**

- $\cdot$  การเข้ารหัสวิดีโอ : AV1, AVI, MKV, HEVC, H.264/MPEG-4 AVC, MPEG1, MPEG2, MPEG4, WMV9/VC1, VP9, HEVC (H.265)
- การเข้ารหัสเสียง : MP3, WAV, AAC, WMA (v2 up to v9.2), WMA-PRO (v9 and v10)
- คำบรรยาย :
- รูปแบบ: SRT, SMI, SSA, SUB, ASS, TXT
- การเข้ารหัสอักขระ : UTF-8, ยุโรปกลางและยุโรปตะวันออก
- (Windows-1250), ซีริลลิค (Windows-1251), กรีซ
- (Windows-1253), ตุรกี (Windows-1254), ยุโรปตะวันตก (Windows-1252)
- การเข้ารหัสภาพ : JPEG, GIF, PNG, BMP, รูปถ่าย 360

## **ใบรับรอง WiFi**

## ทีวีนี้คืออุปกรณ์ Wi-Fi Certified

ประสิทธิภาพอาจแปรผันไปตามคุณสมบัติของอุปกรณมือถือและ ซอฟตแวรที่ใช

## <span id="page-49-1"></span>21.9 **การเชื่อมตอ**

### **ดานขางของทีวี**

- ชองเสียบการดสำหรับการเชื่อมตอแบบปกติ: CI+/CAM
- HDMI 3
- USB 2 USB 2.0

### **ดานหลังของทีวี**

- USB 1 USB 2.0
- HDMI 1 in ARC
- HDMI 2
- AUDIO IN (VGA): mini-jack สเตอริโอ 3.5 มม.

#### **ดานลางของทีวี**

- หูฟง Stereo mini-jack 3.5 มม.
- เสียงออก ออปติคัล Toslink
- LAN เครือขาย RJ45
- VGA
- อุปกรณรับสัญญาณดาวเทียม
- เสาอากาศ (75 โอหม)

# <span id="page-50-5"></span><span id="page-50-0"></span>22 **การแกปญหา**

## <span id="page-50-1"></span> $22.1$ **เคล็ดลับ**

หากคุณไมพบการแกไขสำหรับปญหาของทีวีใน **การแกปญหา** คุณสามารถใช  **คำหลัก** ใน **วิธีใช** > **คูมือผูใช** เพื่อคนหาขอมูลที่คุณตองการ เลือกคำหลักเพื่อไปยังหน้าที่เกี่ยวข้องที่สุดในคู่มือผู้ใช้

หากคูมือผูใชไมมีคำตอบของคำถามของคุณ คุณสามารถไปที่เว็บไซตสนับสนุนของ Philips

ในการแกปญหาเกี่ยวกับทีวี Philips คุณสามารถปรึกษาฝายสนับสนุนออนไลนของเราได โดยเลือกภาษาของคุณและปอนหมายเลขรุนผลิตภัณฑ

ไปที่ [www.philips.com/TVsupport](http://www.philips.com/TVsupport)

บนเว็บไซตสนับสนุน

คุณจะสามารถคนหาหมายเลขโทรศัพทของประเทศของคุณได เพื่อติดตอกับเราและสามารถอานคำตอบสำหรับคำถามที่พบบอย (FAQ) ในบางประเทศ

คุณอาจสนทนากับผูรวมงานคนหนึ่งของเราและสอบถามโดยตรง หรือสงคำถามผานทางอีเมล

<span id="page-50-3"></span>คุณอาจดาวนโหลดซอฟตแวรทีวีใหมหรือคูมือในคอมพิวเตอรมา อานได

## **วิธีใชทีวีบนแท็บเล็ต สมารทโฟน หรือคอมพิวเตอร**

ในการจัดลำดับเพิ่มเติมของคำแนะนำใหงายขึ้น คุณสามารถดาวนโหลดวิธีใชทีวีในรูปแบบ PDF เพื่ออานบนสมารทโฟน แท็บเล็ต หรือคอมพิวเตอรของคุณได หรื อคุณอาจพิมพหนาวิธีใชที่เกี่ยวของจากคอมพิวเตอร เพื่อดาวนโหลดวิธีใช (คูมือผูใช) ไปที่ [www.philips.com/TVsupport](http://www.philips.com/TVsupport)

## <span id="page-50-4"></span><span id="page-50-2"></span>22.2 **เปด**

## **ทีวีไมเปดเครื่อง**

• ถอดูปลักสายเพาเวอร์จากเต้ารับ รอหนึ่งนาทีแลวเสียบปลั๊กอีกครั้ง ตรวจสอบวาสายเพาเวอรเสียบแนนหนาดีแลว ลองเปดเครื่องอีกครั้ง

• เชื่อมตู่อทีวีกับเต้ารับหลักอื่นบนผนัง และลองเปิดเครื่อง

- ถอดปลั๊กอปกรณ์ทั้งหมดที่เชื่อมต่อจากทีวี และลองเปิดเครื่อง • หากไฟสแตนด์บายบนทีวีติดอย่
- ทีวีอาจไมตอบสนองกับรีโมทคอนโทรล

## **เสียงเอี๊ยดเมื่อเปดเครื่องหรือปดเครื่อง**

เมื่อคุณเปด หรือปรับทีวีเปนสแตนดบาย คุณไดยินเสียงเอี๊ยดจากโครงเครื่องทีวี เสียงเอี๊ยดนั้นมาจากการหดและขยายตัวตามปกติของทีวี เมื่อเย็นตัวหรืออุนเครื่อง ซึ่งไมมีผลตอประสิทธิภาพการทำงาน

**ทีวีจะกลับไปสแตนดบายหลังจากแสดงหนาจอเริ่มตน Philips แลว**

เมื่อทีวีสแตนดบาย หนาจอเริ่มตน Philips จะปรากฏ จากนั้นทีวีจะกลับไปอยูในโหมดสแตนดบาย ซึ่งถือเปนเรื่องปกติ เมื่อทีวีไมไดเชื่อมตอกับแหลงจายไฟ และเชื่อมตอใหม หนาจอเริ่มตนจะปรากฏเมื่อเริ่มตนครั้งตอไป หากต้องการเปิดทีวิจากสแตนดบาย ให้กด O (สแตนดบาย / เปิด) บนรีโมทคอนโทรลหรือบนทีวี

## **ไฟสแตนดบายกะพริบไมหยุด**

ถอดปลั๊กสายเพาเวอรจากเตารับ รอ 5 นาทีกอนจะเสียบสายพาวเวอรอีกครั้ง หากการกะพริบเกิดขึ้นอีก ให้ติดต่อฝ่ายบริการลูกค้าทีวีของ Philips ใน **วิธีใช** > **คูมือผูใช** ใหกดปุมสี  **คำสำคัญ** และคนหา **ขอมูลการติดตอ**

## **ทีวีปดเครื่องเอง**

หากทีวีปดเครื่องกระทันหัน การตั้งคา **ตัวจับเวลาปด** อาจถูกเปดอยู ดวย **ตัวจับเวลาปด** ทีวีจะปดเครื่องหลังจาก 4 ชั่วโมงที่ไมไดรับสัญญาณรีโมทคอนโทรล หากตองการหลีกเลี่ยงการปดเครื่องอัตโนมัติ คุณสามารถปดใชงานการปดเครื่องนี้ได ใน **วิธีใช** > **คูมือผูใช** กดปุมสี  **คำหลัก** และคนหา **ตัวจับเวลาปด** นอกจากนี้ หากทีวีไม่ได้รับสัญญาณที่วิหรือคำสั่งจากรีโมทคอนโ ทรลเปนเวลา 10 นาที ทีวีจะปดโดยอัตโนมัติ

## 22.3 **รีโมทคอนโทรล**

## **ทีวีไมตอบสนองกับรีโมทคอนโทรล**

• ทีวีจะใชเวลาสักครูในการเริ่มทำงาน ในระหวางนี้ ทีวีจะไมตอบสนองรีโมทคอนโทรลหรือการควบคุมทีวี ซึ่งถือเปนเรื่องปกติ

• แบตเตอรี่ของรีโมทคอนโทรลอาจจะหมด เปลี่ยนแบตเตอรี่ใหม

## $\overline{22.4}$ ู้ช่อง

## **ไมพบชองดิจิตอลระหวางการติดตั้ง**

- ตรวจสอบวาทีวีเชื่อมตอกับเสาอากาศ
- หรือใช้สัญญาณจากผู้ให้บริการ<br>ตรวจสอบการเชื่อมต่อสายเคเบิล
- 
- ตรวจสอบว่าประเทศที่คุณติดตั้งทีวี มีช่องดิจิตอล
- ตรวจสอบวาคุณไดเลือกระบบ DVB (Digital Video Broadcast) ี ที่ถูกต้อง เลือก DVB-T (ภาคพื้นดิน) เมื่อคุณใช้เสาอากาศ
- หรือเสาอากาศปกติ เลือก DVB-C (เคเบิล)
- หากคุณใชบริการเคเบิลทีวี
- ดำเนินการติดตั้งใหม

และตรวจสอบว่าคุณเลือกประเทศและระบบที่ถูกต้อง

- **ไมพบชองอะนาล็อกระหวางการติดตั้ง**
- ตรวจสอบว่าทีวีเชื่อมต่อด้วยเสาอากาศ
- ตรวจสอบการเชื่อมตอสายเคเบิล

• ตรวจสอบวาคุณไดเลือกระบบ DVB (Digital Video Broadcast) ที่ถูกตอง เลือก DVB-T (ภาคพื้นดิน) เมื่อคุณใชเสาอากาศ หรือเสาอากาศปกติ

• ดำเนินการติดตั้งใหม

และเลือก **ชองดิจิตอลและชองอะนาล็อก** ระหวางการติดตั้ง

## **บางชองหายไป ไมพบชองทั้งหมด หรือบางชองที่ติดตั้งกอนหนา**

• ตรวจสอบวาคุณเลือก **รายการชอง** หรือ

**รายการโปรด** ที่คุณใช้เป็นประจำอย่างถูกต้อง

• บางช่องอาจถูกย้าย หรือแม้กระทั่งถูกลบโดยสถานีถ่ายทอด ในรายการชองปกติ ใหลองคนหาชองที่หายไป หากชองยังมีอยู

คุณสามารถเพิ่มกลับไปในรายการโปรด

• ชองสามารถถูกลบจากรายการชองระหวาง

**อัพเดตชองอัตโนมัติ** การอัปเดตอัตโนมัติจะดำเนินการในชวง กลางคืนหากทีวีอยูในโหมดสแตนดบาย

<span id="page-51-1"></span>ชองที่ไมมีอีกตอไปจะถูกลบและชองใหมจะไดรับการเพิ่มลงในร ายการชอง ชองยังสามารถถูกลบเนื่องจากทีวีไมสามารถคนหาชอ งขณะตรวจสอบ ชองดังกลาวอาจไมออกอากาศในเวลากลางคืน เพื่อหลีกเลี่ยงไมใหชองถูก

### ลบระหวาง **อัพเดตชองอัตโนมัติ**

 เนื่องจากทีวีคนหาชองดังกลาวไมพบแมวาชองดังกลาวจะยังมีอยู คุณสามารถปด **อัพเดตชองอัตโนมัติ**

 **(หนาแรก) > การตั้งคา > การตั้งคาทั้งหมด > ชอง > การติดตั้งเสาอากาศ/เคเบิล**,

**การติดตั้งดาวเทียม\*** > **อัพเดตชองอัตโนมัติ**

\* การติดตั้งดาวเทียมมีในรุนที่รองรับฟงกชันดาวเทียมเทานั้น

### **ชอง DVB-T2 HEVC**

• ดูขอมูลทางเทคนิคเพื่อตรวจสอบวาทีวีของคุณรองรับ DVB-T2 HEVC ในประเทศของคุณ และติดตั้งชอง DVB-T อีกครั้ง

# <span id="page-51-0"></span>22.5

# **ดาวเทียม**

### **ทีวีไมพบดาวเทียมที่ฉันตองการ หรือติดตั้งดาวเทียมดวงเดียวกันสองครั้ง**

ตรวจสอบวาตั้งคาจำนวนดาวเทียมที่ถูกตองในการตั้งคาแลวเมื่อเ ้ ริ๊มการติดตั้ง คุณสามารถตั้งค่าทีวีให้ค้นหาดาวเทียมหนึ่ง สอง หรือ 3/4 ดวง

## **LNB แบบหัวคูไมพบดาวเทียมดวงที่สอง**

• หากทีวีพบดาวเทียมดวงที่หนึ่งแตไมพบดาวเทียมดวงที่สอง ใหหมุนจานสักสองสามองศา

ปรับแนวจานใหไดสัญญาณที่แรงที่สุดบนดาวเทียมดวงแรก ตรวจ สอบตัวแสดงความแรงของสัญญาณดาวเทียมดวงแรกบนหนาจอ • ตรวจสอบวาการตั้งคาเปน ดาวเทียมสองดวง

### **การเปลี่ยนการตั้งคาการติดตั้งไมไดชวยแกปญหา**

การตั้งคาดาวเทียมและชองทั้งหมดจะจัดเก็บเมื่อสิ้นสุดการติดตั้งเ ทานั้น

## **ชองดาวเทียมทั้งหมดหายไป**

หากคุณใช้ระบบ Unicable ให้แน่ใจว่าคุณกำหนดหมายเลขช่วงก ลุมผูใชสองหมายเลขสำหรับอุปกรณรับสัญญาณในตัวทั้งสองใน การตั้งคา Unicable

อาจเปนไปไดวาอุปกรณรับสัญญาณดาวเทียมอื่นในระบบ Unicable ของคุณกำลังใชหมายเลขชวงกลุมผูใชเดียวกัน

## **ชองดาวเทียมบางชองหายไปจากรายการชอง**

หากช่องบางช่องหายไปหรือย้ายที่ อาจเกิดจากสถานีถ่ายทอดเปลี่ ยนตำแหนงชองรับสงสัญญาณของชองเหลานี้ หากตองการเรียกคืนตำแหนงชองในรายการสถานี

#### ุคณสามารถลองอัพเดตแพ็คเกจช่อง

## **ฉันไมสามารถลบดาวเทียมออก**

แพ็คเกจการสมัครสมาชิกจะไมอนุญาตใหลบดาวเทียมออก หากตองการลบดาวเทียม

คุณตองทำการติดตั้งอีกครั้งและเลือกแพ็คเกจอื่น

### **ในบางครั้ง การรับสัญญาณดาวเทียมไมชัดเจน**

- ตรวจสอบวาไดติดตั้งจานดาวเทียมอยางมั่นคงแลว เนื่องจากกระแสลมแรงอาจทำใหจานเคลื่อนตำแหนงได
- 
- หิมะและฝนอาจทำใหประสิทธิภาพการรับสัญญาณลดลง

## $\overline{22.6}$

## **ภาพ**

### **ไมมีภาพ / ภาพผิดเพี้ยน**

- ตรวจสอบวาทีวีเชื่อมตอกับเสาอากาศ
- หรือใชสัญญาณจากผูใหบริการ ตรวจสอบการเชื่อมตอสายเคเบิล
- ตรวจสอบว่ำเลือกแหล่งสัญญาณ/อินพุตที่ถูกต้องในเมนูแหล่งสั ญญาณ

### กด  **แหลงสัญญาณ**

- และเลือกแหล่งสัญญาณ/อินพุตที่คุณต้องการ
- ตรวจสอบว่าอุปกรณ์ภายนอก
- หรือแหล่งการสัญญาณเชื่อมต่ออย่างถูกต้อง
- ตรวจสอบวาการรับสัญญาณแยหรือไม
- ตรวจสุอบว่าภาพถูกตั้งค่าเป็นค่าต่ำสดหรือไม่
- เลือก **สไตลภาพ** และเลือกสไตล แลวกด **OK**
- 

# **(หนาแรก) > การตั้งคา > การตั้งคาทั้งหมด > ภาพ > สไตลภาพ**

• หากต้องการตรวจสอบว่าทีวีเสียหายหรือไม่ ใหลองเลนคลิปวิดีโอ กด **(หนาแรก) > การตั้งคา > วิธีใช**

- > **ตรวจสอบทีวี**
- หากคลิปวิดีโอยังไม่แสดง โปรดติดต่อ Philips รอจนกวาคลิปจะสิ้นสุด

## และเลือก **ขอมูลการติดตอ** ในเมนูวิธีใช

โทรหาหมายเลขโทรศัพทสำหรับประเทศของคุณ

### **มีเสียงแตไมมีภาพ**

• เปลี่ยนเปนแหลงสัญญาณวิดีโออื่นแลวเปลี่ยนกลับเปนแหลงสั ญญาณปจจุบัน

- เลือก **สไตลภาพ** และเลือกสไตล แลวกด **OK**
- **(หนาแรก)** > **การตั้งคา** >
- **การตั้งคาทั้งหมด** > **ภาพ** > **สไตลภาพ**
- คืนคาสไตลภาพ เลือกกลับไปยัง **สไตลภาพ**
- จากนั้นกด **คืนคาสไตล**

•

รีเซ็ตการตั้งค่าทีวีทั้งหมดแล้ว ไปที่ **(หนาแรก) > การตั้งคา > การตั้งคาทั้งหมด > การตั้งคาทั่วไป** > **ติดตั้งทีวีใหม** • ตรวจสอบการเชื่อมตออุปกรณแหลงสัญญาณ/อินพุต **สัญญาณไมดี**

หากภาพของทีวีผิดเพี้ยน หรือคุณภาพไมแนนอน สัญญาณอินพุตอาจไมดี สัญญาณดิจิตอลออนจะแสดงภาพแตกเปนบล็อกสี่เหลี่ยม และห ยุดเปนบางครั้ง สัญญาณดิจิตอลไมดีจะหายไปเร็วกวาสัญญาณอ ะนาล็อกไมดีมาก

- ตรวจสอบว่าเชื่อมต่อสายเสาอากาศถูกต้องหรือไม่
- ลำโพง อุปกรณเสียงที่ไมไดติดตั้งบนพื้น ไฟนีออน ตึกสูง

และวัตถขนาดใหญ่อื่นๆ

อาจมีผลตอคุณภาพของการรับสัญญาณเมื่อคุณใชเสาอากาศ ให ลองปรับปรุงการรับสัญญาณโดยการเปลี่ยนทิศทางของเสาอากา ศ หรือขยับอุปกรณออกหางจากทีวี สภาพอากาศไมดีอาจทำใหกา รรับสัญญาณแยลง

• ตรวจสอบว่าการเชื่อมต่อทั้งหมดกับอุปกรณ์ของคุณถูกต้อง • หากการรับสัญญาณไมดีบนชองเดียวเทานั้น ใหคนหาคลื่นชองนั้นดวย **อะนาล็อก: ติดตั้งดวยตนเอง**

#### (เฉพาะชองสัญญาณอนาล็อก) **(หนาแรก) > การตั้งคา > ติดตั้งชอง > การติดตั้งเสาอากาศ/เคเบิล > อะนาล็อก: ติดตั้งดวยตนเอง**

• ตรวจสอบว่าสัญญาณดิจิตอลขาเข้าแรงพอ ในขณะที่ดูชองดิจิตอล

ใหกด **OPTIONS** และเลือก **สถานะ** แลวกด **OK** ตรวจสอบ **ความแรงของสัญญาณ** และ **คุณภาพสัญญาณ ภาพจากอุปกรณไมดี**

• ตรวจสอบว่าเชื่อมต่ออุปกรณ์อูย่างถูกต้อง ตรวจสอบว่าการตั้งค่ าเอาตพุตวิดีโอของอุปกรณถูกตั้งเปนความละเอียดสูงสุดหากสาม ารถทำได

• คืนคาสไตลภาพหรือเปลี่ยนเปนสไตลภาพอื่น

**การตั้งคาภาพจะเปลี่ยนหลังจากผานไปสักครู**

ตรวจสอบวาตั้งคา **ตำแหนง** เปน **บาน** แลว ี ดุณสามารถเปลี่ยนและบันทึกการตั้งค่าในโหมดนี้<br>★ (หน้าแรก) > การตั้งค่า > **(หนาแรก) > การตั้งคา > การตั้งคาทั้งหมด > การตั้งคาทั่วไป** > **ที่ตั้ง**

## **แบนเนอรปรากฏขึ้น**

<span id="page-52-1"></span>หากแบนเนอรสงเสริมการขายบนหนาจอปรากฏขึ้นเปนบางครั้ง หรือ **สไตลภาพ** สลับกลับไปเปน **สดใส** โดยอัตโนมัติเมื่อเปดเครื่อง หมายความวาทีวีอยูในตำแหนง **ร้านค้า** ตั้งค่าที่ตั้งของที่วี่เป็น **บ้าน** สำหรับการใช้งานที่บ้าน **(หนาแรก) > การตั้งคา > การตั้งคาทั้งหมด > การตั้งคาทั่วไป** > **ที่ตั้ง**

## **ภาพไมพอดีกับหนาจอ / ขนาดภาพไมถูกตองหรือไมเสถียร /**

**ตำแหนงภาพไมถูกตอง**

• หากขนาดภาพหรืออัตราส่วนภาพไม่พอดีกับหน้าจอ โดยมีแถบสีดำที่ดานบนและดานลาง หรือด้านซ้ายและด้านขวาของทีวี ให้กด <del>คู่</del> **(หนาแรก) > การตั้งคา > การตั้งคาทั้งหมด > ภาพ > รูปแบบภาพ** > **เต็มหนาจอ**

• หากขนาดภาพเปลี่ยนแปลงตลอดเวลา ใหกด **(หนาแรก) > การตั้งคา > การตั้งคาทั้งหมด > ภาพ > รูปแบบภาพ** > **เต็มหนาจอ** • หากตำแหน่งของภาพบนหน้าจอไม่ถูกต้อง ลองตรวจสอบความ

ละเอียดของสัญญาณและประเภทเอาตพุตของอุปกรณที่เชื่อมต อ กด **(หนาแรก) > การตั้งคา > การตั้งคาทั้งหมด > ภาพ > รูปแบบภาพ** > **ตนฉบับ ภาพจากคอมพิวเตอรไมเสถียร**

ตรวจสอบวา PC ของคุณใชความละเอียดและอัตรารีเฟรชที่รองรับ

<span id="page-52-2"></span><span id="page-52-0"></span>**(หนาแรก) > การตั้งคา > การตั้งคาทั้งหมด > ภาพ >**

## 22.7 **เสียง**

## **ไมมีเสียงหรือคุณภาพเสียงไมดี**

• ตรวจสอบว่าการตั้งค่าเสียงของทีวีเป็นปกติ กด **๔ۥ)** ระดับเสียง ่ หรือ ◀× ปุ่มปิดุเสียง

• หากคุณใชเครื่องรับสัญญาณดิจิตอล (กลองรับสัญญาณ) ใหตร ้วจสอบว่าระดับเสียงบนเครื่องรับสัญญาณนี้ไม่ได้ตั้งค่าเป็นศูนย์ หรือปดเสียง

• ตรวจสอบวาทีวีหรือสัญญาณเสียงเชื่อมตอกับระบบโฮมเธียเตอ รอยางถูกตอง หากคุณใชระบบดังกลาวสำหรับเสียงทีวี ตรวจสอบ วาคุณเชื่อมตอสาย HDMI เขากับการเชื่อมตอ **HDMI1 ARC** บนระบบโฮมเธียเตอรแลวหรือไม

• ตรวจสอบวาเอาตพุตเสียงทีวีเชื่อมตอกับอินพุตเสียงบนระบบโ ฮมเธียเตอร

เสียงควรดังออกจากลำโพง HTS (ระบบโฮมเธียเตอร)

## **เสียงที่มีสัญญาณรบกวนดัง**

หากคุณดูวิดีโอจากแฟลชไดรฟ์ USB ที่เสียบเข้ากับเครื่อง หรือจากคอมพิวเตอร์ที่เชื่อมต่อ เสียงจากระบบโฮมเธียเตอรของคุณอาจผิดเพี้ยน โดยอาจมีสัญญาณรบกวนดังกลาวเมื่อไฟลเสียงหรือวิดีโอมีเสียง DTS แตระบบโฮมเธียเตอรไมมีระบบประมวลผลเสียง DTS

คุณสามารถแกไขปญ

หานี้ไดโดยการตั้งคา **รูปแบบสัญญาณดิจิตอลออก** ของทีวีเปน **สเตอริโอ** กด **(หนาแรก) > การตั้งคา > การตั้งคาทั้งหมด > เสียง > ขั้นสูง > รูปแบบเอาตพุตดิจิตอล**

## 22.8

# **HDMI**

## **HDMI**

• โปรดทราบวาการรองรับ HDCP (High-bandwidth Digital Content Protection)

อาจดีเลย์เวลาที่ทีวีใช้เพื่อแสดงเนื้อหาจากอุปกรณ์ HDMI

• หากทีวีไมแยกแยะอุปกรณ HDMI และไมแสดงภาพ ใหสลับแหลงสัญญาณจากอุปกรณหนึ่ง ไปอีกอุปกรณ และสลับกลับอีกครั้งหนึ่ง

• หากเสียงมีการหยุดชะงักเปนระยะๆ

ให้ตรวจสอบว่าการตั้งค่าเอาต์พุตจากอุ่ปกรณ์ HDMI ถูกต้อง

### **HDMI EasyLink ไมทำงาน**

• ตรวจสอบว่าอปกรณ์ HDMI ของคุณทำงานร่วมกับ HDMI-CEC ี "ได้ คุณสมบัติ EasyLink ทำงานร่วมกับอุปกรณ์ที่ใช้ร่วมกับ HDMI-CEC ไดเทานั้น

### **ไอคอนเสียงไมแสดง**

• เมื่ออุปกรณเสียง HDMI-CEC เชื่อมตอแลว และคุณใชรีโมทค อนโทรลของทีวีในการปรับระดับเสียงจากอุปกรณ ลักษณะเช่นนี้ถือเป็นเรื่องปกติ

## 22.9 **USB**

### **ภาพ วิดีโอ และเพลงจากอุปกรณ USB ไมแสดง**

• ตรวจสอบวาตั้งคาอุปกรณเก็บขอมูลแบบ USB ้เป็นใช้ร่วมกับกลุ่มอุปกรณ์เก็บข้อมูลได้

ตามที่อธิบายในเอกสารของอุปกรณเก็บขอมูล

• ตรวจสอบว่าอุปกรณ์เก็บข้อมูลแบบ USB ใช้ร่วมกับทีวีใด้

• ตรวจสอบวาทีวีรองรับรูปแบบไฟลเสียงและภาพ

สำหรับขอมูลเพิ่มเติม ใน **วิธีใช**

ใหกดปุมสี  **คำหลัก** และคนหา **มัลติมีเดีย**

#### **การเลนไฟล USB กระตุก**

• ประสิทธิภาพการถายโอนของอุปกรณเก็บขอมูลแบบ USB อาจจำกัดอัตราการถายโอนขอมูลไปยังทีวี ซึ่งทำใหการเลนไมดี

<span id="page-53-0"></span>22.10

# **Wi-Fi และอินเตอรเน็ต**

## **ไมพบเครือขาย Wi-Fi หรือผิดเพี้ยน**

• ตรวจดว่าไฟร์วอลล์ในเครือข่ายของคุณยอมให้เข้าใช้งานการเชื่ อมตอไรสายของทีวีหรือไม

• หากเครือขายไรสายยังไมทำงานอยางถูกตองในบานของคุณ ใหลองติดตั้งเครือขายแบบใชสาย

### **อินเตอรเน็ตไมทำงาน**

• หากการเชื่อมตอกับเราเตอรเปนปกติ ใหตรวจสอบการเชื่อมตอเราเตอรกับอินเตอรเน็ต

## **ความเร็วในการเชื่อมตอ PC กับอินเตอรเน็ตต่ำ**

• ดูขอมูลเกี่ยวกับชวงสัญญาณ อัตราถายโอนและปจจัยอื่นๆ

- เกี่ยวกับคุณภาพสัญญาณในคูมือผูใชของเราเตอรไรสาย
- ใช้การเชื่อมต่ออินเตอร์เน็ตความเร็วสูง (บรอดแบนด์)
- สำหรับเราเตอรของคุณ

### **DHCP**

• หากการเชื่อมตอลมเหลว คุณสามารถตรวจสอบการตั้งคา DHCP (Dynamic Host Configuration Protocol) ของเราเตอร โดยที่ควรเปด DHCP อยู

## <span id="page-53-1"></span> $22.11$ **ภาษาเมนูไมถูกตอง**

## **เปลี่ยนภาษากลับเปนภาษาของคุณ**

ี่ **1 - กด ♠ หน้าแรก แล้วกด ∧** (ขึ้น) หนึ่งครัง ู **2 -** กด (ขวา) สองครั้ง แลวกด (ลง) หนึ่งครั้ง 3 - กุด **>** (ขวา) 7 ครั้ง แล้วตรวจสอบว่าไอคอนเป็น **ధ** จากนั้นกด **OK 4 -** กด (ลง) 7 ครั้งแลวกด (ขวา) ครั้ง เลือกภาษาแลวกด **OK**

# <span id="page-54-2"></span><span id="page-54-0"></span>**ความปลอดภัยและก ารดูแลรักษา**

## <span id="page-54-1"></span> $23.1$ **ปลอดภัย**

# **ขอสำคัญ**

อ่านและทำความเข้าใจคำแนะนำด้านความปลอดภัยทั้งหมดก่อน ใชทีวี

หากเกิดความเสียหายอันเนื่องมาจากการไมปฏิบัติตามคำแนะนำ จะไมถือรวมในการรับประกัน

## **ความเสี่ยงของการเกิดไฟฟาช็อตหรือเ พลิงไหม**

• ห้ามไม่ให้ทีวีเปียกฝนหรือน้ำ ห้ามวางภาชนะที่มีของเหลว เช่น<br>แจกัน ใกล้กับทีวี

หากของเหลวหกรดหรือน้ำเข้าทีวี

ให้ถอดสายทีวีออกจากเต้าเสียบไฟทันที

ติดต่อฝ่ายบริการลูกค้าทีวีของ Philips

เพื่อตรวจสอบทีวีกอนเริ่มใช

• หามไมใหทีวี รีโมทคอนโทรล

หรือแบตเตอรี่สัมผัสกับความร้อนสูง ห้ามวางใกล้เปลวเทียน เปลวไฟ รวมถึงแสงอาทิตยโดยตรง

• หามใสวัตถุใดๆ

ลงในชองระบายความรอนหรือชองที่เปดไดอื่นๆ ใน TV

• หามวางวัตถุที่มีน้ำหนักมากทับบนสายไฟ

• ระวังอย่าให้มีแรงดึงที่ปลั๊กไฟ ปลั๊กไฟที่เสียบไม่แน่นอาจทำให้ เกิดประกายไฟหรือไฟลุกไหมได

ระวังไมใหสายตึงมากเกินไปเมื่อคุณหมุนจอทีวี

• ในการถอดสายทีวีออกจากแหล่งจ่ายไฟหลัก

จะตองถอดปลั๊กไฟของทีวีออก โดยในการถอดสาย ควรดึงที่ตัวปลั๊กไฟเสมอ หามถึงที่สายโดยเด็ดขาด ตรวจสอบใหแนใจวาคุณสามารถเขาถึงปลั๊กไฟ สายไฟ และเตารับไดตลอดเวลา

## **ความเสี่ยงของการบาดเจ็บหรือความเสี ยหายที่มีตอทีวี**

• เมื่อตองการยกและเคลื่อนยายทีวีที่มีน้ำหนักเกิน 25 กิโลกรัมหรือ 55 ปอนด ตองมีผูยกสองคน

• หากคุณติดตั้งทีวีบนแทนวางทีวี

ให้ใช้เฉพาะขาตั้งที่ให้มาเท่านั้น ยึดขาตั้งเข้ากับทีวีให้แน่น<br>วางทีวีบนพื้นราบและได้ระดับสม่ำเสมอที่สามารถรองรับน้ำหนัก ทีวีและแทนวางได

• เมื่อติดตั้งบนผนัง

ให้มั่นใจว่าตัวยึดติดผนังสามารถรับน้ำหนักของชุดทีวีได้ TP Vision ไมรับผิดชอบตอการติดตั้งบนผนังที่ไมเหมาะสมซึ่งทำใหเ กิดอุบัติเหตุ การบาดเจ็บ หรือความเสียหาย

• ส่วนประกอบของผลิตภัณฑ์ทำจากแก้ว โยกทีวีด้วยความระมัดร

### ะวังเพื่อหลีกเลี่ยงการไดรับบาดเจ็บหรือความเสียหาย **ความเสี่ยงตอความเสียหายที่มีตอทีวี!**

กอนที่คุณจะเชื่อมตอทีวีกับเตาเสียบไฟ ตรวจดูใหแนใจวาแรงดั นไฟฟาตรงกับคาที่พิมพบนดานหลังของทีวี อยาเสียบปลั๊กทีวีหากคาแรงดันไฟฟาแตกตางกัน

# ้อันตรายจากการวางในที่ไม่ปลอดภัย

ชุดทีวีอาจตกและทำใหเกิดความบาดเจ็บรายแรงตอบุคคลหรือเสี ยชีวิตได คุณสามารถหลีกเลี่ยงการบาดเจ็บตางๆ โดยเฉพาะกับเด็กไดโดยปฏิบัติตามขอควรระวัง เชน:

- ใชตัวทีวี ขาตั้ง หรือวิธีติดตั้งที่ผูผลิตชุดทีวีแนะนำเสมอ
- ใช้เฟอร์นิเจอร์ที่สามารถรองรับชุดทีวีได้อย่างปลอดภัยเสมอ
- ใหความรูเด็กๆ เกี่ยวกับอันตรายจากการปนเฟอรนิเจอรเพื่อเอื้อ
- มถึงทีวีหรือสวนควบคุมของทีวีเสมอ • วางทางสายไฟและสายเคเบิลที่เชื่อมตอกับทีวีของคุณใหไมสา

มารถสะดุด กระชาก หรือดึงออกไดเสมอ

• อยาวางชุดทีวีในตำแหนงที่ไมมั่นคง

• อยาวางชุดทีวีบนเฟอรนิเจอรที่สูง (เชน ตูหรือชั้นหนังสือ) โดยไ ม่มีการยึดทั้งเฟอร์นิเจอร์และชุดที่วีเข้ากับส่วนรองรับที่เหมาะสม

- อยาวางชุดทีวีบนผาหรือวัสดุอื่นๆ
- ที่อาจวางระหวางชุดทีวีและเฟอรนิเจอรรองรับ

• อยาวางสิ่งของที่อาจหลอกลอใหเด็กปนปาย เชน

ของเลนหรือรีโมทคอนโทรล บนดานบนของทีวีหรือเฟอรนิเจอรที่วางทีวี

หากจะเก็บรักษาหรือเคลื่อนยายชุดทีวีที่มีอยู โปรดพิจารณาปฏิบัติตามขอดานบน

# **ความเสี่ยงในการกลืนกินแบตเตอรี่**

รีโมทคอนโทรลอาจบรรจุแบตเตอรี่แบบเหรียญซึ่งเด็กเล็กสามาร ถกลืนไดโดยงาย โปรดเก็บแบตเตอรี่ใหพนจากมือเด็กตลอดเวลา

# **ความเสี่ยงดานความรอนสูงเกินไป**

หามติดตั้งทีวีในพื้นที่ที่จำกัด ควรใหมีพื้นที่เหลือรอบตัวเครื่องอยางนอย 10 ซม. หรือ 4 นิ้วรอบๆ ทีวีเพื่อระบายอากาศ ตรวจดูใหแนใจวาผามานหรือวัตถุอื่นๆ ไมบังชองระบายอากาศของทีวี

## **พายุฝนฟาคะนอง**

ิถอดสายทีวีออกจากเต้าเสียบไฟและเสาอากาศก่อนที่จะมีพายุฝ<br>นฟ้าคะนอง

ึ ขณะเกิดพายุฝนฟ้าคะนอง อย่าสัมผัสส่วนหนึ่งส่วนใดของทีวี สายไฟ หรือสายของเสาอากาศ

# **ความเสี่ยงตออันตรายตอการไดยิน**

หลีกเลี่ยงการใชหูฟงหรือเฮดโฟนในระดับเสียงที่สูงหรือฟงตอเนื่ องนานๆ

# **อุณหภูมิต่ำ**

หากมีการขนยายทีวีในอุณหภูมิที่ต่ำกวา 5°C หรือ 41°F ใหยกทีวีออกจากบรรจุภัณฑ และรอจนกวาอุณหภูมิของทีวีจะเทากับอุณหภูมิหอง กอนที่จะเชื่อมตอทีวีเขากับเตาเสียบ

# **ความชื้น**

อาจมีหยดน้ำเล็กนอยภายในกระจกดานหนาของทีวี (บางรุน) ซึ่งเกิดขึ้นไมบอยนักขึ้นอยูกับอุณหภูมิและความชื้น เพื่อเปนการปองกันไมใหเกิดหยดน้ำ ไห้วางทีวิหางจากการโดนแสงแดดโดยตรง ความร้อน หรือความชื้นสูง หากมีหยดน้ำ หยดน้ำนั้นจะหายไปเองเมื่อเปิดทีวีสองสามชั่วโมง<br>ความชื้นซึ่งทำให้เกิดหยดน้ำจะไม่เป็นอันตรายต่อทีวีหรือทำให้ที วีทำงานผิดปกติ

## <span id="page-55-0"></span>23.2 **การดูแลรักษาจอภาพ**

## **Clean**

• หามสัมผัส ดัน ถู หรือกระแทกที่หนาจอดวยวัตถุใดๆ ก็ตาม

- ถอดปลั๊กออกจากทีวีกอนทำความสะอาด
- ทำความสะอาดทีวีและกรอบดวยผานุมหมาดๆ หามใชสาร เชน แอลกอฮอล สารเคมี
- หรือน้ำยาทำความสะอาดภายในบานทำความสะอาดทีวี
- ในการหลีกเลี่ยงการเปลี่ยนรูปรางหรือสีซีดจาง
- ใหเช็ดหยดน้ำบนเครื่องออกโดยเร็วที่สุด
- หลีกเลี่ยงไมใหมีภาพนิ่ง

ภาพนิ่งคือภาพที่หยุดนิ่งบนหนาจอเปนระยะเวลานาน

ภาพนิ่งบนจอประกอบดวยเมนูบนหนาจอ, แถบสีดำ,

ึการแสดงเวลา ฯลฯ หากคุณต้องใช้ภาพนิ่ง

้<br>ให้ลดความเข้มและความสว่างของหน้าจอ เพื่อให้ได้ภาพที่คมชัด

# <span id="page-56-0"></span>24**เงื่อนไขการใช**

2020 © TP Vision Europe B.V. สงวนลิขสิทธิ์

ผลิตภัณฑนี้จัดจำหนายโดย TP Vision Europe B.V. หรือหนึ่งในบริษัทในเครือ ซึ่งจะเรียกว่า TP Vision ซึ่งเปนผูผลิตผลิตภัณฑนี้ TP Vision เปนผูรับรองทีวีที่มาพรอมกับคูมือฉบับนี้ Philips และ Philips

Shield Emblem เปนเครื่องหมายการคาจดทะเบียนของ Koninklijke Philips N.V.

ขอมูลจำเพาะอาจเปลี่ยนแปลงไดโดยไมตองแจงใหทราบลวงหน า เครื่องหมายการคาเปนทรัพยสินของ Koninklijke Philips N.V หรือเจาของรายนั้น TP Vision

้ ขอสงวนสิทธิ์ในการเปลี่ยนแปลงผลิตภัณฑ์ได้ตลอดเวลา โดยไม่ มีข้อผูกพันที่จะต้องดำเนินการปรับเปลี่ยนผลิตภัณฑ์ก่อนหน้านั้น ใหเหมือนกัน

เอกสารที่เปนลายลักษณอักษรซึ่งอยูในบรรจุภัณฑทีวี และคูมือที่จัดเก็บอยูในหนวยความจำของทีวี หรือคู่มือที่ดาวน์โหลดจากเว็บไซต์ของ<br>Philips <u>www.philips.com/TVsupport</u>

Philips [www.philips.com/TVsupport](http://www.philips.com/TVsupport) ไดรับความเชื่อมั่นวาเพียงพอสำหรับการใชระบบตามวัตถุประส งคที่กำหนด

ข้อมูลในคู่มือการใช้งานนี้ถือว่าเพียงพอสำหรับการใช้ระบบตามวั ิตถุประสงค์ หากผลิตภัณฑ์ หรือระบบหรือกระบวนใดๆ ของผลิตภัณฑถูกใชนอกเหนือจากวัตถุประสงคที่กลาวไวในที่นี้ จะตองไดรับการยืนยันถึงความถูกตองและความเหมาะสมในการ ใชตามวัตถุประสงคดังกลาว TP Vision ขอรับประกันวาเอกสารฉบับนี้ไมไดละเมิดสิทธิบัตรใดๆ

ของสหรัฐอเมริกา และจะไมมีการรับประกันใดๆ นอกเหนือจากนี้ ทั้งโดยการแสดงออกอย่างชัดแจ้งหรือโดยนัย TP Vision ไมมีสวนรับผิดชอบตอขอผิดพลาดใดๆ

ในเนื้อหาของเอกสารนี้ รวมทั้งปญหาใดๆ

ก็ตามที่เปนผลของเนื้อหาในเอกสารนี้ ขอผิดพลาดที่รองเรียนถึง Philips

จะไดรับการแกไขและตีพิมพในเว็บไซตฝายสนับสนุนของ Philips โดยเร็วที่สุด

เงื่อนไขการรับประกันความเสี่ยงตอการบาดเจ็บ ความเสียหายตอทีวี หรือการรับประกันเปนโมฆะ! อยาพยายามซอมแซมทีวีดวยตัวคุณเอง ใช้ทีวีและอุปกรณ์เสริมตามที่ผู้ผลิตตั้งใจไว้เท่านั้น สัญลักษณ์ข้อ ควรระวังที่พิมพอยูดานหลังของทีวีบงบอกถึงความเสี่ยงตอการถูก ไฟฟาช็อต หามเปดฝาครอบทีวีโดยเด็ดขาด และติดต่อตัวแทนฝ่ายบริการลูกค้าของ Philips ทุกครั้งสำหรับบริการหรือการซอมแซม คนหาหมายเลขโทรศัพท ไดในเอกส

ารที่มาพรอมกับทีวี หรื

ือดูเว็บไซต์ของเรา <u>[www.philips.com/TVsupport](http://www.philips.com/TVsupport)</u> และเลือกประเทศของคุณหากจำเปน ทุกการทำงานที่หามอยางชัดเจน หรือการปรับแตง และกระบวนการประกอบที่ไมไดแนะนำ หรือไดรับอนุญาตในคูมือนี้จะทำใหการรับประกันเปนโมฆะ

ลักษณะของพิกเซล

ผลิตภัณฑทีวีนี้มีจำนวนพิกเซลสีในปริมาณสูง แม้ว่าประสิทธิภาพของพิกเซลจะอยู่ที่ 99.999% หรือมากกว่า แตจุดดำหรือจุดสวาง (แดง, เขียว หรือฟา) ้อาจปรากฏขึ้นอย่างต่อเนื่องบนหน้าจอ

นี่ถือเปนคุณสมบัติทางโครงสรางของจอแสดงผล (ในมาตรฐานอุตสาหกรรมทั่วไป) และไมใชการทำงานที่ผิดปกติแตอยางใด

การปฏิบัติตามขอบังคับ CE

TP Vision Europe B.V. ขอประกาศใหทราบวาโทรทัศนรุนนี้ไดม าตรฐานตามขอกำหนดที่สำคัญ และเงื่อนไขที่เกี่ยวของอื่นๆ ของ Directives 2014/53/EU (RED), 2009/125/EC (การออกแบบเพื่อสิ่งแวดลอม) และ 2011/65/EC (RoHS)

TP Vision Europe B.V. ผลิตและจำหนายผลิตภัณฑจำนวนมากที่ ่ มีผู้บริโภคเป็นกลุ่มเป้าหมาย โดยผลิตภัณฑ์ดังกล่าวสามารถปล่อ ยและรับคลื่นแมเหล็กไฟฟาไดเชนเดียวกันกับอุปกรณอิเล็กทรอ นิกสทั่วไป

โดยปฏิบัติตามมาตรฐาน EMF

หนึ่งในหลักการดำเนินธุรกิจที่สำคัญของ TP Vision คือการกำหน ดมาตรการดานสุขภาพและความปลอดภัยที่จำเปนทั้งหมดสำหรับ ้ ผลิตภัณฑ์ของเรา การปฏิบัติตามข้อกำหนดกฎหมายทั้งหมด และมาตรฐาน Electro Magnetic Field (EMF) ที่ตองใชในชวงเวลาผลิตสำหรับผลิตภัณฑนั้นๆ

TP Vision มุงมั่นในการพัฒนา ผลิต

และทำการตลาดผลิตภัณฑที่ไมกอใหเกิดผลทางลบตอสุขภาพ TP Vision ยืนยันวา

ตราบใดที่ผลิตภัณฑถูกใชอยางเหมาะสมตามวัตถุประสงค ผูใชจ ะสามารถใช้ผลิตภัณฑ์ได้อย่างปลอดภัยตามข้อพิสูจน์ทางวิทยาศ าสตรในปจจุบัน TP Vision มีบทบาทสำคัญในการพัฒนา EMF และมาตรฐานความปลอดภัยสากล ซึ่งทำให TP Vision มีสวนรวม ในการพัฒนามาตรฐานเพิ่มเติมเพื่อนำมาใช้กับผลิตภัณฑ์ได้อย่า งรวดเร็ว

## <span id="page-57-0"></span> $\overline{25}$  $\epsilon$ **ลิขสิทธิ์**

## <span id="page-57-1"></span> $25.1$ **HDMI**

ข้อความว่า HDMI และ HDMI High-Definition Multimedia Interface และโลโก HDMI เปนเครื่องหมายการคาหรือเครื่องหมายการคาจดทะเบียนของ HDMI Licensing Administrator, Inc ในสหรัฐอเมริกาและประเทศอื่นๆ

<span id="page-57-5"></span>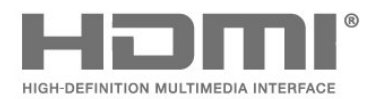

## $25.4$ **Wi-Fi Alliance**

**Wi-Fi®**, โลโก Wi-Fi CERTIFIED, โลโก Wi-Fi เปนเครื่องหมายการคาจดทะเบียนของ Wi-Fi Alliance

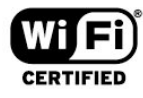

## 25.5 **เครื่องหมายการคาอื่น**

เครื่องหมายการคาอื่นทั้งที่จดทะเบียนและไมไดจดทะเบียนถือเป นทรัพยสินของเจาของเครื่องหมายการคานั้นๆ

## <span id="page-57-2"></span> $25.2$ **Dolby Audio**

#### **Dolby Audio**

โดย Dolby, Dolby Audio และสัญลักษณ double-D เปนเครื่องหมายการคาของ Dolby Laboratories ผลิตภายใตลิขสิทธิ์จาก Dolby Laboratories Confidential unpublished works. Copyright © 1992-2020 Dolby Laboratories สงวนลิขสิทธิ์

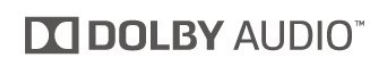

## <span id="page-57-3"></span>25.3 **DTS-HD (italics)**

#### **DTS-HD**

สำหรับสิทธิบัตรของ DTS โปรดดู <http://patents.dts.com> ผลิตภายใตสิทธิจาก DTS Licensing Limited DTS, สัญลักษณ, DTS ที่ปรากฏพรอมเครื่องหมาย, DTS-HD และโลโก DTS-HD เ ปนเครื่องหมายการคาจดทะเบียนและ/หรือเครื่องหมายการคาขอ ง DTS, Inc. ในสหรัฐอเมริกาและ/หรือประเทศอื่น © DTS, Inc. สงวนลิขสิทธิ์

<span id="page-57-4"></span>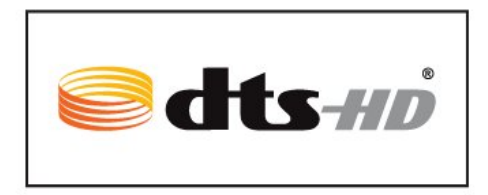

# <span id="page-58-0"></span>26**โอเพนซอรส**

## <span id="page-58-1"></span> $\frac{1}{26.1}$ **ซอฟตแวรโอเพนซอรส**

โทรทัศนรุนนี้มีซอฟตแวรโอเพนซอรส เมื่อมีการรองขอ TP Vision Europe B.V. จึงจะสงสำเนาซอรสโคดที่สอดคลองโดยสมบู ้ารับราช มีการจะบริการรับรถ กรรม มีการจัดการกรรม มีการรับราช มีการ<br>รณ์สาหรับชุดซอฟต์แวร์โอเพนซอสที่ได้รับลิขสิทธิ์ที่ใช้ในผลิตภั ณฑนี้สำหรับการรองขอการอนุญาตดังกลาว

ข้อเสนอนี้มีผลเป็นเวลาสามปีหลังจากการซื้อผลิตภัณฑ์ตามข้อม ลที่ปรากฏในใบเสร็จรับเงิน

ในการรับซอรสโคด โปรดสงคำขอเปนภาษาอังกฤษไปที่ . .

**[open.source@tpv-tech.com](mailto:open.source@tpv-tech.com)**

## <span id="page-58-2"></span> $26.2$ **การอนุญาตใหใชสิทธิโอเพน ซอรส**

## **เกี่ยวกับการอนุญาตใหใชสิทธิโอเพนซ อรส**

README สำหรับซอรสโคดของอะไหลจาก TP Vision Netherlands B.V. ซอฟตแวรทีวีที่อยูภายใตสิทธิโอเพนซอรส

นี่คือเอกสารที่อธิบายถึงการเผยแพรซอรสโคดที่ใชในทีวี TP Vision Netherlands B.V. ซึ่งเปนของ GNU General Public License (the GPL) หรือ GNU Lesser General Public License (the LGPL) หรือสิทธิการใช้งานโอเพนซอร์สอื่นๆ คุณสามารถดูค ำแนะนำในการรับซอฟต์แวร์นี้ได้ในคำแนะนำการใช้งาน

TP Vision Netherlands B.V. ไมรับประกันไมวากรณีใด ทั้งโดยชัดแจงหรือโดยปริยาย รวมถึงการรับประกันใดๆ ในการจำหน่ายสินค้า

ความเหมาะสมตอวัตถุประสงคที่เฉพาะเจาะจง

เกี่ยวกับซอฟตแวรนี้ TP Vision Netherlands B.V. ไมมีบริการสนับสนุนซอฟตแวรนี้ ขอความกอนหนานี้ไมมีผลตอ การรับประกันและสิทธิโดยธรรมเกี่ยวกับผลิตภัณฑใดๆ ของ TP Vision Netherlands B.V. ที่คุณซื้อ

ขอความกอนหนานี้มีผลกับซอรสโคดนี้ที่นำเสนอตอคุณเทานั้น

## **Open Source**

bash (3.2.48)

Bash is the shell, or command language interpreter, that will appear in the GNU operating system.

Bash is an sh-compatible shell that incorporates useful features from the Korn shell (ksh) and C shell (csh).

It is intended to conform to the IEEE POSIX P1003.2/ISO 9945.2 Shell and Tools standard.

It offers functional improvements over sh for both

programming and interactive use.

In addition, most sh scripts can be run by Bash without modification.

Source: http://www.gnu.org/software/bash/

#### c-ares (1.10.0)

c-ares is a C library that performs DNS requests and name resolves asynchronously. Source: http://c-ares.haxx.se/

#### coreutils (6.9)

The GNU Core Utilities are the basic file, shell and text manipulation utilities of the GNU operating system. These are the core utilities which are expected to exist on every operating system.

Source: http://www.gnu.org/software/coreutils/

#### e2fsprogs (2.12.2)

e2fsprogs provides the filesystem utilities for use with the ext2 filesystem, it also supports the ext3 and ext4 filesystems. This piece of software is made available under the terms and conditions of the e2fsprogs license, which can be found below. Source: http://e2fsprogs.sourceforge.net/

#### Expat (2.01)

xml paser; Expat is an XML parser library written in C. It is a stream-oriented parser in which an application registers handlers for things the parser might find in the XML document (like start tags). An introductory article on using. This piece of software is made available under the terms and conditions of the Expat license, which can be found below. Source: http://expat.sourceforge.net/

#### DFB (4.2.31)

It is a software library for GNU/Linux/UNIX based operating system with a small memory footprint that provides graphics acceleration, input device handling and abstraction layer, and integrated windowing system with support for translucent windows and multiple display layers on top of the Linux framebuffer without requiring any kernel modifications Source: http://sourceforge.net/projects/jointspace/files/remote \_applications\_SDK/remote\_spplications\_SDK\_v1.3.1/DirectFB 141\_source\_1.3.1.7z/download

#### SAWMAN

SaWMan, the Shared application and Window Manager, is a new window manager module for use with DirectFB. Source: http://www.directfb.org/index.php?path=Main%2FDow nloads&page=1

#### findutils (4.2.31)

The GNU Find Utilities are the basic directory searching utilities of the GNU operating system.

These programs are typically used in conjunction with other programs to provide modular and powerful directory search and file locating capabilities to other commands. Source: http://www.gnu.org/software/findutils/

#### Freetype (2.4.3)

FreeType is a software font engine that is designed to be small, efficient, highly customizable, and portable while capable of producing high-quality output (glyph images). Source: http://freetype.sourceforge.net

#### fuse (2.8.4)

Fuse is a simple interface for userspace programs to export a virtual filesystem to the linux kernel.

This piece of software is made available under the terms and conditions of the fuse license, which can be found below. Source: http://fuse.sourceforge.net/

#### gawk (3.1.5)

If you are like many computer users, you would frequently like to make changes in various text files wherever certain patterns appear, or extract data from parts of certain lines while discarding the rest.

To write a program to do this in a language such as C or Pascal is a time-consuming inconvenience that may take many lines of code.

The job is easy with awk, especially the GNU implementation: gawk.

Source: http://www.gnu.org/software/gawk/

#### glibc (2.12.2)

Any Unix-like operating system needs a C library: the library which defines the "system calls" and other basic facilities such as open, malloc, printf, exit...The GNU C library is used as the C library in the GNU system and most systems with the Linux kernel

This piece of software is made available under the terms and conditions of the glibc license, which can be found below. Source: http://www.gnu.org/software/libc/

#### grep (2.5.1a)

The grep command searches one or more input files for lines containing a match to a specified pattern. By default, grep prints the matching lines.

Source: http://www.gnu.org/software/grep/

#### gzip (1.3.12)

GNU Gzip is a popular data compression program originally written by Jean-loup Gailly for the GNU project. Mark Adler wrote the decompression part. Source: http://www.gnu.org/software/gzip/

#### inetutils (1.4.2)

Inetutils is a collection of common network programs. Source: http://www.gnu.org/software/inetutils/

#### iptables (1.4.15)

For Cross connection. Source: http://www.netfilter.org/projects/iptables/

#### iputils (s20101006)

The iputils package is set of small useful utilities for Linux networking. It was originally maintained by Alexey Kuznetsov. Source: http://www.skbuff.net/iputils/

#### Libcurl (7.30.0)

HTTP client;libcurl is a free and easy-to-use client-side URL transfer library, supporting FTP, FTPS, HTTP, HTTPS, SCP, SFTP, TFTP, TELNET, DICT, LDAP, LDAPS, FILE, IMAP, SMTP, POP3 and RTSP. libcurl supports SSL certificates, HTTP POST, HTTP PUT, FTP uploading, HTTP form based upload,

#### proxies, cookies, user+password authentication (Basic, Digest, NTLM, Negotiate, Kerberos4), file transfer resume, http proxy tunneling and more!

This piece of software is made available under the terms and conditions of the Libcurl license, which can be found below. Source: http://curl.haxx.se/

#### libiconv (1.11.1)

This library provides an iconv() implementation, for use on systems which don't have one, or whose implementation cannot convert from/to Unicode. .

This piece of software is made available under the terms and conditions of the libiconv license, which can be found below. Source: http://ftp.gnu.org/pub/gnu/libiconv

#### libmtp (0.3.6)

libmtp is an Initiator implementation of the Media Transfer Protocol (MTP) in the form of a library suitable primarily for POSIX compliant operating systems. We implement MTP Basic, the stuff proposed for standardization. Source: http://libmtp.sourceforge.net/

#### libjpg (6b)

This library is used to perform JPEG decoding tasks. This piece of software is made available under the terms and conditions of the libjpg license, which can be found below. Source: http://www.ijg.org/

#### libusb

This is the home of libusb, a library that gives user level applications uniform access to USB devices across many different operating systems. libusb is an open source project licensed under the GNU Lesser General Public License version 2.1.

Many participants in the libusb community have helped and continue to help with ideas, implementation, support and improvements for libusb.

This piece of software is made available under the terms and conditions of the libusb license, which can be found below. Source:

http://libusb.wiki.sourceforge.net http://www.libusb.org/

#### libusb-compat

Library to enable user space application programs to communicate with USB devices.

This piece of software is made available under the terms and conditions of the libusb-compat license, which can be found below.

Source: http://libusb.wiki.sourceforge.net/LibusbCompat0.1

#### libpng (1.2.43)

libpng -THE reference library for reading, displaying, writing and examining png Image Network Graphics.

This piece of software is made available under the terms and conditions of the libpng license, which can be found below. Source: http://sourceforge.net/projects/libpng/files/

#### Libxml2 (2.7.8)

The "libxml2" library is used in AstroTV as a support for the

execution of NCL application. This library was developed for the GNOME software suite and is available under a "MIT" license.

Source: http://www.xmlsoft.org

#### Linux Kernel (3.1)

The Linux kernel is an operating system kernel used by the Linux family of Unix-like operating systems.

This piece of software is made available under the terms and conditions of the Linux Kernel license, which can be found below.

Source: http://www.kernel.org

Linux Fusion (8.7.0) Source: GNU

#### liveMedia (2011.06.12)

c++ runtime library for RTSP requirement Source: www.live555.com

#### lvm2 (2.02.89)

Userspace toolset that provide logical volume management facilities on linux.

This piece of software is made available under the terms and conditions of the lvm2 license, which can be found below. Source: ftp://sources.redhat.com/pub/lvm2/releases/

#### module-init-tools (3.12)

Provides developer documentation for the utilities used by Linux systems to load and manage kernel modules (commonly referred to as "drivers").

Source: https://modules.wiki.kernel.org/index.php/Main\_Page

#### mtd-utils

The aim of the system is to make it simple to provide a driver for new hardware, by providing a generic interface between the hardware drivers and the upper layers of the system. Hardware drivers need to know nothing about the storage formats used, such as FTL, FFS2, etc., but will only need to provide simple routines for read, write and erase. Presentation of the device's contents to the user in an appropriate form will be handled by the upper layers of the system.

This piece of software is made available under the terms and conditions of the mtd-utils license, which can be found below. Source: http://www.linux-mtd.infradead.org/index.html

#### ncurses (5.7)

The ncurses (new curses) library is a free software emulation of curses in System V Release 4.0 (SVr4), and more. It uses terminfo format, supports pads and color and multiple highlights and forms characters and function-key mapping, and has all the other SVr4-curses enhancements over BSD curses. SVr4 curses is better known today as X/Open Curses. Source: http://www.gnu.org/software/ncurses/

#### net-tools (1.6)

The Net-tools?package is a collection of programs for controlling the network subsystem of the Linux kernel. Source: http://www.linuxfromscratch.org/blfs/view/6.3/basicnet

#### /net-tools.html

#### NTFS-3G Read/Write Driver (2010.5.22)

NTFS-3G is an open source cross-platform implementation of the Microsoft Windows NTFS file system with read-write support. NTFS-3G often uses the FUSE file system interface, so it can run unmodified on many different operating systems. It is runnable on Linux, FreeBSD, NetBSD, OpenSolaris, BeOS, QNX, WinCE, Nucleus, VxWorks, Haiku,MorphOS, and Mac OS X It is licensed under either the GNU General Public License or a proprietary license. It is a partial fork of ntfsprogs and is under active maintenance and development. This piece of software is made available under the terms and conditions of the NTFS-3G Read/Write Driver license, which can be found below.

Source: http://www.tuxera.com

#### openssl (1.0.1j)

OpenSSL is an open source implementation of the SSL and TLS protocols. The core library (written in the C programming language) implements the basic cryptographic functions and provides various utility functions. Wrappers allowing the use of the OpenSSL library in a variety of computer languages are available. Source: http://www.openssl.org/

#### procps (ps, top) (3.2.8)

procps is the package that has a bunch of small useful utilities that give information about processes using the /proc filesystem.

The package includes the programs ps, top, vmstat, w, kill, free, slabtop, and skill. Source: http://procps.sourceforge.net/index.html

#### samba (3.0.37)

Samba is the standard Windows interoperability suite of programs for Linux and Unix. Source: http://www.samba.org/

#### SaWMan (1.5.3)

SaWMan, the Shared application and Window Manager, is a new window manager module for use with DirectFB. Source: http://www.directfb.org

#### sed (4.1.5)

sed (stream editor) isn't an interactive text editor. Instead, it is used to filter text, i.e., it takes text input, performs some operation (or set of operations) on it, and outputs the modified text.

sed is typically used for extracting part of a file using pattern matching or substituting multiple occurrences of a string within a file.

Source: http://www.gnu.org/software/sed/

#### SQLite3 (2.12.2)

SQLite is a in-process library that implements a self-contained, serverless, zero-configuration, transactional SQL database engine.

This piece of software is made available under the terms and conditions of the SQLite3 license, which can be found below. Source: http://www.sqlite.org/

#### SquashFS

SquashFS is a compressed read-only file system for Linux. SquashFS compresses files, inodes and directories, and supports block sizes up to 1 MB for greater compression. SquashFS is also the name of free/open software, licensed under the GPL, for accessing SquashFS filesystems. This piece of software is made available under the terms and conditions of the SquashFS license, which can be found below. Source: http://squashfs.sourceforge.net/

#### tar (1.17)

GNU Tar provides the ability to create tar archives, as well as various other kinds of manipulation.

For example, you can use Tar on previously created archives to extract files, to store additional files, or to update or list files which were already stored.

Source: http://www.gnu.org/software/tar/

#### u-Boot (2011.12)

The uboot will load the linux kerenl to dram,and jump to run . This piece of software is made available under the terms and conditions of the u-Boot loader license, which can be found below.

Source: http://www.denx.de

udhcpc (0.9.8cvs20050303-3)

Source: http://udhcp.sourcearchive.com/downloads/0.9.8cvs20 050303-3/

uDirectFB (1.5.3) Source: http://www.directfb.org

#### uriparser (0.7.7)

Uriparser is a strictly RFC 3986 compliant URI parsing and handling library written in C. uriparser is cross-platform, fast, supports Unicode and is licensed under the New BSD license. Source: http://uriparser.sourceforge.net/

util-linux-ng (2.18) Various system utilities. Source: http://userweb.kernel.org/~kzak/util-linux-ng/

#### wget (1.10.2)

GNU Wget is a free software package for retrieving files using HTTP, HTTPS and FTP, the most widely-used Internet protocols.

It is a non-interactive commandline tool, so it may easily be called from scripts,?cron?jobs, terminals without X-Windows support, etc.

Source: http://ftp.gnu.org/gnu/wget/wget-1.10.2.tar.gz

#### wpa\_supplicant v0.8(wext)/v2.3(cfg80211)

wpa\_supplicant is a WPA Supplicant for Linux, BSD, Mac OS X, and Windows with support for WPA and WPA2 (IEEE 802.11i / RSN). It is suitable for both desktop/laptop computers and embedded systems. Supplicant is the IEEE 802.1X/WPA component that is used in the client stations. It implements key negotiation with a WPA Authenticator and it controls the roaming and IEEE 802.11 authentication/association of the wlan driver. Source: https://w1.fi/wpa\_supplicant/

#### xerces-c++ (3.1.1) Source: http://xerces.apache.org/

#### zlib (6b)

The 'zlib' compression library provides in-memory compression and decompression functions, including integrity checks of the uncompressed data.

This piece of software is made available under the terms and conditions of the zlib license, which can be found below. Source: http://www.zlib.net/

# <span id="page-62-0"></span>27 **ขอความปฏิเสธความ รับผิดชอบเกี่ยวกับก ารบริการและ/หรือซ อฟตแวรที่เสนอขาย โดยบุคคลอื่น**

การบริการและ/หรือซอฟตแวรที่เสนอขายโดยบุคคลอื่นอาจมีการ เปลี่ยนแปลง ระงับใหบริการชั่วคราว หรือยกเลิกโดยไม่มีการแจ้งให้ทราบล่วงหน้า TP Vision จะไมรับผิดชอบใดๆ หากเกิดกรณีเชนนี้ขึ้น

# **ดัชนี**

#### **ก**

[การคัดลอกรายการสถานี](#page-18-0) *19* [การจัดวางทีวี](#page-33-0) *34* [การจัดอันดับของผูปกครอง](#page-37-0) *38* [การตั้งคา HDR](#page-31-0) *32* [การตั้งคา Netflix](#page-39-4) *40* [การตั้งคาทั่วไป](#page-34-0) *35* [การตั้งคาทีวีสำหรับรานคา](#page-35-0) *36* [การตั้งคาภาพขั้นสูง](#page-31-0) *32* [การตั้งคาภาพดวน](#page-32-0) *33* [การตั้งคาสี](#page-31-0) *32* [การตั้งคาเมาส](#page-35-0) *36* [การตั้งคาเสียงขั้นสูง](#page-33-0) *34* [การตั้งคาแปนพิมพ USB](#page-35-0) *36* [การบันทึก](#page-26-2) *27* [การประหยัดพลังงาน](#page-35-0) *36* [การปรับกลองโตตอบใหดีขึ้น](#page-36-0) *37* [การปรับระดับ Digital Out](#page-33-0) *34* [การปรับสีใหดีขึ้น](#page-31-0) *32* [การปรับเวลาตามฤดูกาล](#page-38-0) *39* [การปรับแตงจุดสีขาว](#page-31-0) *32* [การรับสัญญาณ](#page-48-8) *49* [การเขาถึงสากล](#page-36-0) *37* [การเขาถึงสากล, การบรรยายเสียง](#page-36-0) *37* [การเขาถึงสากล, ระดับเสียงผสม](#page-36-0) *37* [การเขาถึงสากล, ระบบการไดยินบกพรอง](#page-36-0) *37* [การเขาถึงสากล, เสียงพูด](#page-36-0) *37* [การเขาถึงสากล, เอฟเฟกตเสียง](#page-36-0) *37* [การเชื่อมตอ VGA](#page-10-2) *11* [การเชื่อมตอกับคอมพิวเตอร](#page-10-2) *11* [การเชื่อมตอการเลียนแบบหนาจอ](#page-11-1) *12* [การเชื่อมตอฮารดไดรฟ USB](#page-12-0) *13* [การเปดสวิตช](#page-8-0)  *9* [การเลียนแบบหนาจอ](#page-11-1) *12* [การแกปญหา](#page-50-5) *51*

#### **ข**

[ขอความดิจิตอล](#page-22-1) *23* [ขอมูลการติดตอ](#page-2-5)  *3*

#### **ค**

[คลัง App](#page-41-4) *42* [ความปลอดภัยและการดูแลรักษา](#page-54-2) *55* [ความละเอียดของการแสดงผลทีวี](#page-48-8) *49* [ความละเอียดขั้นสูง](#page-32-0) *33* [ความละเอียดอินพุต](#page-48-8) *49* [ความเขมภาพแบบไดนามิค](#page-32-0) *33* [ความแตกตางภาพ](#page-32-0) *33* [คูมือผูใช](#page-2-5)  *3* [คูมือผูใชออนไลน](#page-2-5)  *3*

#### **ช**

[ชื่อเครือขายทีวี](#page-39-4) *40* [ชุดหูฟง](#page-10-2) *11* [ชอง](#page-15-3) *16* [ชอง, ตัวกรองชอง](#page-20-1) *21* [ชอง, เปลี่ยนชื่อชอง](#page-20-1) *21* [ชองโปรด](#page-21-1) *22* [ชองโปรด, ชวงชอง](#page-21-1) *22* [ชองโปรด, สราง](#page-20-1) *21* [ชองโปรด, แกไข](#page-20-1) *21*

#### **ซ**

[ซอมแซม](#page-2-5)  *3*

#### **ด**

[ดาวเทียม](#page-9-6) *10* [ดีเลย Digital Out](#page-33-0) *34* [ดูการตั้งคาเครือขาย](#page-39-4) *40* [ดูประวัติการอัพเดตซอฟตแวร](#page-3-5)  *4*

#### **ต**

[ตัวจับเวลาปด](#page-35-0) *36* [ตัวเลือกชอง](#page-19-0) *20* [ตั้งคาเครือขาย](#page-39-4) *40* [ตั้งเวลาปดเครื่อง](#page-38-0) *39* [ติดตั้งชอง - ดาวเทียม](#page-17-0) *18* [ติดตั้งชอง - เคเบิล](#page-15-3) *16* [ติดตั้งชอง - เสาอากาศ](#page-15-3) *16*

#### **ท**

[ทีวีที่คุณตองการ](#page-42-1) *43*

#### **น**

[นาฬิกา](#page-38-0) *39*

#### **บ** [บานหรือรานคา](#page-35-0) *36*

**ป**

[ปรับภาพคมชัด, การลดสัญญาณรบกวน](#page-32-0) *33* [ปลดล็อคชอง](#page-21-1) *22* [ปญหา](#page-50-5) *51* [ปดหนาจอ](#page-35-0) *36* [ปุมตางๆ บนทีวี](#page-6-2)  *7* [ปุมบนรีโมทคอนโทรล](#page-4-2)  *5*

#### **ฝ**

[ฝายดูแลลูกคา](#page-2-5)  *3* [ฝายสนับสนุน Philips](#page-2-5)  *3*

#### **พ**

[พื้นที่ใชงาน](#page-35-0) *36*

#### **ภ**

[ภาพ, ความคมชัด](#page-31-0) *32* [ภาพ, ความสวาง](#page-31-0) *32* [ภาพ, ความเขม](#page-31-0) *32* [ภาพ, สี](#page-31-0) *32* [ภาพถาย วิดีโอ และเพลง](#page-28-4) *29* [ภาษาคำบรรยาย](#page-37-0) *38* [ภาษาเมนู](#page-37-0) *38* [ภาษาเสียงพากย](#page-37-0) *38*

#### **ร**

[ระบบปองกันเด็ก, ตั้งรหัส](#page-37-0) *38* [ระบบปองกันเด็ก, เปลี่ยนรหัส](#page-37-0) *38* [ระบบปองกันเด็กเลน](#page-37-0) *38* [ระบบเสียง HDMI](#page-33-0) *34* [ระบุทีวี](#page-2-5)  *3* [ระยะการรับชม](#page-7-4)  *8* [รับความชวยเหลือ](#page-2-5)  *3* [รายการสถานี](#page-20-1) *21* [รายการแหลงสัญญาณ](#page-14-3) *15* [รีเซ็ตการตั้งคา](#page-36-0) *37* [รีโมทคอนโทรล](#page-4-2)  *5*

[รีโมทคอนโทรล - เซนเซอร IR](#page-6-2)  *7* [รีโมทคอนโทรลและแบตเตอรี่](#page-4-2)  *5* [รูปแบบ Digital Out](#page-33-0) *34* [รูปแบบนาฬิกาอัตโนมัติ](#page-38-0) *39* [รูปแบบภาพ](#page-32-0) *33*

#### **ล**

[ลงทะเบียนทีวี](#page-2-5)  *3* [ลบหนวยความจำอินเตอรเน็ต](#page-39-4) *40* [ลำโพง TV](#page-33-0) *34* [ล็อคชอง](#page-21-1) *22* [ล็อคแอพ](#page-37-0) *38*

#### **ว**

[วันที่](#page-38-0) *39* [วิดีโอที่คุณตองการ](#page-42-1) *43*

#### **ส**

[สัญญาณเสียงออกดิจิตอล](#page-10-2) *11* [สายไฟ](#page-8-0)  *9* [สไตลภาพ](#page-30-4) *31* [สไตลเสียง](#page-32-0) *33*

#### **ห**

[หมดอายุการใชงาน](#page-47-3) *48* [หยุด TV ชั่วคราว](#page-27-1) *28* [หูฟง](#page-33-0) *34*

#### **อ**

[ออฟเซ็ต Digital Out](#page-33-0) *34* [อัพเดตซอฟตแวร](#page-3-5)  *4* [อัพเดตซอฟตแวร - การอัพเดตภายใน](#page-3-5)  *4* [อัพเดตซอฟตแวร - อินเตอรเน็ต](#page-3-5)  *4* [อัพเดตซอฟตแวร - USB](#page-3-5)  *4* [อัพเดตซอฟตแวรอัตโนมัติ](#page-3-5)  *4* [อีควอไลเซอร](#page-33-0) *34* [อุณหภูมิสี](#page-31-0) *32*

#### **ฮ**

[ฮารดไดรฟ USB](#page-34-0) *35* [ฮารดไดรฟ USB - ติดตั้ง](#page-12-0) *13* [ฮารดไดรฟ USB - ฟอรแมต](#page-13-0) *14*

#### **เ**

[เครือขาย - ใชสาย](#page-39-4) *40* [เครือขาย - ไรสาย](#page-39-4) *40* [เครือขายไรสาย](#page-39-4) *40* [เชื่อมตออุปกรณ](#page-9-6) *10* [เทเลเท็กซ](#page-22-1) *23* [เปลี่ยนชื่อหรือแทนที่ไอคอนอุปกรณ](#page-14-3) *15* [เปดดวย Wi-Fi](#page-39-4) *40* [เมนู Digital Out](#page-33-0) *34* [เมนูการตั้งคาดวน](#page-30-4) *31* [เมนูการตั้งคาเครือขาย](#page-39-4) *40* [เมนูความเขมภาพ](#page-31-0) *32* เมนูวิธีใช้ 3 [เมนูสัญญาณเสียงออก](#page-33-0) *34* [เมนูหนาหลัก](#page-30-4) *31* [เมนูเสียง](#page-32-0) *33* [เวลา](#page-38-0) *39* [เวอรชันซอฟตแวร](#page-3-5)  *4* [เสาอากาศ](#page-9-6) *10* [เสียง, การปรับระดับเสียงอัตโนมัติ](#page-33-0) *34* [เสียง, ชดเชยระดับเสียง](#page-33-0) *34* [เสียงรอบทิศทางไดนามิก](#page-33-0) *34*

#### **แ**

[แกมมา](#page-32-0) *33* [แบตเตอรี่](#page-4-2)  *5*

### **โ**

[โซนเวลา](#page-38-0) *39* [โหมดความเขมของภาพ](#page-31-0) *32* [โหมดสแตนดบาย](#page-8-0)  *9*

#### **C**

[CAM PIN](#page-37-0) *38* [CI การด](#page-11-1) *12*

#### **D**

[Digital Media Renderer - DMR](#page-39-4) *40*

#### **E**

[European Eco-label](#page-47-3) *48*

### **F**

[Flash Drive](#page-12-0) *13*

#### **H**

[HbbTV](#page-34-0) *35* [HDMI](#page-9-6) *10* [HDMI - ARC](#page-10-2) *11* [HDMI - CEC](#page-35-0) *36*

#### **P**

[Philips TV Remote App](#page-11-1) *12*

#### **S**

[Smart TV](#page-41-4) *42* [Static IP](#page-39-4) *40*

#### **T**

[TV Guide \(คูมือทีวี\)](#page-23-3) *24*

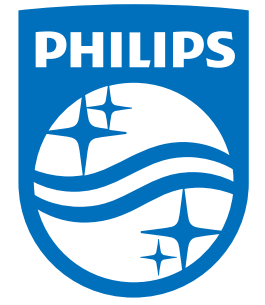

All registered and unregistered trademarks are property of their respective owners.<br>Specifications are subject to change without notice.<br>Philips and the Philips' shield emblem are trademarks of Koninklijke Philips N.V.<br>and

philips.com